# HP LaserJet serie P2010 Guida dell'utente

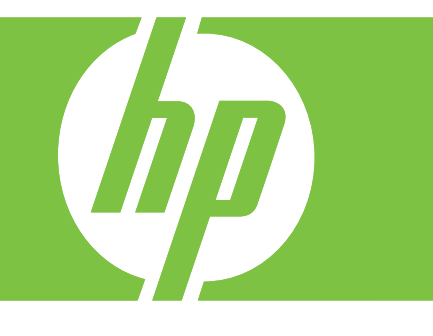

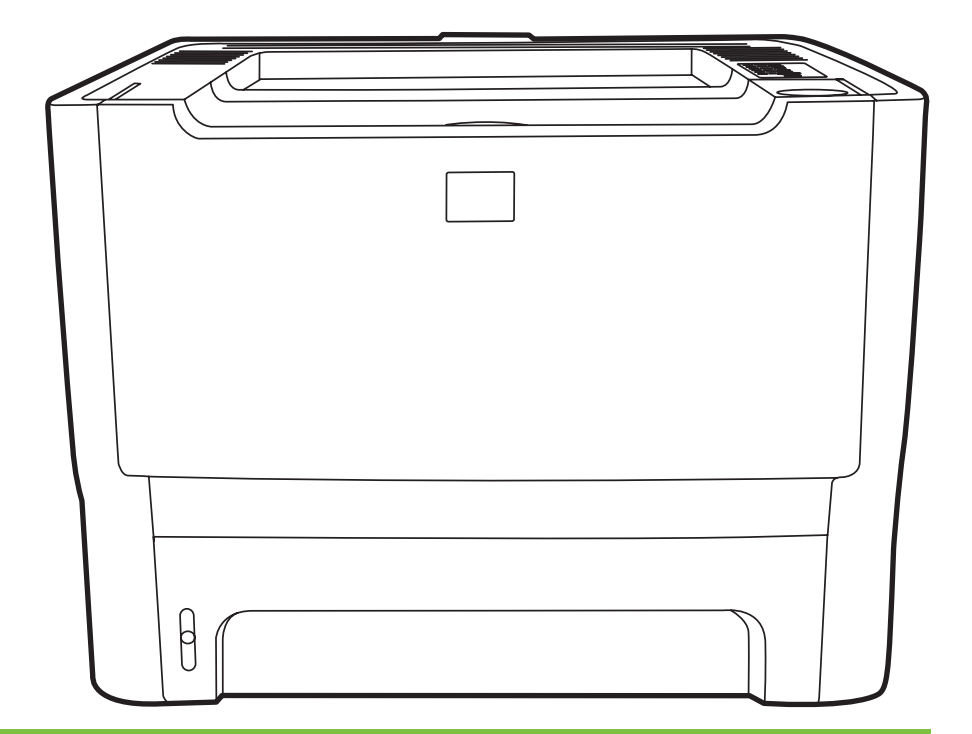

# HP LaserJet serie P2010

Guida dell'utente

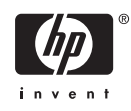

Informazioni sul copyright

© 2007 Copyright Hewlett-Packard Development Company, L.P.

Sono vietati la riproduzione, l'adattamento e la traduzione senza previa autorizzazione scritta, fatta eccezione nei casi previsti dalle leggi sul copyright.

Le informazioni contenute nel presente documento sono soggette a modifica senza preavviso.

Le uniche garanzie per i prodotti e i servizi HP sono presentate nelle dichiarazioni esplicite di garanzia fornite in accompagnamento a tali prodotti e servizi. Nessuna disposizione del presente documento dovrà essere interpretata come garanzia aggiuntiva. HP non sarà responsabile per omissioni o errori tecnici ed editoriali contenuti nel presente documento.

Numero di catalogo: CB450-90937

Edition 2, 03/2007

Marchi

Microsoft® e Windows® sono marchi registrati di Microsoft Corporation negli Stati Uniti.

PostScript® è un marchio registrato di Adobe Systems Incorporated.

# **Sommario**

#### **[1 Componenti base del prodotto](#page-8-0)**

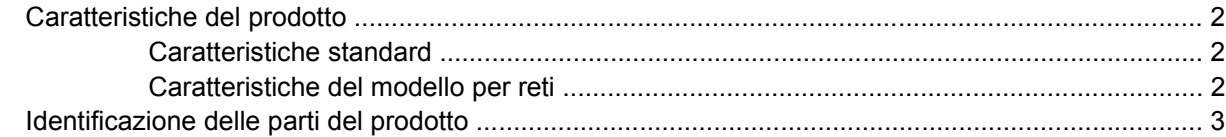

#### **[2 Pannello di controllo](#page-12-0)**

### **[3 Connettività](#page-14-0)**

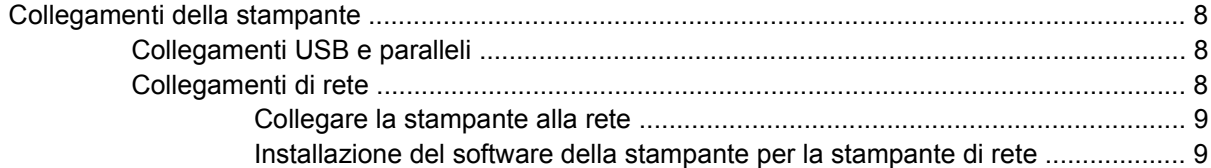

### **[4 Software per Windows](#page-18-0)**

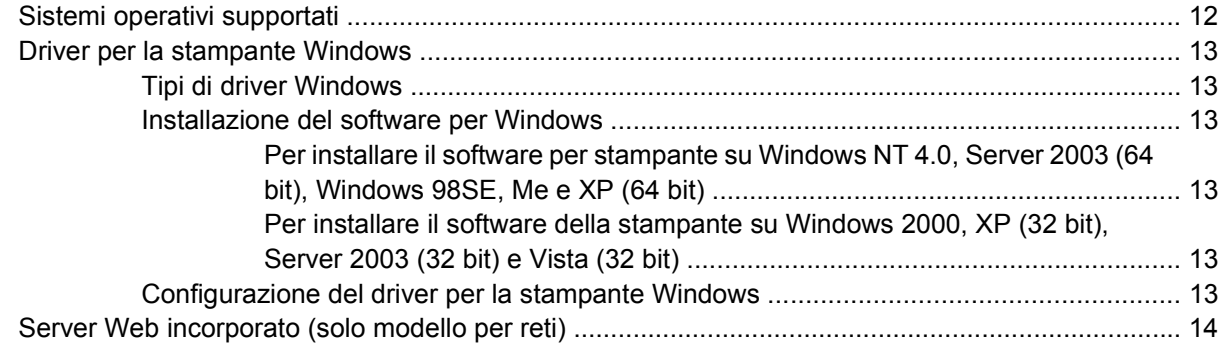

### **[5 Software per Macintosh](#page-22-0)**

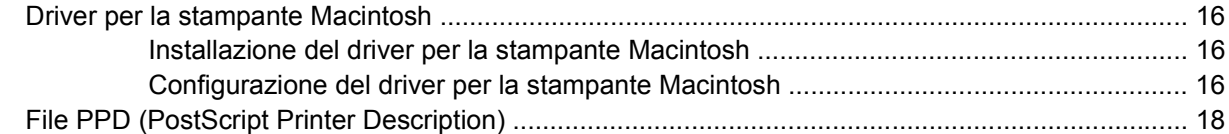

#### **[6 Supporti di stampa](#page-26-0)**

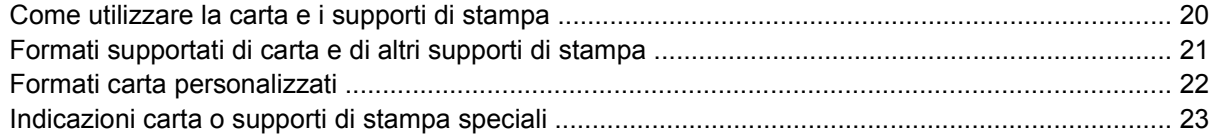

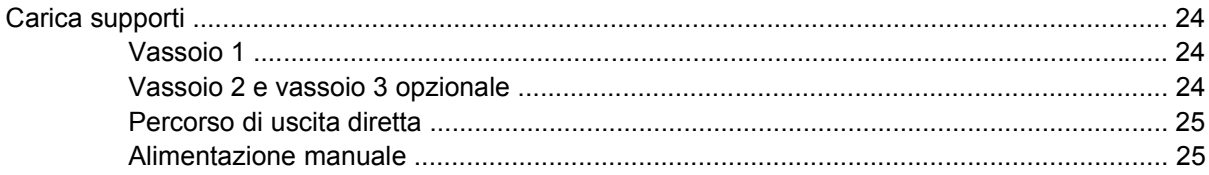

### 7 Operazioni di stampa

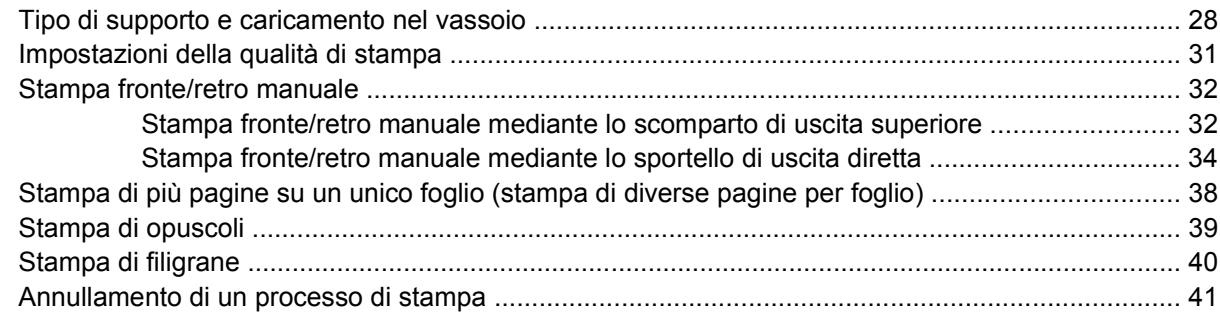

#### 8 Gestione e manutenzione

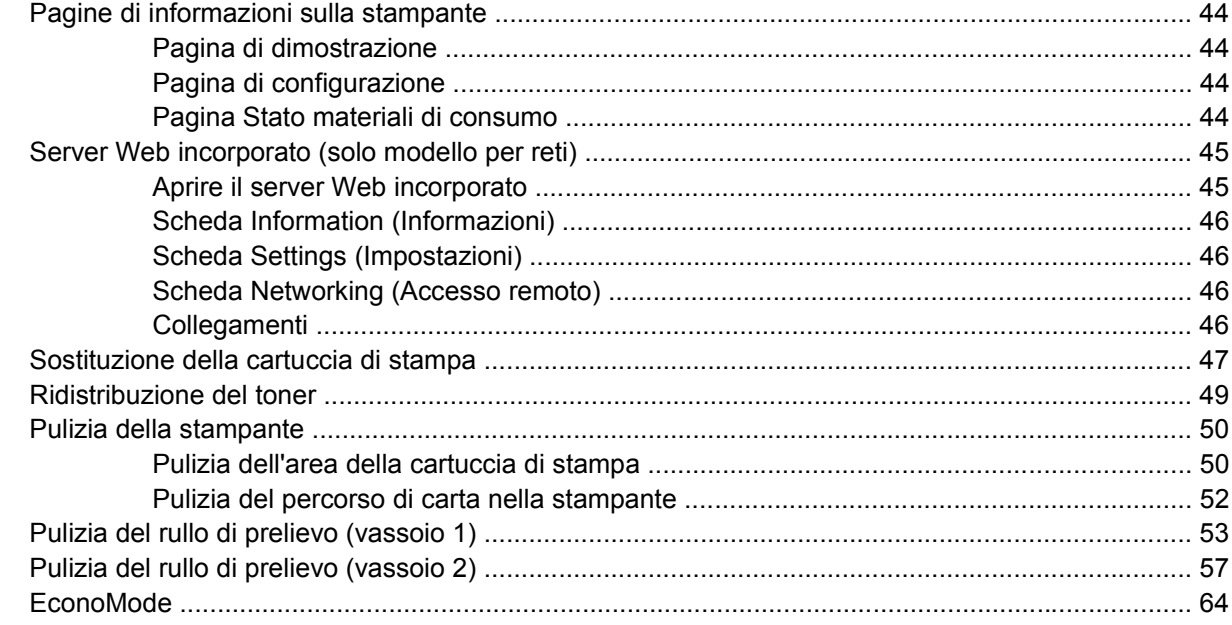

### 9 Risoluzione dei problemi

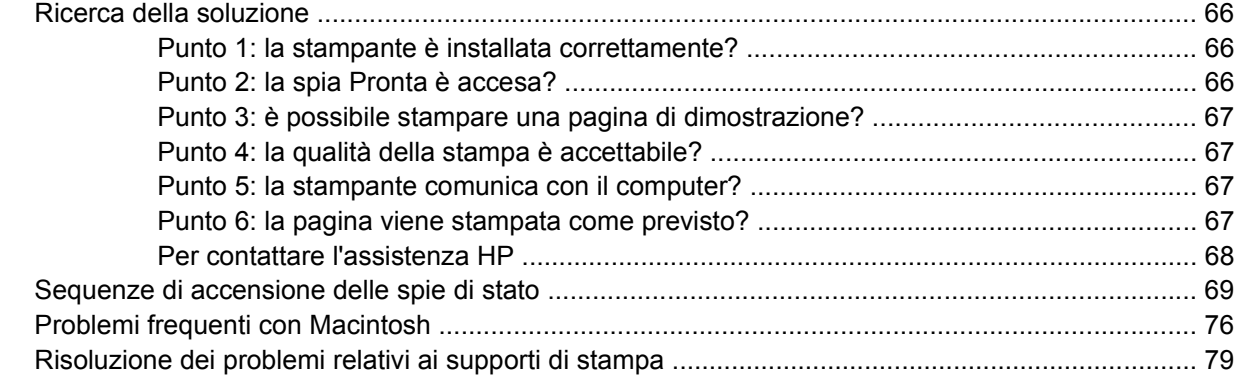

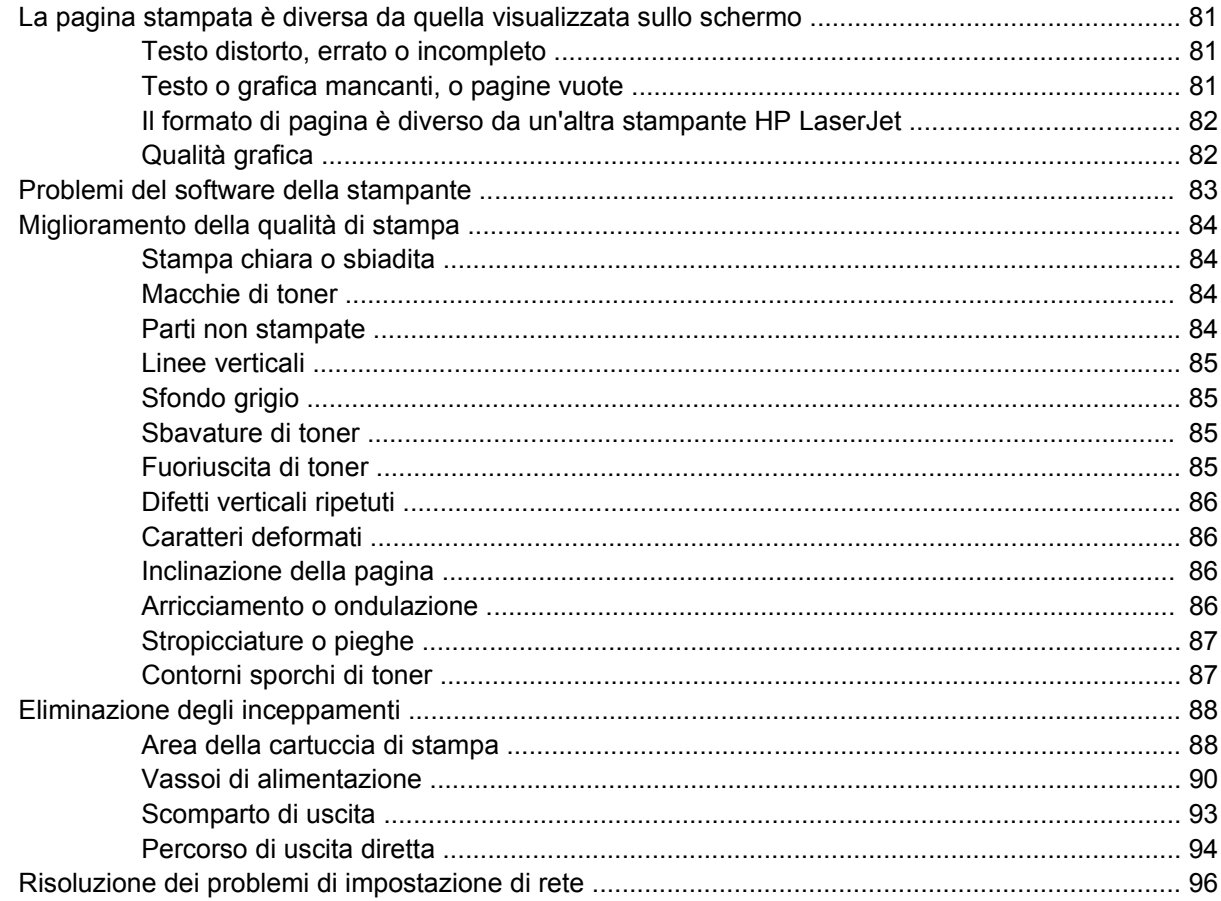

### Appendice A Accessori/Materiali d'uso aggiuntivi

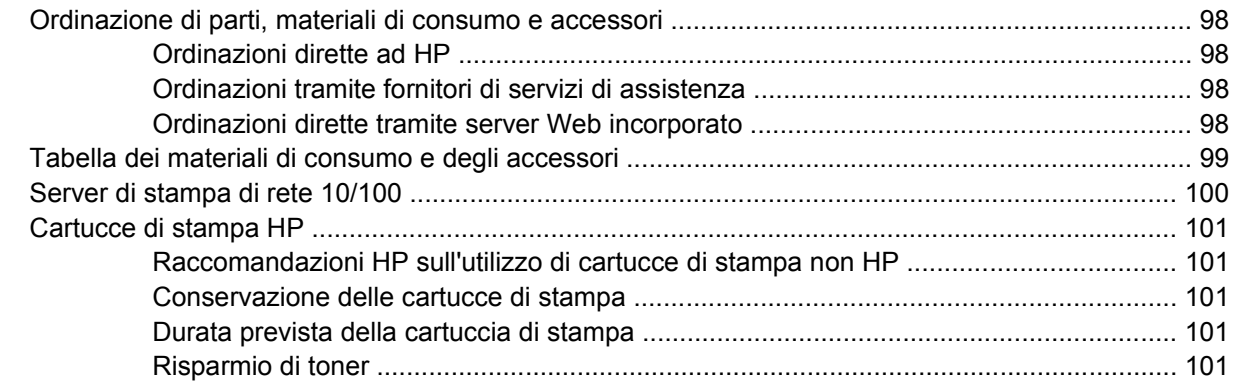

### Appendice B Servizio di assistenza e supporto

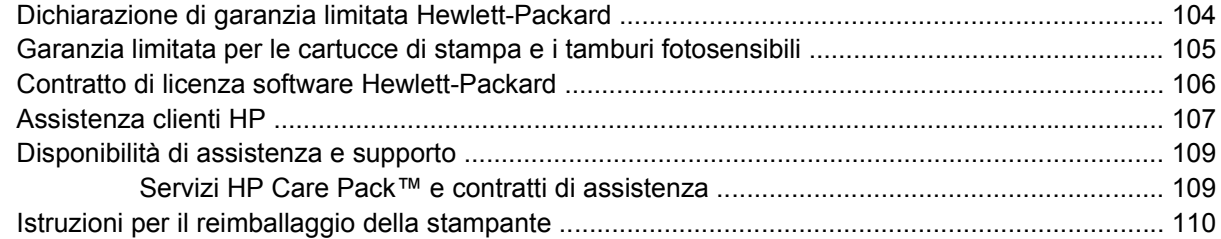

#### Appendice C Caratteristiche della stampante

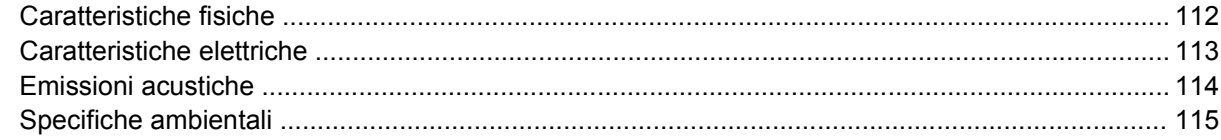

#### Appendice D Dichiarazioni di conformità alle norme

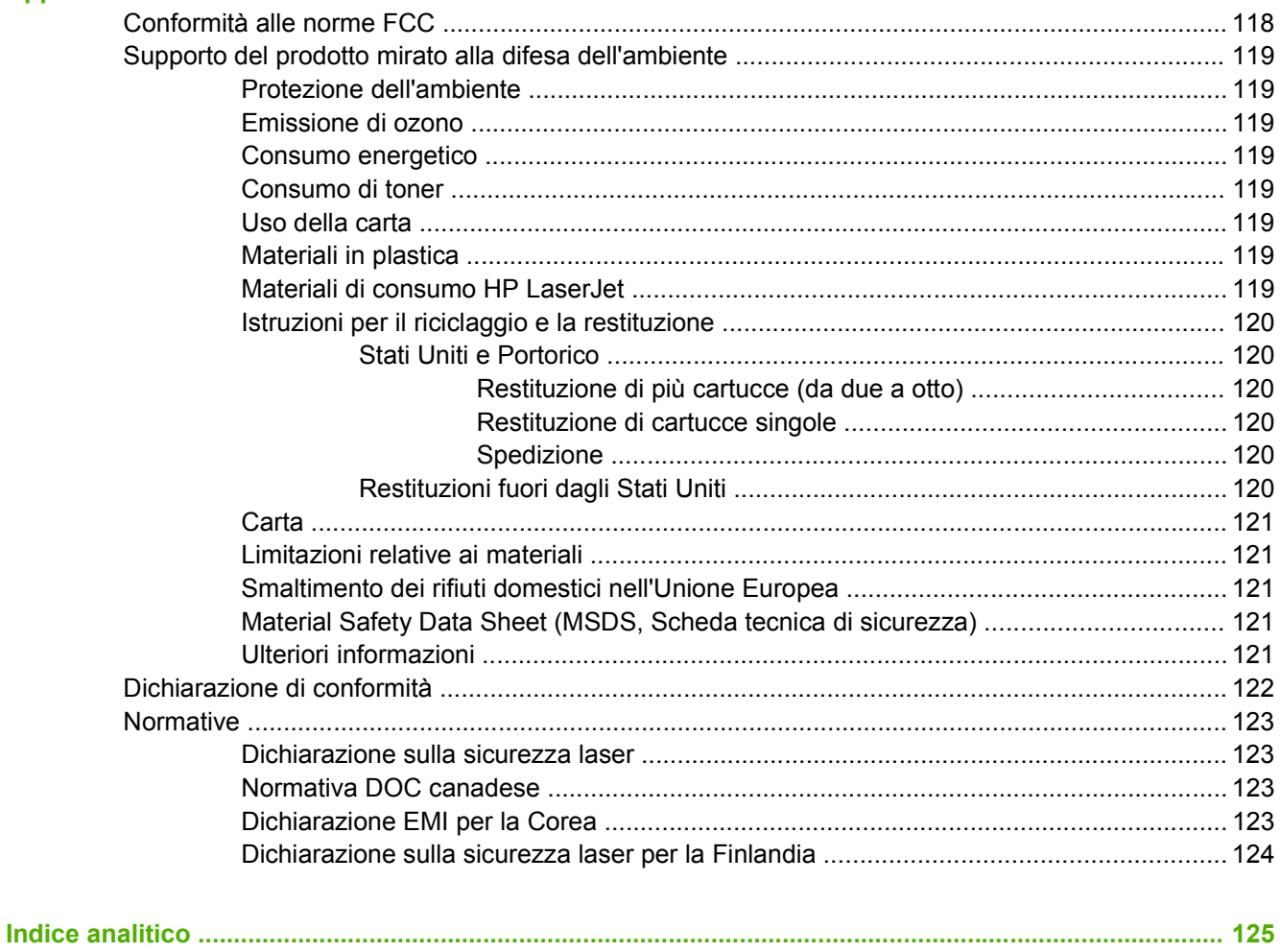

# <span id="page-8-0"></span>**1 Componenti base del prodotto**

Questo capitolo contiene informazioni sui seguenti argomenti:

- [Caratteristiche del prodotto](#page-9-0)
- [Identificazione delle parti del prodotto](#page-10-0)

## <span id="page-9-0"></span>**Caratteristiche del prodotto**

Di seguito vengono riportate le caratteristiche standard di questo prodotto.

### **Caratteristiche standard**

- 24 ppm (formato Letter), 23 ppm (formato A4)
- Prima pagina stampata in meno di 8,5 secondi
- 600 dpi (consente di ottenere una risoluzione di 600 x 600 dpi con tecnologia Resolution Enhancement Technology (REt) per una migliore stampa di testi)
- FastRes 1200 (consente di ottenere una qualità di stampa effettiva a 1200 dpi).
- ProRes 1200 (consente una stampa dettagliata a 1200 x 1200 dpi)
- Vassoio multiuso da 50 fogli (vassoio 1)
- EconoMode
- Possibilità di stampare filigrane, opuscoli, pagine multiple su foglio singolo e la prima pagina su tipi di supporti diversi da quelli utilizzati per il resto del documento
- 32 MB di RAM
- Cartuccia di stampa da 3.000 o 7.000 fogli
- Host, PCL 5e
- Compatibile con le specifiche USB 2.0
- Supportata da Windows® 98 SE (solo driver di stampa PCL 5e), Millennium Edition (Me) (solo driver di stampa PCL 5e), NT 4.0 (solo driver di stampa PCL 5e) (solo connessioni parallele), 2000, Server 2003 (solo driver di stampa), XP® 32 bit, XP 64 bit (solo driver di stampa PCL 5e) e Vista 32 bit
- Supportata da Macintosh OS X v10.2.8, v10.3, v10.4 e successivi
- Interruttore di accensione
- Server Web incorporato (EWS, Embedded Web Server) con pagine interne
- 26 font PCL 5e

### **Caratteristiche del modello per reti**

I prodotti per reti includono tutte le funzioni standard, ma al posto di una porta parallela dispongono di una porta di rete interna HP IPv6 compatibile.

# <span id="page-10-0"></span>**Identificazione delle parti del prodotto**

Le figure di seguito identificano i componenti del prodotto.

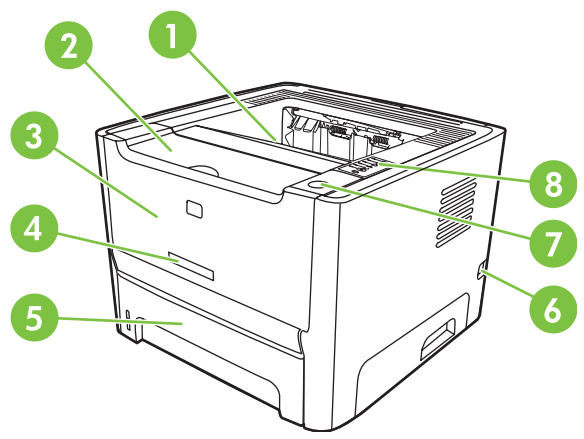

**Figura 1-1** Modello per reti, vista anteriore

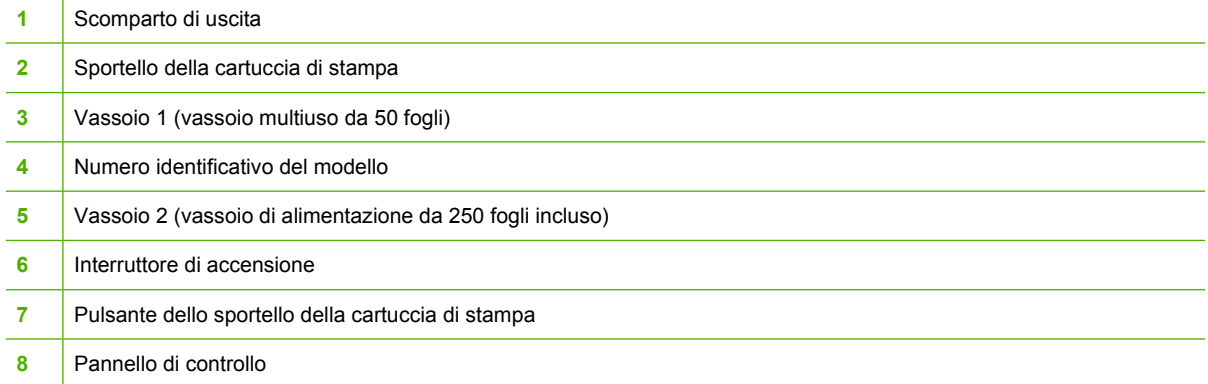

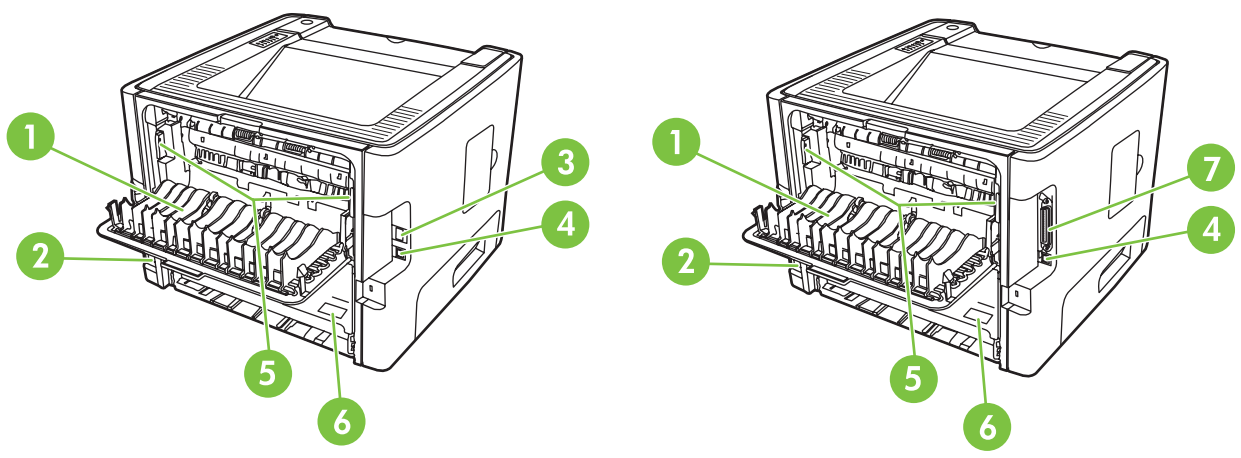

**Figura 1-2** Modelli base e per reti, vista posteriore

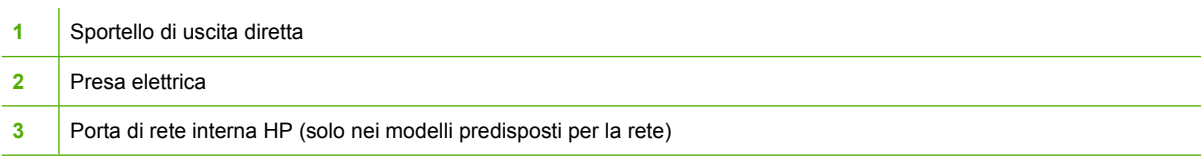

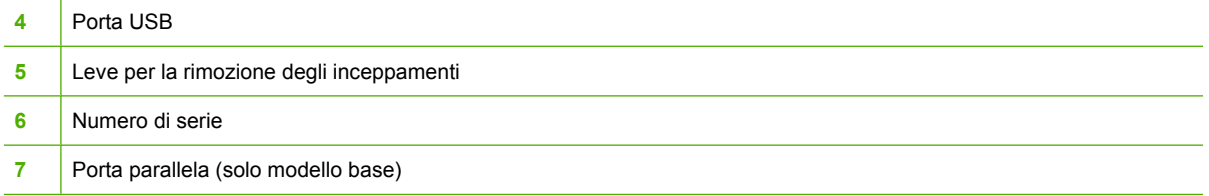

# <span id="page-12-0"></span>**2 Pannello di controllo**

Il pannello di controllo della stampante comprende sei spie e due pulsanti. Le spie producono sequenze che identificano lo stato della stampante.

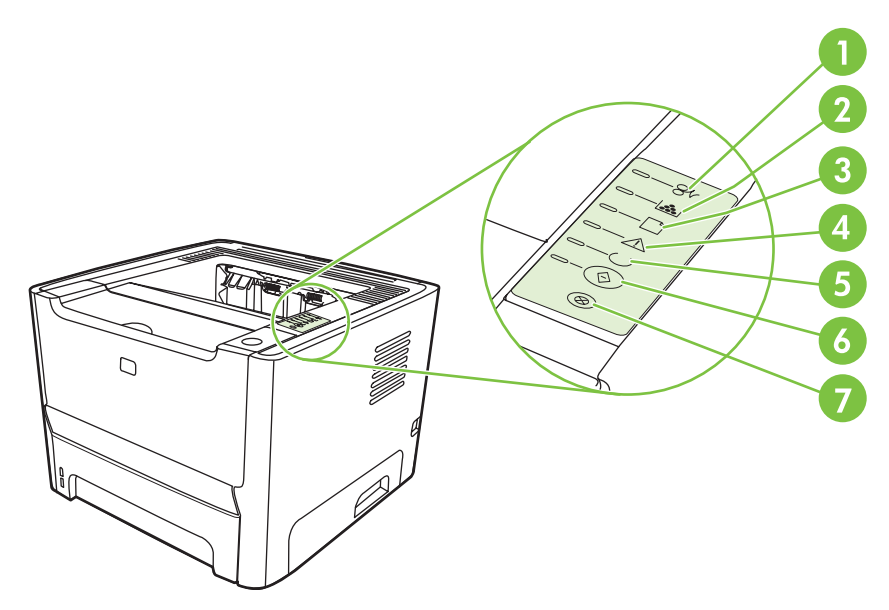

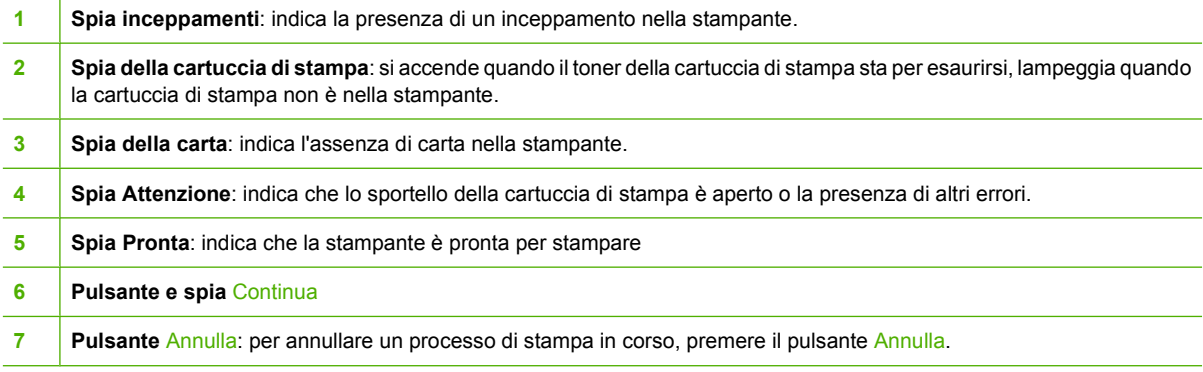

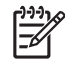

**NOTA:** Per una descrizione del significato delle sequenze di accensione delle spie, vedere [Sequenze di accensione delle spie di stato a pagina 69](#page-76-0).

# <span id="page-14-0"></span>3 Connettività

# <span id="page-15-0"></span>**Collegamenti della stampante**

## **Collegamenti USB e paralleli**

- **1.** Inserire il CD di installazione del software nell'unità CD-ROM del computer.
- **2.** Se il programma di installazione non viene avviato automaticamente, visualizzare il contenuto del CD ed eseguire il file SETUP.EXE.
- **3.** Seguire le istruzioni visualizzate.

**NOTA:** Durante l'installazione verrà richiesto di inserire il cavo parallelo o USB. Vedere le figure di seguito.

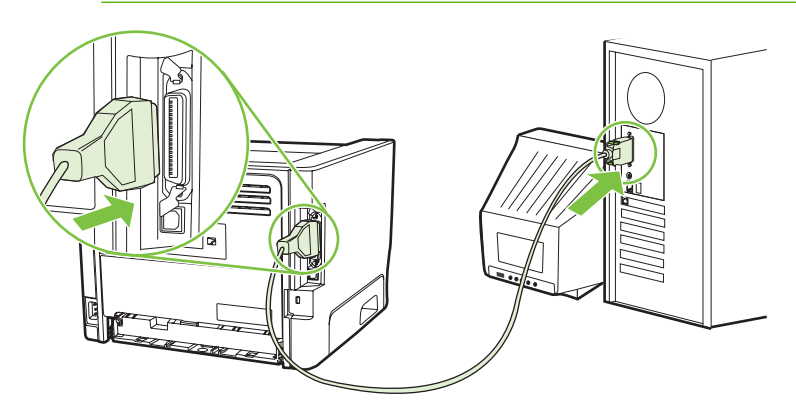

**Figura 3-1** Collegamento parallelo

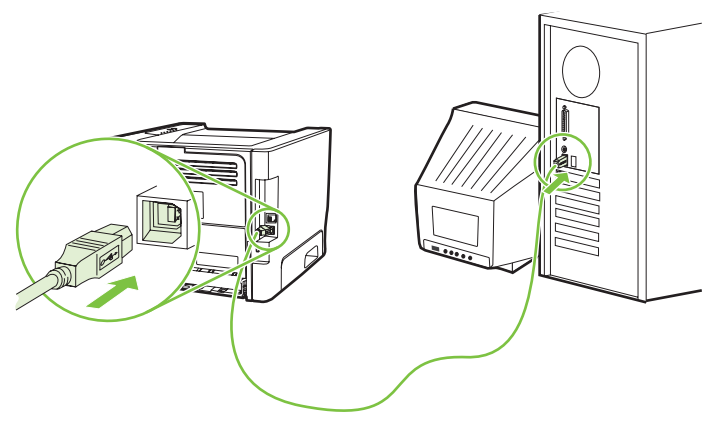

**Figura 3-2** Collegamento USB

## **Collegamenti di rete**

Il modello per reti può essere collegato a una rete tramite la porta di rete interna HP. Per il modello non predisposto per la rete sono disponibili server di stampa di rete esterni. Nell'elenco riportato di seguito vengono illustrati i requisiti necessari per aggiungere un collegamento di rete ai prodotti non predisposti per le reti.

#### <span id="page-16-0"></span>**Opzioni per il collegamento di rete 10/100Base-TX**

- HP Jetdirect en3700
- HP Jetdirect 175x
- HP Jetdirect ew2400

Per ordinare il server di stampa, vedere [Server di stampa di rete 10/100 a pagina 100.](#page-107-0)

#### **Collegare la stampante alla rete**

Per collegare un prodotto predisposto alla rete, sono necessari i seguenti elementi:

- Rete cablata funzionale
- Cavo Ethernet CAT-5

Per collegare la stampante alla rete, effettuare le seguenti operazioni:

- **1.** Collegare il cavo Ethernet CAT-5 a una porta sul router o hub Ethernet.
- **2.** Collegare il cavo Ethernet alla porta Ethernet sul retro della stampante.

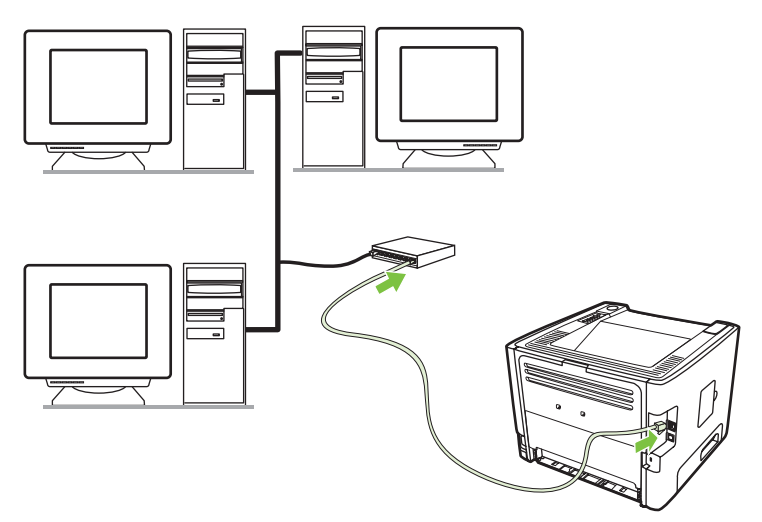

- **3.** Verificare che sia accesa una delle spie di rete (10 o 100) della porta di rete sul retro della stampante.
- **4.** Stampare una pagina di configurazione e controllare che al prodotto sia stato assegnato un indirizzo IP. Con la stampante nello stato Pronta, tenere premuto il pulsante Continua per 5 secondi.

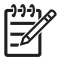

**NOTA:** Per risolvere i problemi di rete, vedere [Risoluzione dei problemi di impostazione di](#page-103-0) [rete a pagina 96](#page-103-0).

#### **Installazione del software della stampante per la stampante di rete**

Per utilizzare la stampante in rete, installare il relativo software su un computer collegato alla rete.

# <span id="page-18-0"></span>**4 Software per Windows**

# <span id="page-19-0"></span>**Sistemi operativi supportati**

Il software del prodotto è fornito per i seguenti sistemi operativi:

- Windows® 98 SE (solo driver per la stampante PCL 5e)
- Windows Me (solo driver per la stampante PCL 5e)
- Windows NT 4.0 (solo driver per la stampante PCL 5e)
- Windows 2000
- Windows Server 2003 (32 bit)
- Windows Server 2003 (64 bit) (solo driver per la stampante PCL 5e)

Per ulteriori informazioni relative all'aggiornamento da Windows 2000 Server a Windows Server 2003 e all'utilizzo di Windows Server 2003 Point and Print o di Windows Server 2003 Terminal Services and Printing, vedere il sito Web all'indirizzo <http://www.microsoft.com/>.

- $\bullet$  Windows XP a 32 bit
- Windows XP (64 bit) (solo driver per la stampante PCL 5e)
- Windows Vista (32 bit)

## <span id="page-20-0"></span>**Driver per la stampante Windows**

Un driver per la stampante è il software che consente l'accesso alle funzioni della stampante e fornisce un mezzo di comunicazione tra stampante e computer.

### **Tipi di driver Windows**

Questo prodotto include un driver host e un driver per stampante PCL 5e.

### **Installazione del software per Windows**

#### **Per installare il software per stampante su Windows NT 4.0, Server 2003 (64 bit), Windows 98SE, Me e XP (64 bit)**

Vedere la documentazione del sistema operativo per le istruzioni di installazione del driver per la stampante.

#### **Per installare il software della stampante su Windows 2000, XP (32 bit), Server 2003 (32 bit) e Vista (32 bit)**

Inserire il CD del software fornito con la stampante nell'unità CD-ROM del computer. Seguire le istruzioni per l'installazione visualizzate sullo schermo.

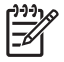

**NOTA:** Se la schermata introduttiva non viene visualizzata automaticamente, fare clic su **Start** nella barra delle applicazioni di Windows e quindi su Esegui. Digitare  $Z: \setminus \text{setup}$  (dove Z indica la lettera corrispondente al lettore CD) e fare clic su **OK**.

### **Configurazione del driver per la stampante Windows**

Per aprire il driver per la stampante Windows dal computer, utilizzare uno dei metodi indicati di seguito.

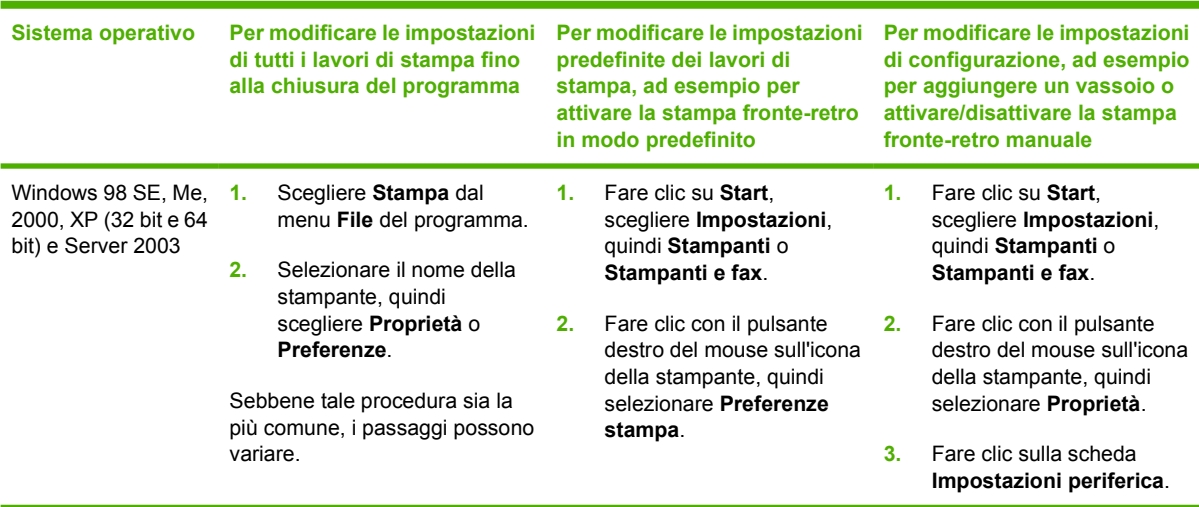

# <span id="page-21-0"></span>**Server Web incorporato (solo modello per reti)**

È possibile utilizzare il server Web incorporato per configurare la stampante, visualizzare informazioni sullo stato e ottenere informazioni relative alla risoluzione dei problemi.

# <span id="page-22-0"></span>**5 Software per Macintosh**

## <span id="page-23-0"></span>**Driver per la stampante Macintosh**

Un driver per la stampante è un componente software che consente accesso alle funzioni della stampante e fornisce un mezzo di comunicazione tra stampante e computer.

### **Installazione del driver per la stampante Macintosh**

In questa sezione viene illustrato come installare il software del sistema di stampa per Macintosh OS X v10.2.8, v10.3, v10.4 e successive.

**NOTA:** Le code USB vengono create automaticamente quando si collega la stampante al computer. Per le code viene tuttavia utilizzato un PPD generico se il programma di installazione non è stato eseguito prima del collegamento del cavo USB. Per modificare il PPD delle code, aprire Centro Stampa o la Utility di configurazione stampante, selezionare la coda corretta, quindi scegliere **Mostra Info** per aprire la finestra di dialogo **Info Stampante**. Nel menu popup, selezionare **Modello stampante**, quindi, nel menu popup in cui è selezionato **Generica**, selezionare il PPD appropriato alla stampante.

Per installare il driver per la stampante Macintosh, attenersi alla seguente procedura:

- **1.** Inserire il CD della stampante nell'unità CD-ROM, quindi eseguire il programma di installazione.
- **2.** Fare doppio clic sull'icona del CD sul desktop.
- **3.** Fare doppio clic sull'icona del **programma di installazione**.
- **4.** Seguire le istruzioni visualizzate sullo schermo del computer.
- **5.** Stampare una pagina di prova o una pagina da qualsiasi programma per verificare che il software della stampante sia installato correttamente.

Reinstallare il software, se l'installazione ha esito negativo. Se anche la reinstallazione non riesce, vedere la sezione delle informazioni aggiornate contenuta nelle note sull'installazione. Le note di installazione sono incluse nel CD della stampante oppure possono essere reperite sul sito Web del supporto tecnico (per l'indirizzo del sito Web, vedere [Assistenza clienti HP a pagina 107](#page-114-0)).

### **Configurazione del driver per la stampante Macintosh**

Per aprire il driver per la stampante Macintosh dal computer, utilizzare uno dei metodi indicati di seguito.

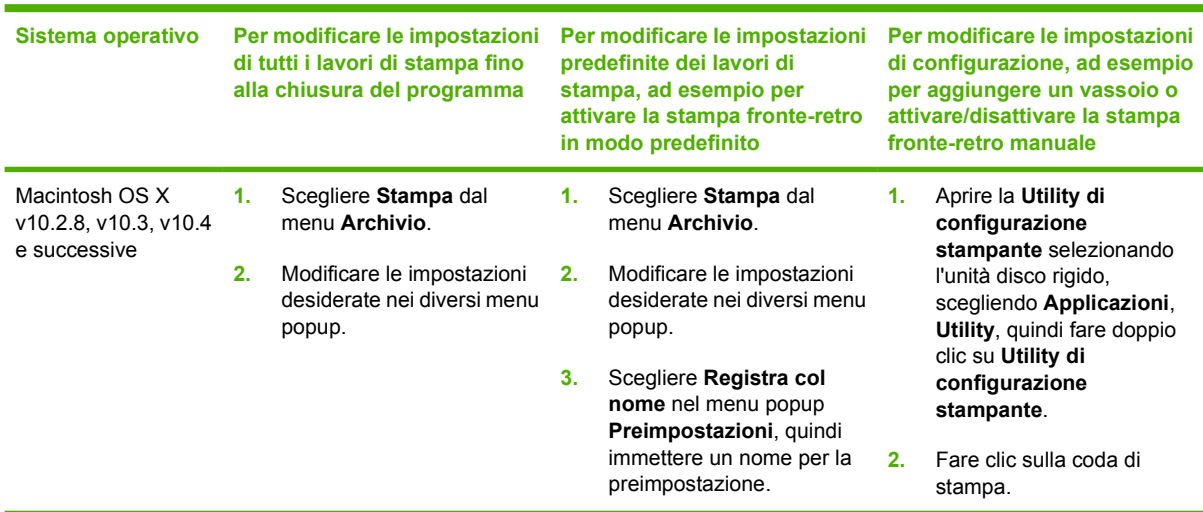

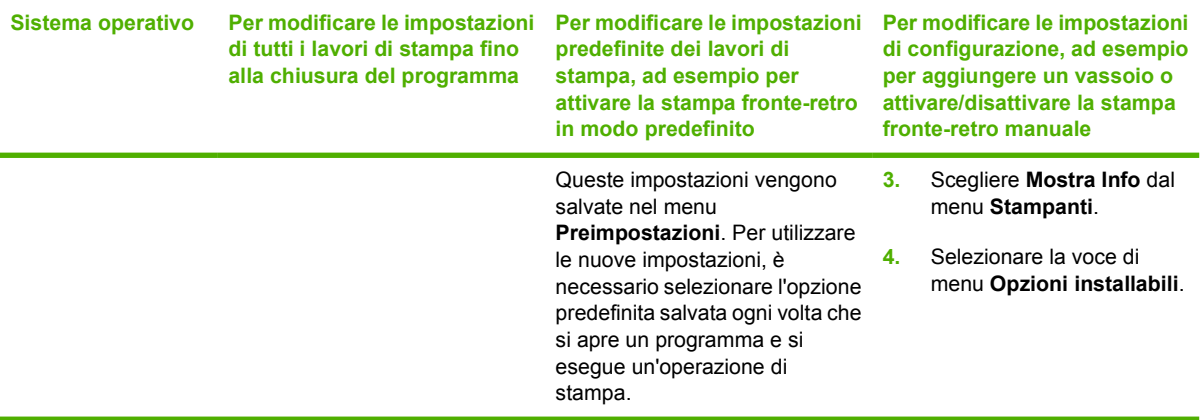

# <span id="page-25-0"></span>**File PPD (PostScript Printer Description)**

Utilizzati in combinazione con il driver di emulazione HP Postscript livello 3, i PPD consentono di accedere alle funzioni della stampante e permettono al computer di comunicare con quest'ultima. Un programma di installazione dei PPD è disponibile nel CD della stampante.

# <span id="page-26-0"></span>**6 Supporti di stampa**

Questo prodotto supporta diversi tipi di carta e altri supporti di stampa in base alle indicazioni fornite in questa guida dell'utente. Se si utilizzano supporti che non corrispondono a questi criteri, possono insorgere problemi di:

- qualità di stampa scadente
- maggior numero di inceppamenti
- usura prematura della stampante e necessità di riparazioni

Per ottenere risultati di stampa ottimali, utilizzare solo carta e supporti di stampa HP. Hewlett-Packard Company sconsiglia l'utilizzo di carta e supporti di altre marche in quanto non può esercitare alcun controllo sulla qualità dei prodotti non HP.

È possibile che alcuni supporti, pure corrispondenti a tutti i criteri esposti in questa guida, non producano risultati soddisfacenti. Ciò potrebbe derivare da un trattamento improprio della carta, da livelli di umidità e temperatura non accettabili o da altre variabili che Hewlett-Packard non può controllare.

Prima di procedere all'acquisto di supporti di stampa in grandi quantità, accertarsi che rispettino i requisiti specificati in questa guida e in *HP LaserJet Printer Family Media Guide*. Le indicazioni possono essere scaricate dal sito Web all'indirizzo<http://www.hp.com/support/ljpaperguide/>o, per ulteriori informazioni su come ordinarle, vedere [Tabella dei materiali di consumo e degli accessori a pagina 99](#page-106-0).

**ATTENZIONE:** L'uso di un tipo di supporto non conforme alle indicazioni della Hewlett-Packard può danneggiare la stampante e richiederne la riparazione. In questo caso, la riparazione non è coperta dalla garanzia o dal contratto di assistenza Hewlett-Packard.

## <span id="page-27-0"></span>**Come utilizzare la carta e i supporti di stampa**

Questo prodotto supporta una varietà di carta e altri supporti di stampa in conformità con le indicazioni di questo manuale. Se si utilizzano supporti che non corrispondono a questi criteri, possono insorgere problemi di:

- Qualità di stampa scadente
- **Maggior numero di inceppamenti**
- Usura prematura della stampante e necessità di riparazioni

Per ottenere i risultati migliori, utilizzare solo carta e supporti di stampa prodotti da HP progettati per l'uso con stampanti laser o multiuso. Non utilizzare carta o supporti di stampa creati per l'uso con stampanti a getto d'inchiostro. Hewlett-Packard Company sconsiglia l'utilizzo di supporti di altre marche in quanto non può esercitare alcun controllo sulla qualità dei prodotti non HP.

È possibile che alcuni supporti, pure corrispondenti a tutti i criteri esposti in questa guida, non producano risultati soddisfacenti. Ciò potrebbe derivare da un trattamento improprio della carta, da livelli di umidità e temperatura non accettabili o da altre variabili che Hewlett-Packard non può controllare.

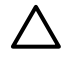

**ATTENZIONE:** L'uso di un tipo di supporto non conforme alle indicazioni della Hewlett-Packard può danneggiare la stampante e richiederne la riparazione. In questo caso, la riparazione non è coperta dalla garanzia o dal contratto di assistenza Hewlett-Packard.

# <span id="page-28-0"></span>**Formati supportati di carta e di altri supporti di stampa**

Questo prodotto supporta molti formati carta e può utilizzare vari tipi di supporti di stampa.

 $\frac{1}{2}$ **NOTA:** Per ottenere risultati ottimali, selezionare il formato carta appropriato e indicare il tipo di driver prima di iniziare a stampare.

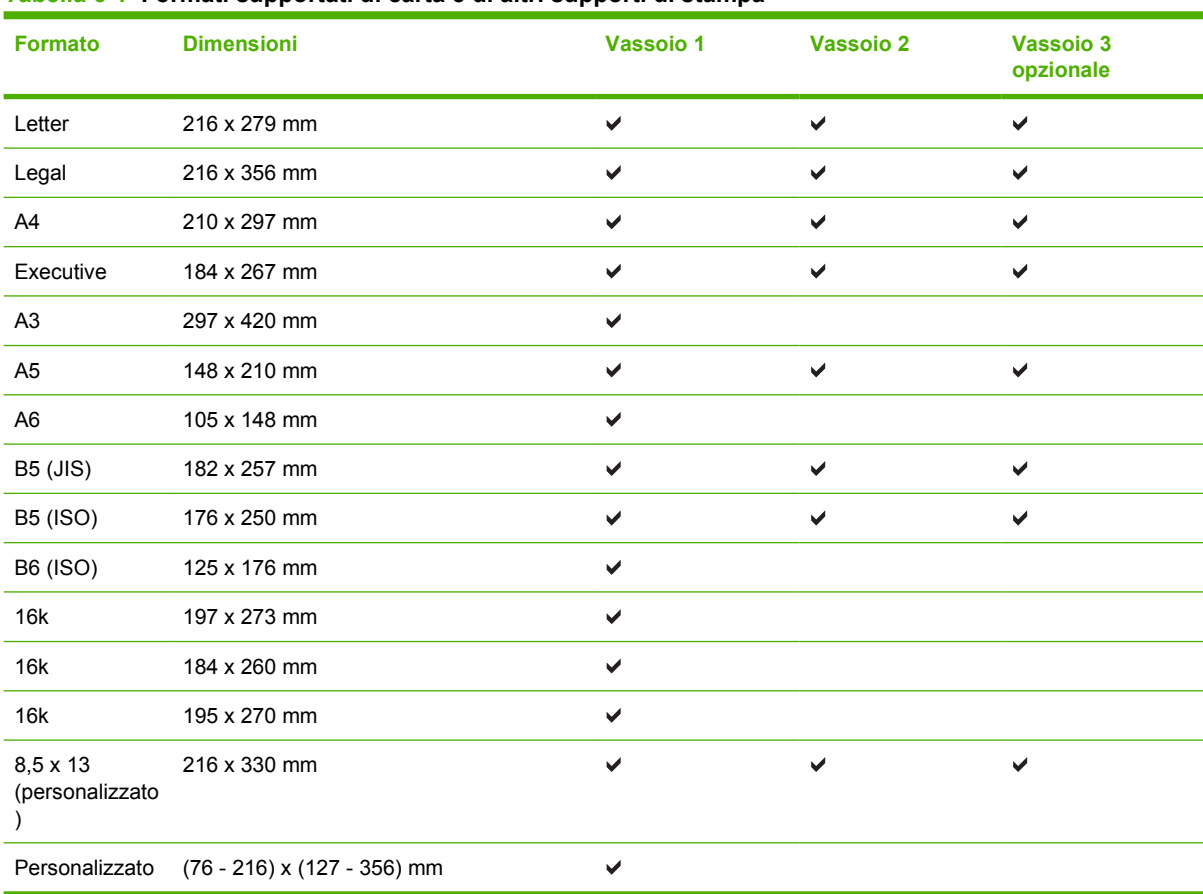

#### **Tabella 6-1 Formati supportati di carta e di altri supporti di stampa**

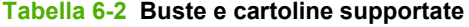

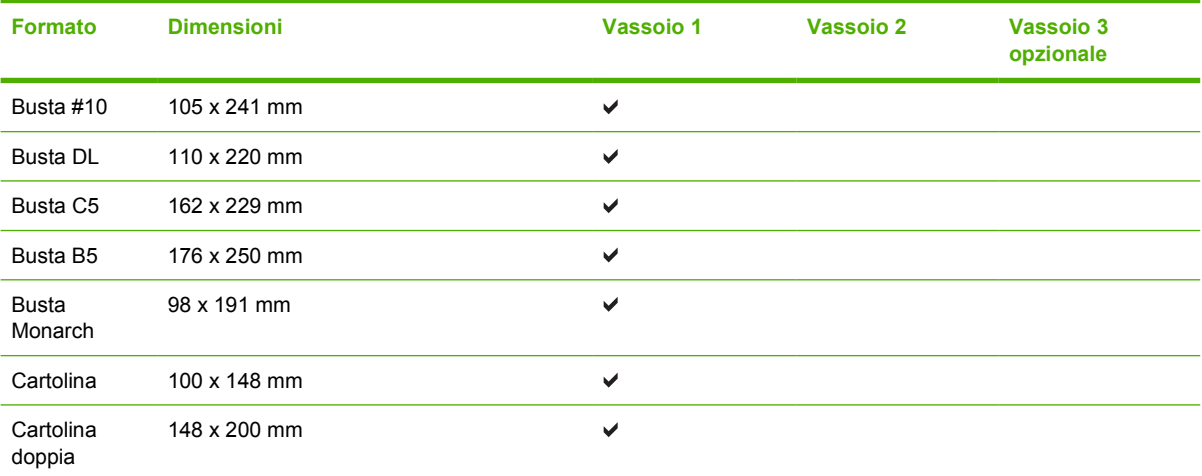

# <span id="page-29-0"></span>**Formati carta personalizzati**

Questo prodotto supporta una varietà di formati carta personalizzati. I formati personalizzati supportati sono presenti all'interno delle indicazioni di formato minimo - e massimo - della carta per questo prodotto, tuttavia non sono elencati nella tabella dei formati carta supportati. Durante l'utilizzo di un formato personalizzato supportato, specificare il formato all'interno del driver di stampa, e caricare la carta nel vassoio che supporta i formati personalizzati.

# <span id="page-30-0"></span>**Indicazioni carta o supporti di stampa speciali**

Questo prodotto supporta la stampa su supporti speciali. Utilizzare le seguenti indicazioni per ottenere risultati. Durante l'utilizzo di carta o di altri supporti di stampa speciali, assicurarsi di impostare sul driver di stampa il tipo e il formato corretto in modo da ottenere risultati di stampa ottimali.

**ATTENZIONE:** Le stampanti HP LaserJet utilizzano fusori per regolare lo scorrimento delle particelle di toner sulla carta, garantendo punti estremamente precisi. La carta per stampanti laser HP è progettata per resistere alle alte temperature. L'utilizzo di carta per stampanti a getto di inchiostro non specificamente progettate per questa tecnologia potrebbe danneggiare la stampante.

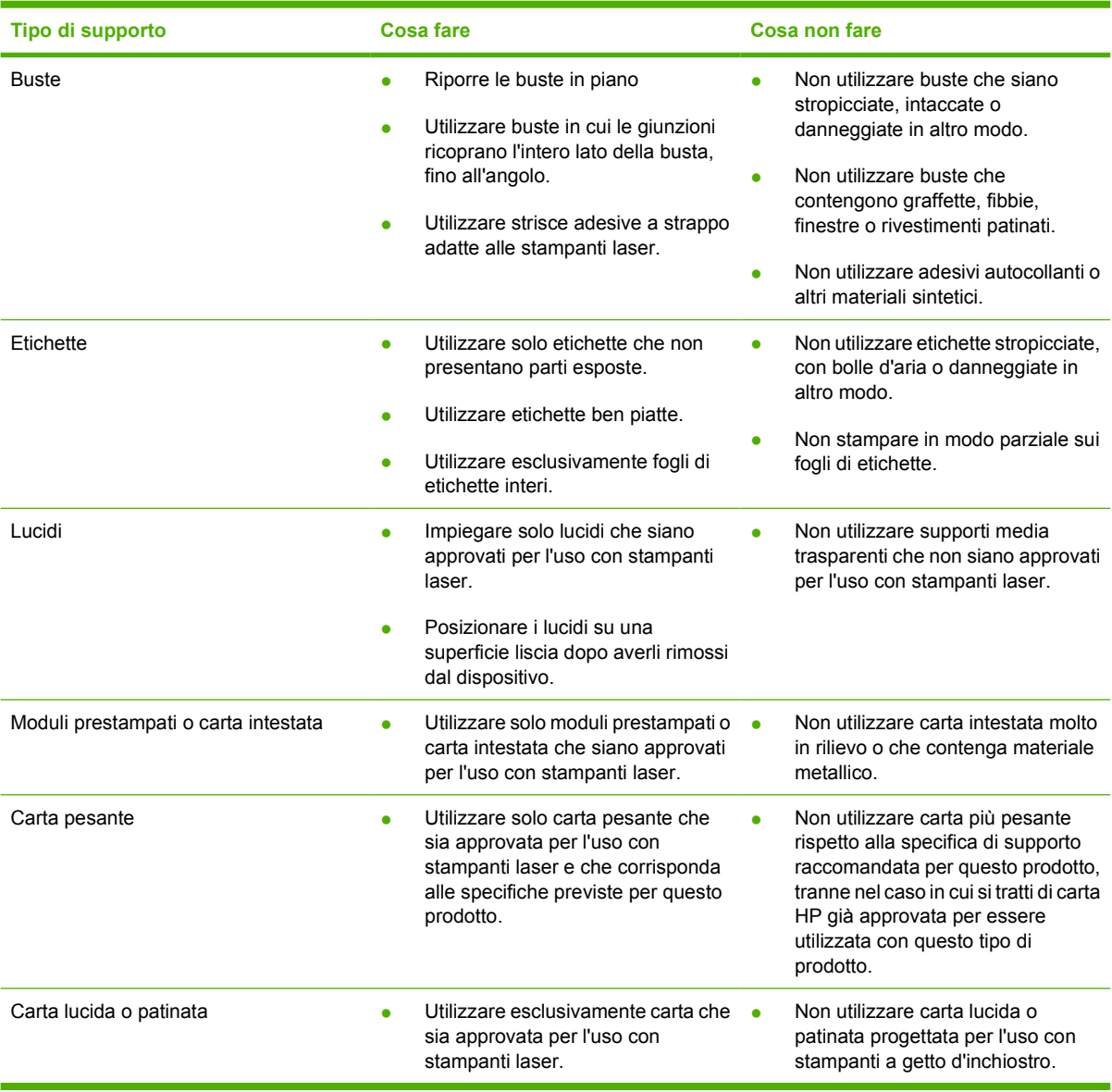

# <span id="page-31-0"></span>**Carica supporti**

Nelle seguenti sezioni viene spiegato come caricare i supporti nei vari vassoi di alimentazione.

**ATTENZIONE:** Se si tenta di stampare su carta stropicciata, piegata o danneggiata, possono verificarsi inceppamenti. Per ulteriori informazioni, vedere [Eliminazione degli inceppamenti](#page-95-0) [a pagina 88](#page-95-0).

### **Vassoio 1**

Il vassoio 1 è situato nella parte anteriore della stampante. La stampante stampa dal vassoio 1 prima di provare la stampa da altri vassoi.

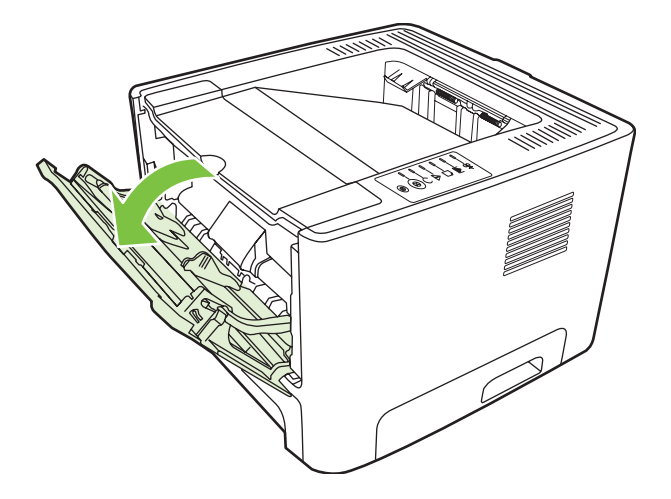

Le guide consentono di alimentare correttamente i supporti nella stampante in modo da evitare stampe oblique (corpo del testo non allineato rispetto alla pagina). Durante il caricamento dei supporti di stampa, regolare queste guide in base alla larghezza del supporto utilizzato.

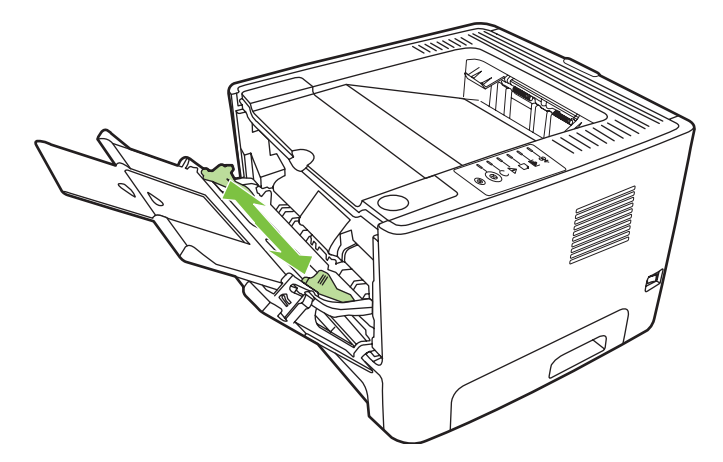

## **Vassoio 2 e vassoio 3 opzionale**

Le guide consentono di alimentare correttamente i supporti nella stampante in modo da evitare stampe oblique. Il vassoio 2 è fornito di guide laterali e posteriori. Durante il caricamento dei supporti di stampa, regolare queste guide in base alla lunghezza e alla larghezza del supporto utilizzato.

<span id="page-32-0"></span>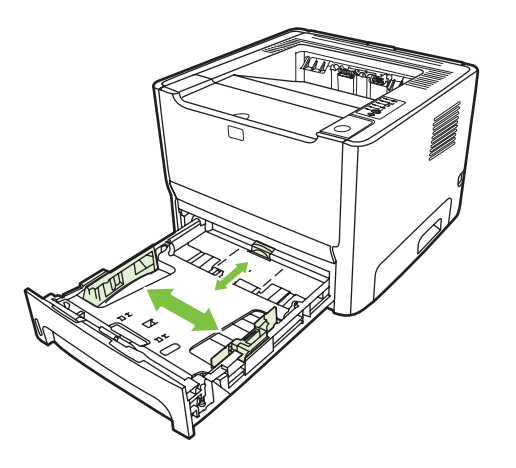

**NOTA:** Quando vengono aggiunti nuovi supporti, rimuovere sempre tutto il contenuto del vassoio di alimentazione e allineare tutti i fogli della pila. In questo modo si riduce il rischio di inceppamenti, evitando che più fogli vengano prelevati contemporaneamente dalla stampante.

### **Percorso di uscita diretta**

Utilizzare il percorso di uscita diretta nella stampa delle buste, dei lucidi, dei supporti pesanti o altri supporti che tendono ad arricciarsi quando vengono stampati. Se si apre lo sportello di uscita diretta prima di stampare i supporti dal vassoio 1, dal vassoio 2 o dal vassoio 3 opzionale, i supporti escono dalla stampante attraverso il percorso di uscita diretta.

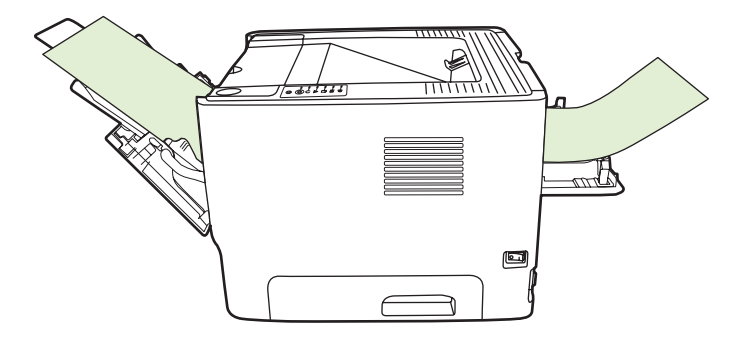

**NOTA:** Quando si utilizza il percorso di uscita diretta, i supporti stampati non vengono impilati ma cadono sulla superficie sottostante, a meno che non vengano rimossi non appena fuoriescono dalla stampante.

### **Alimentazione manuale**

È possibile utilizzare l'alimentazione manuale per stampare su supporti di diverso tipo. Ad esempio, l'alimentazione manuale può essere utilizzata per stampare una busta, poi una lettera, poi una busta e così via. Caricare le buste nel vassoio 1 e la carta intestata nel vassoio 2.

Per stampare mediante l'alimentazione manuale, aprire la pagina delle proprietа o della configurazione della stampante, quindi selezionare **Alimentazione manuale (Vassoio 1)** dall'elenco a discesa **Vassoio di alimentazione**. Per le istruzioni, vedere [Configurazione del driver per la stampante](#page-20-0) [Windows a pagina 13](#page-20-0) o [Configurazione del driver per la stampante Macintosh a pagina 16](#page-23-0). Dopo avere abilitato l'alimentazione manuale, premere il pulsante Continua per stampare.

# <span id="page-34-0"></span>**7 Operazioni di stampa**

Questo capitolo contiene informazioni sui seguenti argomenti:

- [Tipo di supporto e caricamento nel vassoio](#page-35-0)
- [Impostazioni della qualità di stampa](#page-38-0)
- [Stampa fronte/retro manuale](#page-39-0)
- [Stampa di più pagine su un unico foglio \(stampa di diverse pagine per foglio\)](#page-45-0)
- [Stampa di opuscoli](#page-46-0)
- [Stampa di filigrane](#page-47-0)
- [Annullamento di un processo di stampa](#page-48-0)

## <span id="page-35-0"></span>**Tipo di supporto e caricamento nel vassoio**

I vassoi di questo prodotto hanno la seguente priorità di alimentazione:

- **1.** Vassoio 1 (se aperto)
- **2.** Vassoio 2
- **3.** Vassoio 3 opzionale (se installato)

Le dimensioni minime dei supporti sono 76 x 127 mm.

Le dimensioni massime dei supporti sono 216 x 356 mm.

Per ottenere risultati ottimali, modificare le impostazioni relative al formato e al tipo di carta nel driver prima di iniziare a stampare.

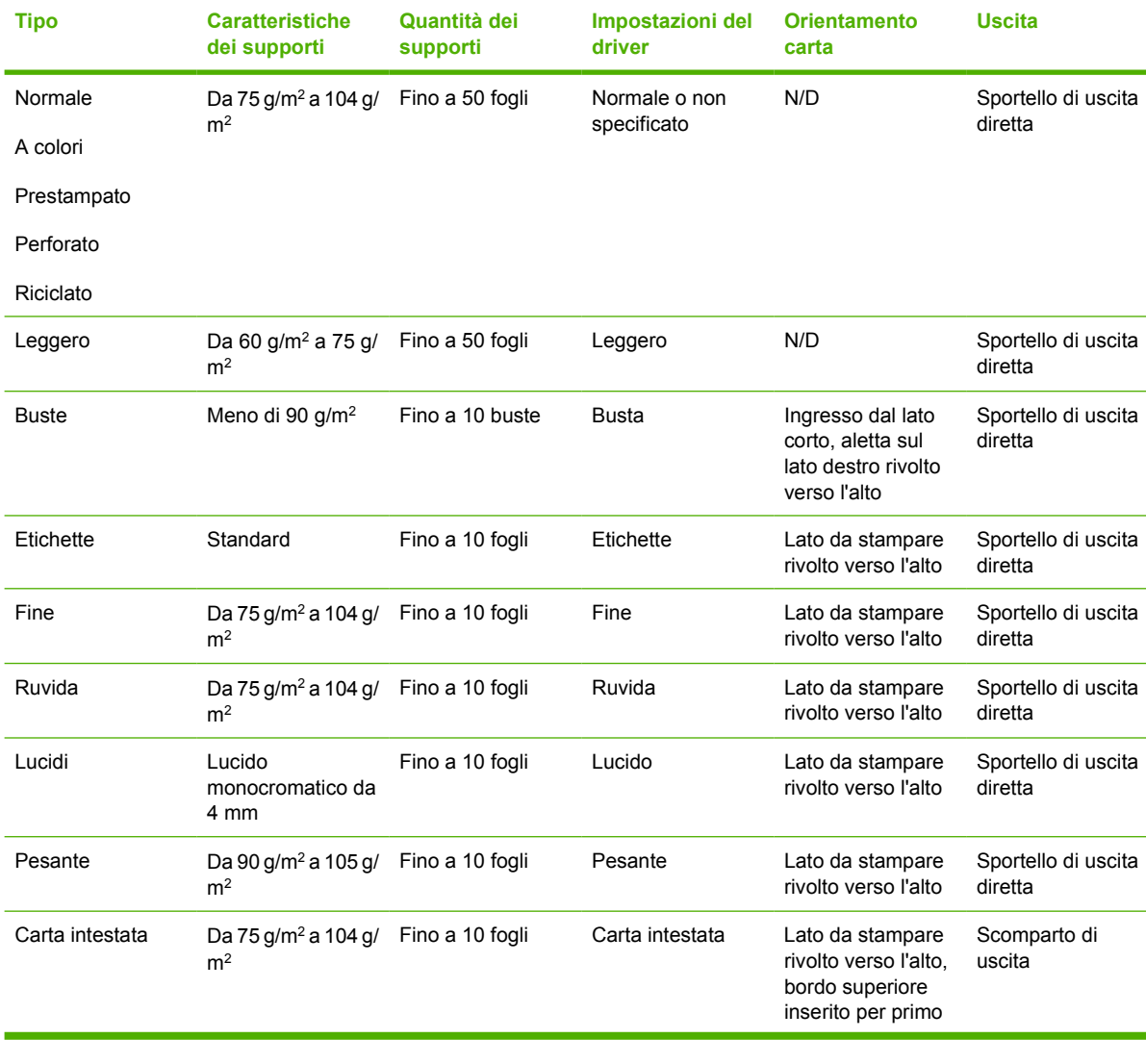

#### **Tabella 7-1 Informazioni sui supporti del vassoio 1**
#### **Tabella 7-1 Informazioni sui supporti del vassoio 1 (continua)**

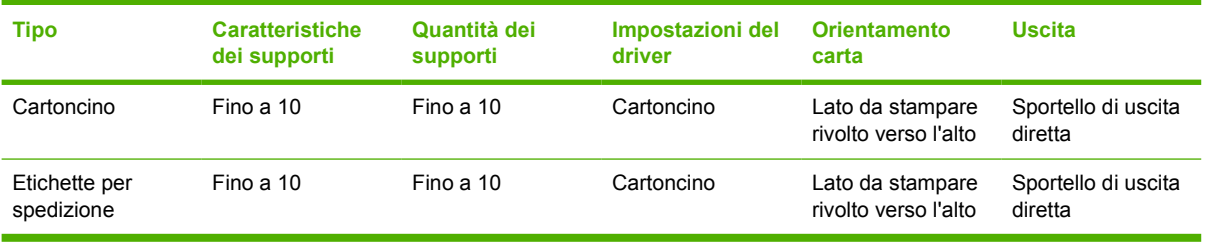

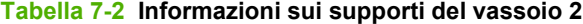

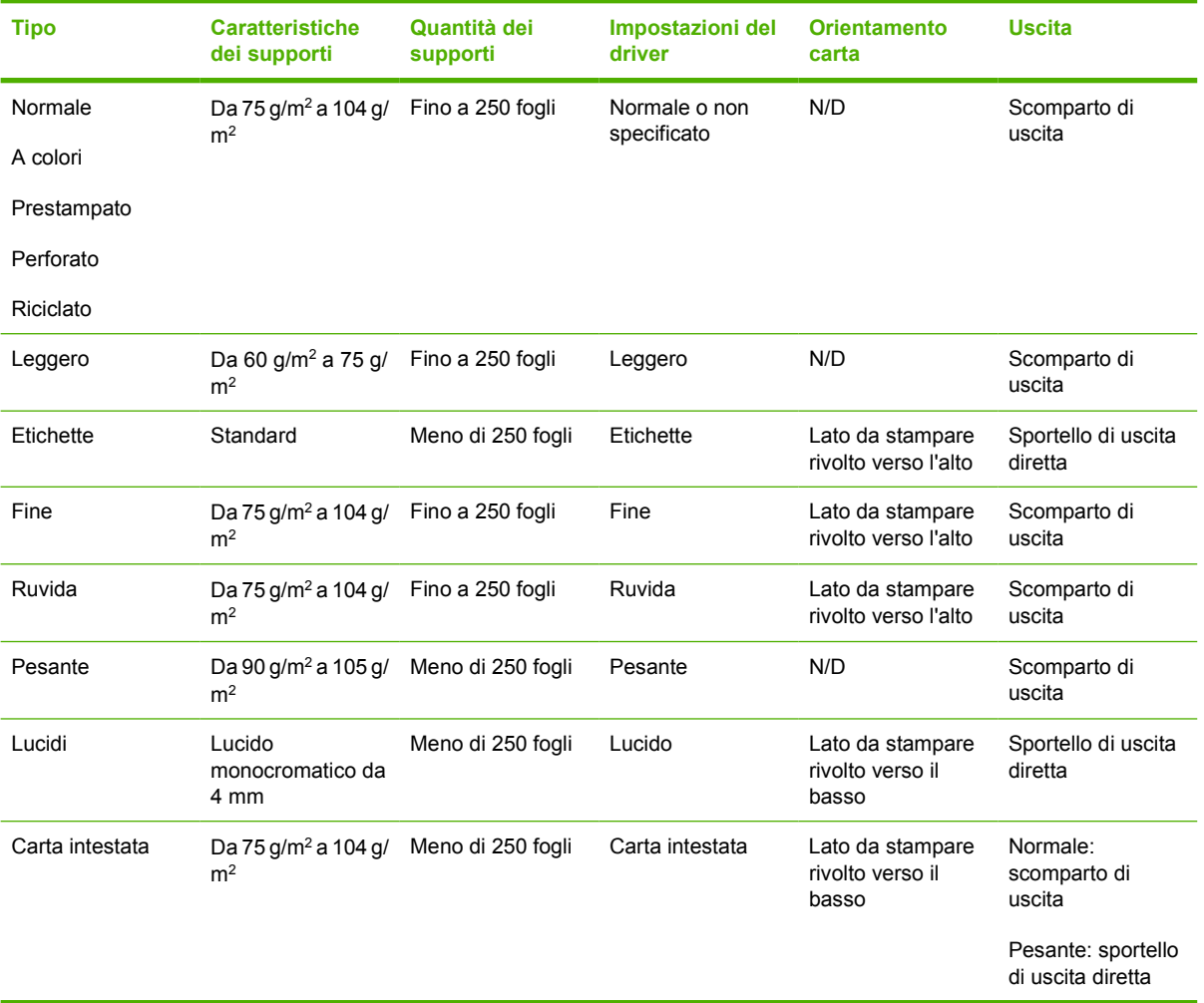

#### **Tabella 7-3 Informazioni sui supporti del vassoio 3 opzionale**

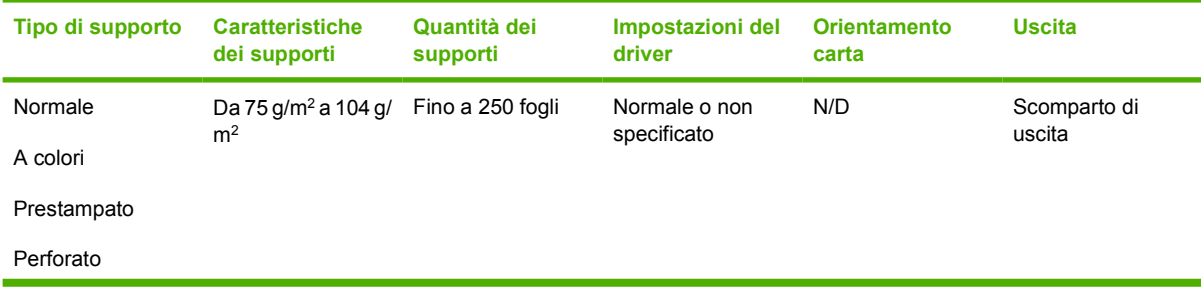

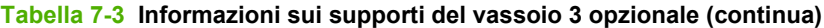

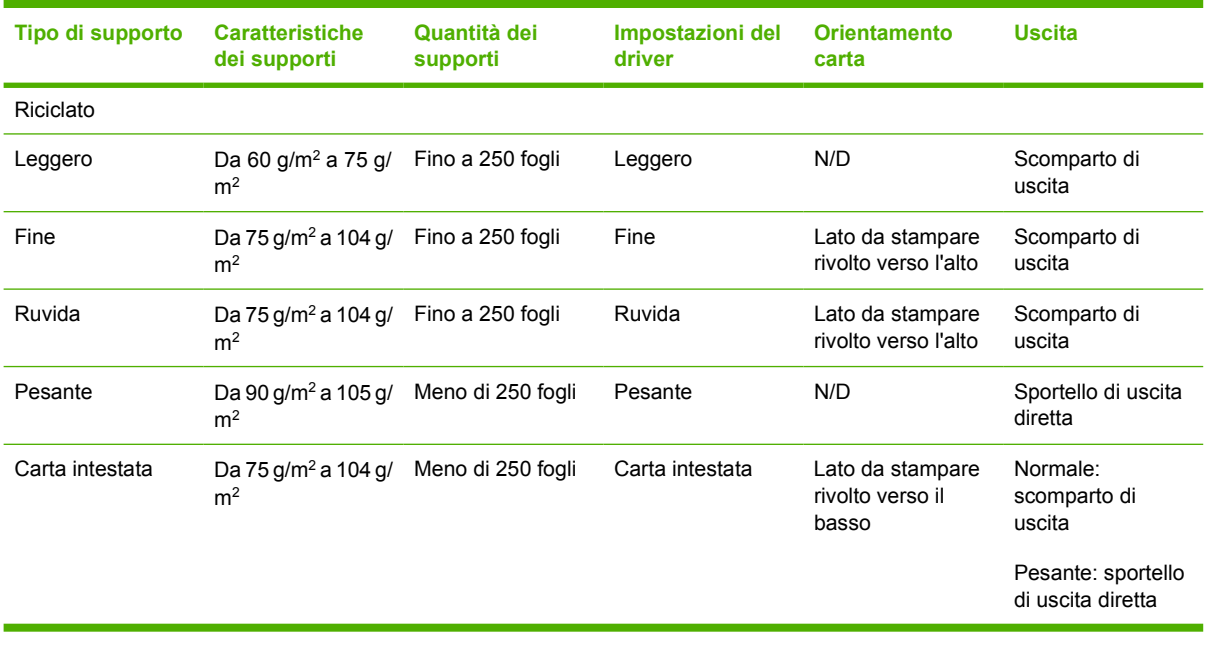

# **Impostazioni della qualità di stampa**

Le impostazioni della qualità di stampa influenzano la risoluzione di stampa e l'uso del toner.

Utilizzare la seguente procedura per modificare le impostazioni della qualità di stampa:

- **1.** Aprire Proprietà della stampante (o Preferenze stampa in Windows 2000 e XP). Per le istruzioni, vedere [Configurazione del driver per la stampante Windows a pagina 13](#page-20-0) o [Configurazione del](#page-23-0) [driver per la stampante Macintosh a pagina 16.](#page-23-0)
- **2.** Sulla scheda **Carta/Qualità** o la scheda **Finitura** (la scheda **Tipo di carta/Qualità** per alcuni driver Mac), selezionare l'impostazione di qualità di stampa desiderata. Sono disponibili le opzioni seguenti.
	- **ProRes 1200**: questa impostazione consente una stampa dettagliata a 1200°x°1200 dpi
	- **FastRes 1200**: questa impostazione consente di ottenere una qualità di stampa effettiva a 1200 dpi.
	- **600 dpi**: questa impostazione consente di ottenere una risoluzione di 600 x 600 dpi con tecnologia Resolution Enhancement (REt) per una migliore stampa di testi.
	- **EconoMode**: il testo viene stampato utilizzando meno toner. Questa impostazione è utile per la stampa di bozze. Questa opzione può essere attivata indipendentemente da altre impostazioni di qualità di stampa. Per ulteriori informazioni, vedere [EconoMode](#page-71-0) [a pagina 64](#page-71-0).

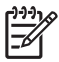

**NOTA:** Non tutte le funzionalità della stampante sono disponibili in tutti i driver o sistemi operativi. Vedere la guida in linea sulle proprietà della stampante (driver) per informazioni sulla disponibilità di funzioni per il driver selezionato.

# **Stampa fronte/retro manuale**

Per stampare manualmente su entrambi i lati della carta, è necessario che la carta attraversi la stampante due volte. È possibile stampare utilizzando una di queste opzioni:

- Scomparto di uscita superiore
- Sportello di uscita diretta (per supporti pesanti o che abbiano la tendenza ad arricciarsi)

**NOTA:** Nella stampa fronte/retro manuale, la stampante tende a sporcarsi con conseguente |ૐ deterioramento della qualità di stampa. Se la stampante è sporca, vedere [Pulizia della](#page-57-0) [stampante a pagina 50.](#page-57-0)

### **Stampa fronte/retro manuale mediante lo scomparto di uscita superiore**

Le seguenti sezioni contengono le istruzioni per i vari sistemi operativi.

#### **Microsoft Windows**

**1.** Chiudere lo sportello di uscita diretta.

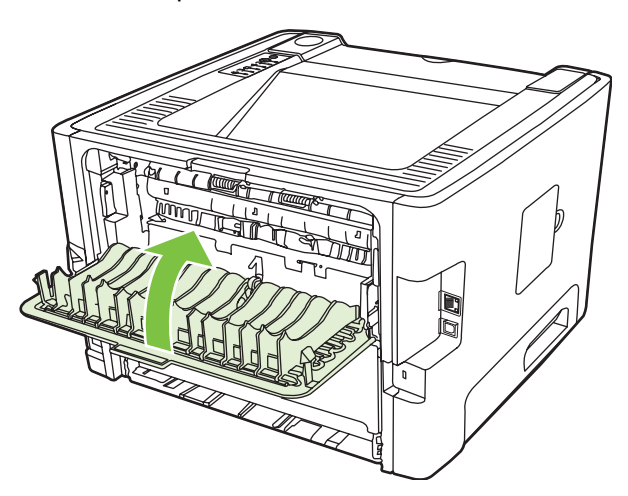

**2.** Stampare la prima facciata del documento utilizzando il vassoio 1.

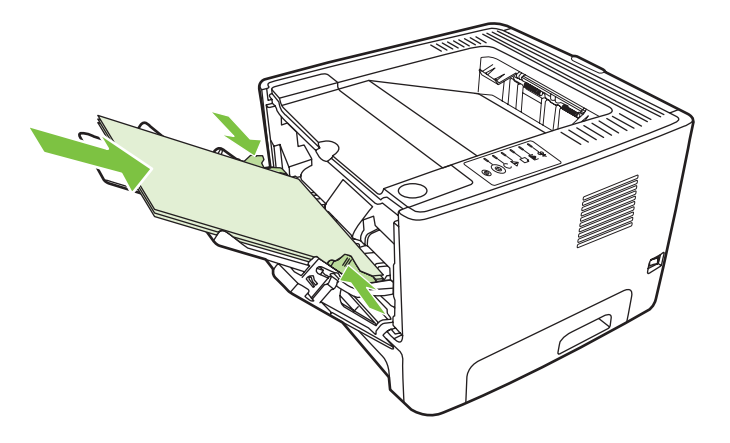

**3.** Una volta stampata la prima facciata, rimuovere la carta residua dal vassoio 1 e metterla da parte fino al termine del processo di stampa fronte/retro manuale.

**4.** Raccogliere in una pila le pagine stampate e raddrizzare la pila.

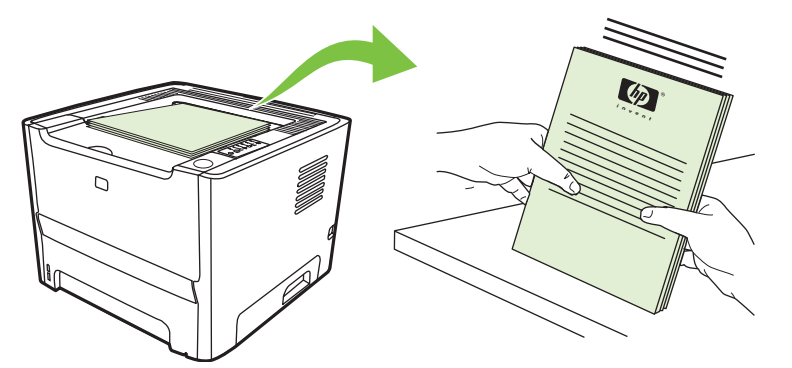

**5.** Rimettere la pila nel vassoio 1 con il lato stampato rivolto verso il basso e il bordo superiore rivolto verso la stampante.

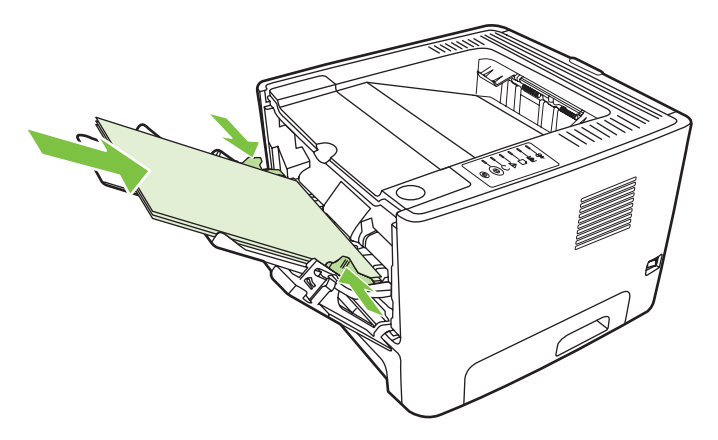

**6.** Per stampare la seconda facciata, premere il pulsante Continua.

#### **Mac OS X**

- **1.** Chiudere lo sportello di uscita diretta.
- **2.** Se l'opzione **Duplex manuale** non dovesse apparire, effettuare le seguenti operazioni:
	- **a.** Verificare che **HP Manual Duplex&Booklet (Classic)** (Opuscolo stampa fronte/retro manuale HP) sia stato selezionato durante l'installazione del driver software mediante l'opzione **Installazione ad hoc**.
	- **b.** Selezionare **File-Stampa**, **Plug-In Preferences** (Preferenze Plug-in) e fare clic sulla freccia verso destra. La freccia verso destra diventa una freccia verso il basso e viene visualizzata l'opzione HP Manual Duplex&Booklet (Opuscolo stampa fronte/retro manuale HP).
	- **c.** Selezionare **Print Time Filters** (Stampa filtri tempo), **HP Manual Duplex&Booklet** (Opuscolo stampa fronte/retro HP), quindi fare clic su **Registra Impostazioni**.
	- **d.** Selezionare **Duplex manuale** e quindi **Stampa fronte/retro**.
- **3.** Stampare il documento.
- **4.** Una volta stampata la prima facciata, rimuovere la carta residua dal vassoio 1 e metterla da parte fino al termine del processo di stampa fronte/retro manuale.
- **5.** Raccogliere in una pila le pagine stampate e raddrizzare la pila.
- **6.** Rimettere la pila nel vassoio 1 con il lato stampato rivolto verso il basso e il bordo superiore rivolto verso la stampante.
- **7.** Per stampare la seconda facciata, premere il pulsante Continua sul pannello di controllo.

### **Stampa fronte/retro manuale mediante lo sportello di uscita diretta**

Le sezioni di seguito contengono le istruzioni per i vari sistemi operativi.

#### **Microsoft Windows**

**1.** Aprire lo sportello di uscita diretta.

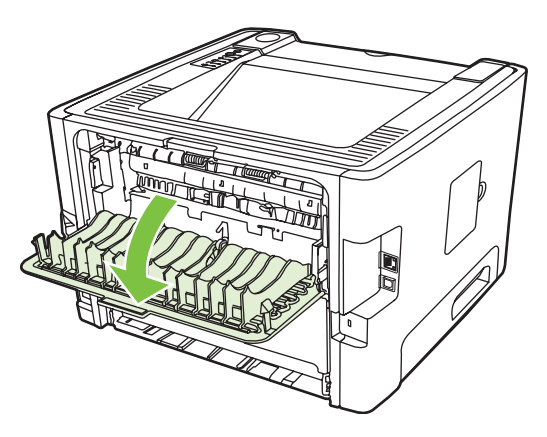

- **2.** Aprire Proprietà della stampante (o Preferenze stampa in Windows 2000 e XP). Per istruzioni, vedere [Configurazione del driver per la stampante Windows a pagina 13](#page-20-0).
- **3.** Sulla scheda **Finitura**, selezionare la casella di controllo **Ordine corretto per percorso carta diritto**.

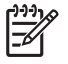

**NOTA:** Non tutte le funzionalità della stampante sono disponibili in tutti i driver o sistemi operativi. Vedere la guida in linea sulle proprietà della stampante (driver) per informazioni sulla disponibilità di funzioni per il driver selezionato.

**4.** Sulla scheda **Finitura**, selezionare la casella di controllo **Stampa su entrambi i lati (manualmente)**.

> **NOTA:** Se non viene visualizzata, l'opzione **Stampa su entrambi i lati (manualmente)** potrebbe essere disattivata. Aprire le Proprietà della stampante, fare clic sulla scheda **Impostazioni dispositivo** e nell'elenco a discesa **Allow Manual Duplex** (Consenti duplex manuale) selezionare **Enable** (Abilita) per abilitare l'opzione.

**5.** Fare clic su **OK**.

**6.** Stampare la prima facciata del documento dal vassoio 1.

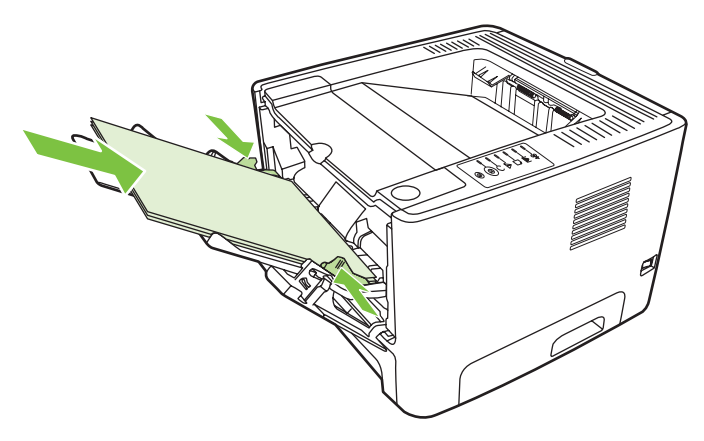

**7.** Raccogliere in una pila le pagine stampate e raddrizzare la pila.

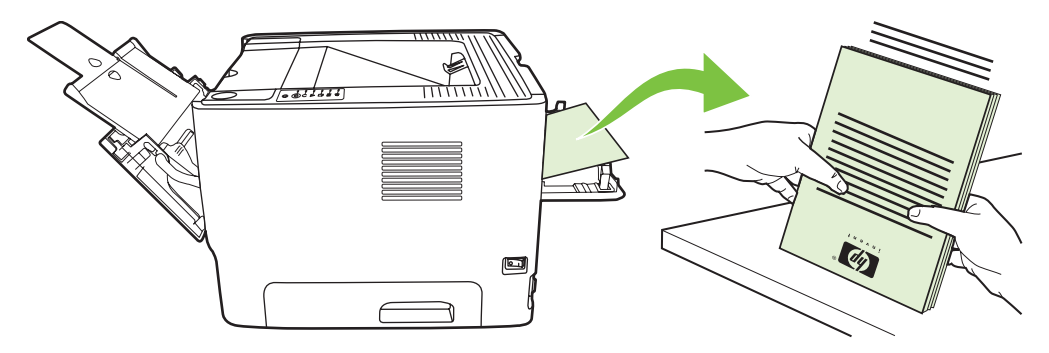

**8.** Rimettere la pila nel vassoio 1 con il lato stampato rivolto verso il basso e il bordo superiore rivolto verso la stampante.

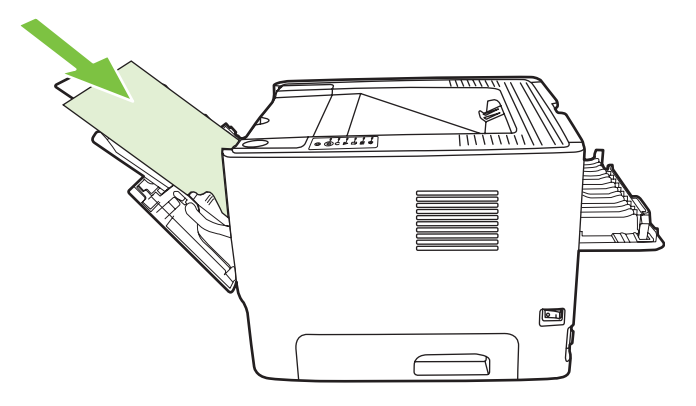

9. Per stampare la seconda facciata, premere il pulsante Continua.

#### **Mac OS X**

- **1.** Aprire lo sportello di uscita diretta.
- **2.** Se l'opzione **Duplex manuale** non dovesse apparire, effettuare le seguenti operazioni:
	- **a.** Verificare che **HP Manual Duplex&Booklet (Classic)** (Opuscolo stampa fronte/retro manuale HP) sia stato selezionato durante l'installazione del driver software mediante l'opzione **Installazione ad hoc**.
	- **b.** Selezionare **File-Stampa**, **Plug-In Preferences** (Preferenze Plug-in) e fare clic sulla freccia verso destra. La freccia verso destra diventa una freccia verso il basso e viene visualizzata l'opzione HP Manual Duplex&Booklet (Opuscolo stampa fronte/retro manuale HP).
	- **c.** Selezionare **Print Time Filters** (Stampa filtri tempo), **HP Manual Duplex&Booklet** (Opuscolo stampa fronte/retro HP), quindi fare clic su **Registra Impostazioni**.
	- **d.** Selezionare **Duplex manuale** e quindi **Stampa fronte/retro**.
	- **e.** Selezionare **Alternate output bin is open (straight through paper path)** (Scomparto di uscita alternativo aperto [percorso di uscita diretta]).
- **3.** Stampare la prima facciata del documento dal vassoio 1.

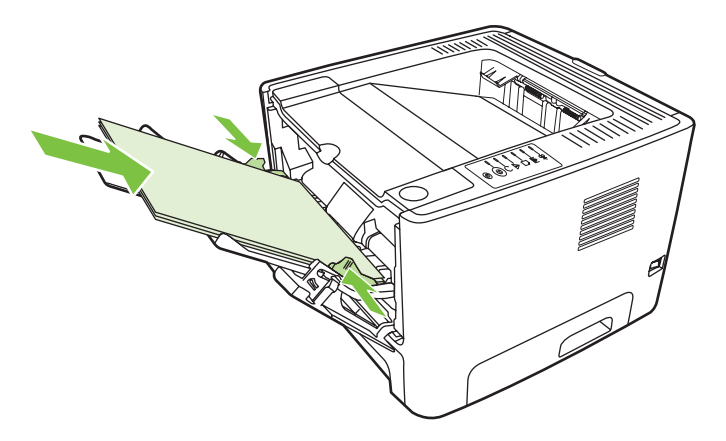

**4.** Raccogliere in una pila le pagine stampate e raddrizzare la pila.

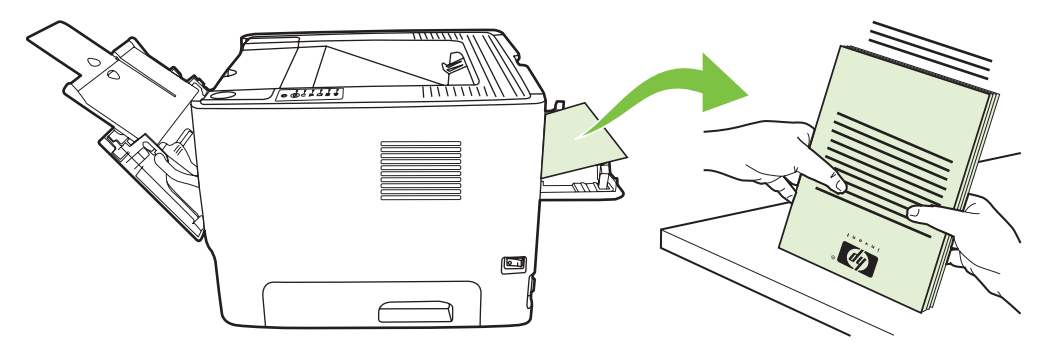

**5.** Rimettere la pila nel vassoio 2 con il lato stampato rivolto verso il basso e il bordo superiore rivolto verso la stampante.

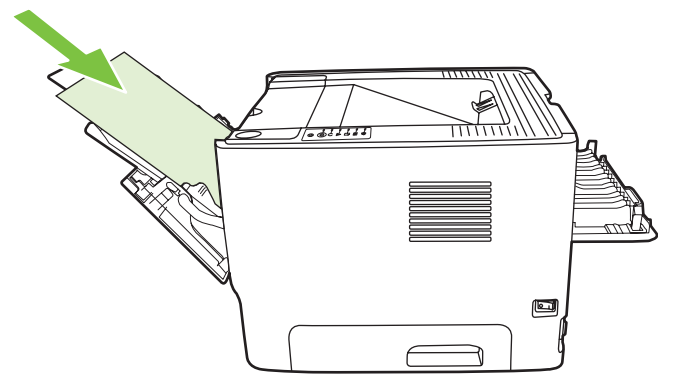

**6.** Per stampare la seconda facciata, premere il pulsante Continua.

### **Stampa di più pagine su un unico foglio (stampa di diverse pagine per foglio)**

Utilizzare la stampa di diverse pagine su un foglio per collocare più pagine di un documento su un'unica pagina stampata.

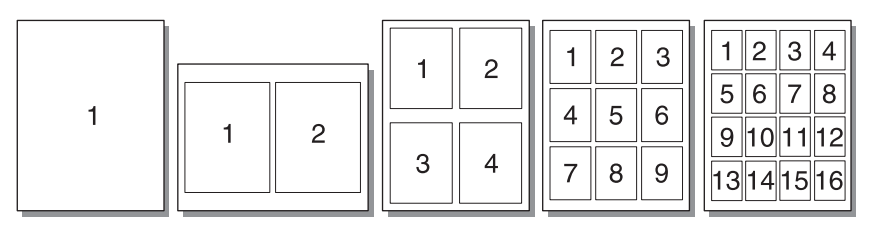

- **1.** Aprire Proprietà della stampante (o Preferenze stampa in Windows 2000 e XP). Per le istruzioni, vedere [Configurazione del driver per la stampante Windows a pagina 13](#page-20-0) o [Configurazione del](#page-23-0) [driver per la stampante Macintosh a pagina 16.](#page-23-0)
- **2.** Sulla scheda **Finitura** (la scheda **Layout** per alcuni driver Mac), selezionare il numero desiderato di pagine per foglio.

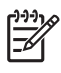

**NOTA:** Non tutte le funzionalità della stampante sono disponibili in tutti i driver o sistemi operativi. Vedere la guida in linea sulle proprietà della stampante (driver) per informazioni sulla disponibilità di funzioni per il driver selezionato.

**3.** Se desiderato, utilizzare la casella di controllo che consente di impostare i bordi della pagina e un menu a discesa con il quale è possibile specificare l'ordine delle pagine stampate sul foglio.

# **Stampa di opuscoli**

È possibile stampare opuscoli su carta in formato Letter, Legal o A4.

**NOTA:** Questa funzione non è disponibile per tutte le versioni di Macintosh OS X.

- **1.** Caricare la carta nel vassoio 1.
- **2.** Chiudere lo sportello di uscita diretta.

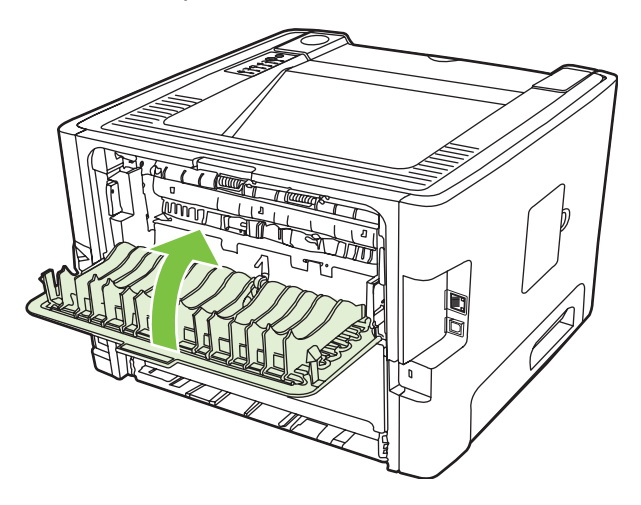

- **3.** Aprire Proprietà della stampante (o Preferenze stampa in Windows 2000 e XP). Per istruzioni, vedere [Configurazione del driver per la stampante Windows a pagina 13](#page-20-0).
- **4.** Sulla scheda **Finitura** (la scheda **Tipo di carta/Qualità** per alcuni driver Mac), fare clic per eliminare la casella di controllo **Ordine corretto per percorso carta diritto**.
- **5.** Selezionare la casella di controllo **Stampa su entrambi i lati**.
- **6.** Selezionare **Rilegatura a sinistra** o **Rilegatura a destra** dall'elenco a discesa **Layout opuscolo**.
- **7.** Impostare a **2** il numero di pagine per foglio.
- **8.** Fare clic su **OK**.
- **9.** Stampare il documento.
- **10.** Piegare le pagine e unirle con la cucitrice.

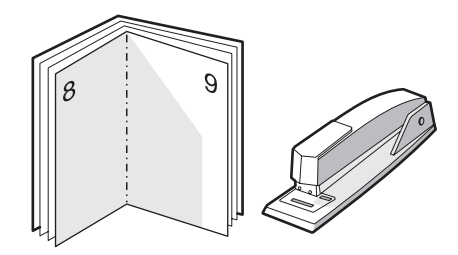

### **Stampa di filigrane**

È possibile utilizzare le opzioni di stampa della filigrana per stampare un testo al di sotto, ovvero sullo sfondo, di un documento esistente. Ad esempio, si può stampare a grandi lettere grigie la dicitura *Bozza* o *Riservato*, disposta in diagonale sulla prima pagina o su tutte le pagine di un documento.

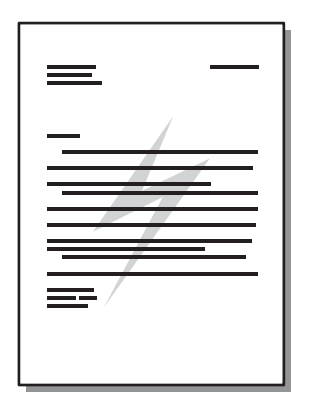

- **1.** Aprire Proprietà della stampante (o Preferenze stampa in Windows 2000 e XP). Per le istruzioni, vedere [Configurazione del driver per la stampante Windows a pagina 13](#page-20-0) o [Configurazione del](#page-23-0) [driver per la stampante Macintosh a pagina 16.](#page-23-0)
- **2.** Sulla scheda **Effetti** (la scheda **Filigrana/Sovrapposizione** per alcuni driver Mac), selezionare la filigrana desiderata.

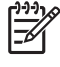

**NOTA:** Non tutte le funzionalità della stampante sono disponibili in tutti i driver o sistemi operativi. Vedere la guida in linea sulle proprietà della stampante (driver) per informazioni sulla disponibilità di funzioni per il driver selezionato.

### **Annullamento di un processo di stampa**

È possibile annullare un processo di stampa dalle seguenti posizioni:

- **Pannello di controllo della stampante**: per annullare il processo di stampa, premere e rilasciare il pulsante Annulla sul pannello di controllo della stampante.
- **Applicazione software**: generalmente viene visualizzata una finestra di dialogo che consente di annullare il processo di stampa.
- **Coda di stampa di Windows**: Se il processo di stampa è in attesa in una coda (memoria del computer) o in uno spooler di stampa, eliminarlo da qui. Per aprire la schermata **Stampanti** di Windows 98 SE, Me, 2000, o XP,fare clic su **Start/Avvio**, **Impostazioni** e selezionare **Stampanti**. In alternativa, fare clic su **Start** e quindi su **Stampanti e fax**. Per aprire la finestra, fare doppio clic sull'icona della stampante. Selezionare il processo di stampa e fare clic su **Elimina**.
- **Coda di stampa sulla scrivania (Mac OS)**: Per Mac OS X, aprire **Centro Stampa** (o **Utility di configurazione stampante** nella versione 10.3.9), fare doppio clic sul nome della stampante, quindi selezionare il processo di stampa e fare clic su **Elimina**.
- **Server Web incorporato**: aprire la pagina del server Web incorporato della stampante e fare clic su **Cancel Job** (Annulla lavoro). Per ulteriori informazioni, vedere [Server Web incorporato \(solo](#page-52-0) [modello per reti\) a pagina 45](#page-52-0).

Se le spie di stato del pannello di controllo continuano a lampeggiare dopo l'annullamento di un processo di stampa, significa che il computer sta ancora inviando il processo alla stampante. Eliminare il processo dalla coda di stampa oppure attendere che il computer abbia terminato l'invio dei dati. La stampante torna allo stato Pronta.

# **8 Gestione e manutenzione**

Questo capitolo contiene informazioni sui seguenti argomenti:

- [Pagine di informazioni sulla stampante](#page-51-0)
- **[Server Web incorporato \(solo modello per reti\)](#page-52-0)**
- [Sostituzione della cartuccia di stampa](#page-54-0)
- [Ridistribuzione del toner](#page-56-0)
- [Pulizia della stampante](#page-57-0)
- [Pulizia del rullo di prelievo \(vassoio 1\)](#page-60-0)
- [Pulizia del rullo di prelievo \(vassoio 2\)](#page-64-0)
- [EconoMode](#page-71-0)

# <span id="page-51-0"></span>**Pagine di informazioni sulla stampante**

È possibile stampare le seguenti pagine di informazioni.

### **Pagina di dimostrazione**

La pagina di dimostrazione contiene esempi di testo e grafica. Per stampare una pagina di dimostrazione, attenersi a una delle procedure riportate di seguito:

- Premere il pulsante Continua quando la spia della stampante Pronta è accesa e non sono in corso altre stampe.
- Selezionarla dall'elenco a discesa **Print Information Pages** (Pagine informazioni di stampa) della scheda **Services** (Servizi) in **Printer Preferences** (Preferenze di stampa).

### **Pagina di configurazione**

Nella pagina di configurazione sono elencate le impostazioni e le proprietà correnti della stampante. Contiene inoltre un rapporto di registro dello stato. Per stampare una pagina di configurazione, attenersi a una delle procedure riportate di seguito:

- Premere il pulsante Continua per 5 secondi quando la spia della stampante Pronta è accesa e non sono in corso altre stampe.
- Selezionarla dall'elenco a discesa **Print Information Pages** (Pagine informazioni di stampa) della scheda **Services** (Servizi) in **Printer Preferences** (Preferenze di stampa).

#### **Pagina Stato materiali di consumo**

Per stampare la pagina Stato dei materiali di consumo, selezionarla dall'elenco a discesa **Print Information Pages** (Pagine informazioni di stampa) della scheda **Services** (Servizi) in **Printer Preferences** (Preferenze di stampa). La pagina Stato materiali di consumo fornisce le seguenti informazioni:

- La stima del numero di pagine rimanenti nella cartuccia di stampa
- Il numero di pagine e processi di stampa eseguiti
- Ordini e informazioni sul riciclaggio

# <span id="page-52-0"></span>**Server Web incorporato (solo modello per reti)**

Il server Web incorporato consente di visualizzare lo stato della stampante e della rete e di gestire le funzioni di stampa dal computer piuttosto che dal pannello di controllo della stampante. Di seguito vengono riportati esempi di utilizzo del server Web incorporato:

- Visualizzazione di informazioni sullo stato del dispositivo
- Determinazione della durata di vita e come ordinare tutti i materiali d'uso
- Impostazione del formato e del tipo di supporto caricato in ciascun vassoio
- Visualizzazione e modifica delle configurazioni del vassoio
- Visualizzazione e modifica delle impostazioni predefinite di configurazione
- Visualizzazione e modifica delle configurazioni di rete
- Non è necessario installare software sul computer. Basta utilizzare uno dei seguenti browser Web supportati:
	- Internet Explorer 6.0 o versione successiva
	- Netscape Navigator 7.0 o versione successiva
	- Firefox 1.0 o versione successiva
	- Mozilla 1.6 o versione successiva
	- Opera 7.0 o versione successiva
	- Safari 1.2 o versione successiva
	- Konqueror 3.2 o versione successiva

Il server Web incorporato funziona quando la stampante è collegata a una rete basata su protocollo TCP/IP. Il server Web incorporato non supporta i collegamenti USB diretti o basati su protocolli IPX.

**NOTA:** Non è necessario un collegamento Internet per poter accedere e utilizzare il server Web incorporato. Tuttavia, se si seleziona un collegamento su una qualunque delle pagine, è necessaria la connessione a Internet per poter visitare il sito Web associato al collegamento.

#### **Aprire il server Web incorporato**

Per aprire il server Web incorporato, immettere l'indirizzo IP o il nome host della stampante nel campo degli indirizzi di un browser Web supportato. Per trovare l'indirizzo IP, stampare una pagina di configurazione, tenendo premuto il pulsante Continua per 5 secondi, quando la spia della stampante Pronta è accesa e non sono in corso altre stampe.

**SUGGERIMENTO:** Una volta aperto l'URL, è possibile impostare un segnalibro per un accesso veloce in futuro.

Il server Web incorporato ha tre schede contenenti impostazioni e informazioni sulla stampante: la scheda **Information** (Informazioni), la scheda **Impostazioni** e la scheda **Networking** (Accesso remoto).

### **Scheda Information (Informazioni)**

Il gruppo di pagine Stato contiene le seguenti informazioni.

- **Device Status** (Stato periferica). Questa pagina visualizza lo stato della stampante e i materiali di consumo HP.
- **Configurazione periferica**. Questa pagina consente la visualizzazione delle informazioni presenti sulla pagina di configurazione della stampante.
- **Supplies Status** (Stato materiali di consumo). Questa pagina visualizza lo stato dei materiali di consumo HP e fornisce i relativi numeri di parte. Per ordinare nuovi materiali di consumo, fare clic su **Order Supplies** (Ordina materiali di consumo) nella parte superiore destra della finestra.
- **Riepilogo di rete**. Questa pagina consente la visualizzazione delle informazioni presenti nella pagina Riepilogo di rete.

### **Scheda Settings (Impostazioni)**

Questa scheda consente di configurare la stampante dal computer. Se la stampante è collegata in rete, consultare l'amministratore della stampante prima di modificare impostazioni su questa scheda.

La scheda **Settings** (Impostazioni) contiene le seguenti pagine:

- **Paper Handling** (Gestione della carta). Visualizzazione e modifica delle impostazioni relative al vassoio di alimentazione.
- **Printing** (Stampa). Visualizzazione e modifica delle impostazioni predefinite di stampa dei lavori.

#### **Scheda Networking (Accesso remoto)**

Questa scheda consente all'amministratore di rete di controllare impostazioni relative alla rete per la stampante, quando questa è collegata a una rete basata su protocollo IP.

#### **Collegamenti**

I collegamenti si trovano nella parte destra superiore delle pagine di stato. Un collegamento a Internet è necessario per utilizzare questi collegamenti. Se si utilizza un collegamento di rete telefonico e non si era connessi prima di accedere al server Web incorporato, è necessario connettersi prima di visitare i siti Web. La connessione potrebbe richiedere che venga chiuso il server Web incorporato, quindi riavviato.

- **Order Supplies** (Ordina materiali di consumo). Selezionare questo collegamento per visitare il sito Web da cui è possibile ordinare materiali di consumo HP originali da HP o da un rivenditore.
- **Product Support** (Assistenza tecnica). Fornisce un collegamento alla pagina di assistenza per la stampante HP LaserJet P2010 Series. In questa pagina è poi possibile cercare informazioni riguardati argomenti generali.

### <span id="page-54-0"></span>**Sostituzione della cartuccia di stampa**

**1.** Premere il pulsante dello sportello della cartuccia di stampa e rimuovere la cartuccia dalla stampante. Per il riciclaggio, vedere le informazioni contenute all'interno della confezione della cartuccia.

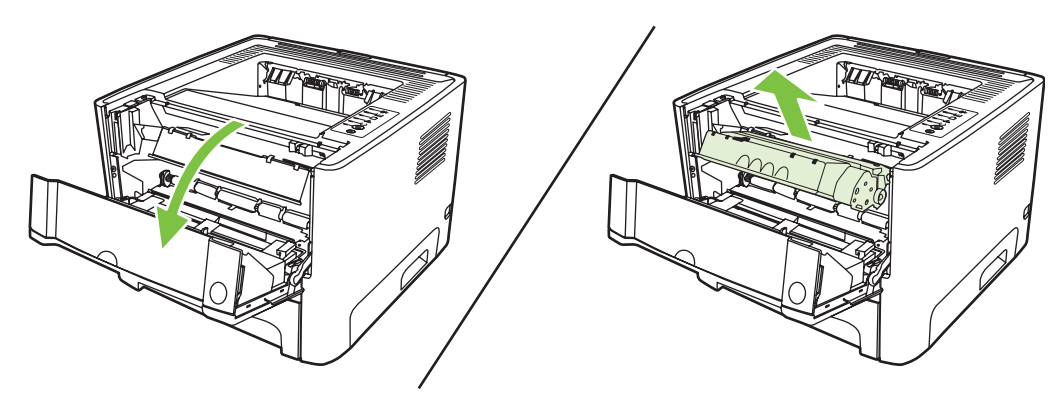

- **2.** Estrarre la cartuccia di stampa nuova dalla confezione.
- **3.** Piegare e staccare la linguetta presente sul lato sinistro della cartuccia.

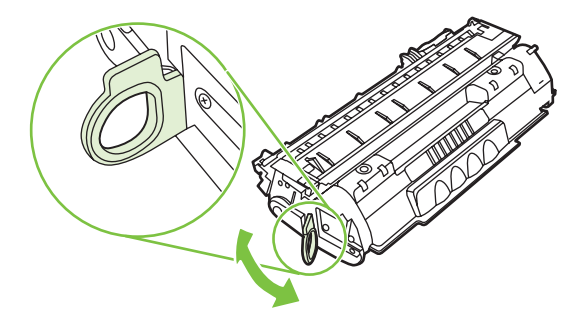

**4.** Tirare la linguetta fino a estrarre completamente il nastro dalla cartuccia. Mettere la linguetta nella confezione della cartuccia per il riciclaggio.

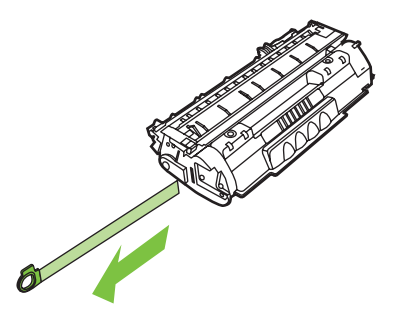

**5.** Agitare delicatamente la cartuccia di stampa avanti e indietro per distribuire il toner in modo uniforme all'interno della cartuccia.

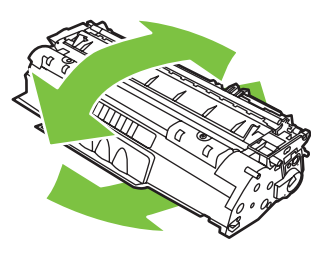

**ATTENZIONE:** Se un indumento si macchia di toner, rimuovere la macchia con un panno asciutto e lavare l'indumento in acqua fredda poiché *l'acqua calda fa penetrare il toner nei tessuti*.

**6.** Inserire la cartuccia di stampa nella stampante e chiudere lo sportello.

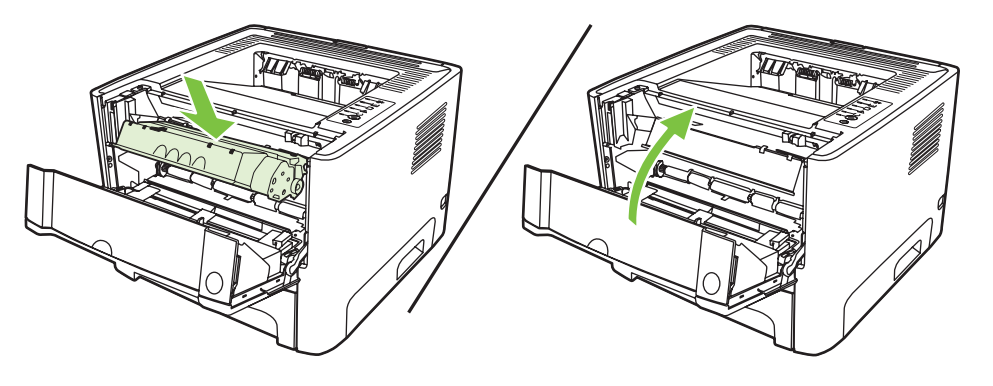

**ATTENZIONE:** Se un indumento si macchia di toner, rimuovere la macchia con un panno asciutto e lavare l'indumento in acqua fredda poiché *l'acqua calda fa penetrare il toner nei tessuti*.

# <span id="page-56-0"></span>**Ridistribuzione del toner**

Quando il toner sta per esaurirsi, sulla pagina possono apparire aree sbiadite o chiare. È possibile migliorare temporaneamente la qualità della stampa ridistribuendo il toner.

**1.** Premere il pulsante dello sportello della cartuccia di stampa e rimuovere la cartuccia dalla stampante.

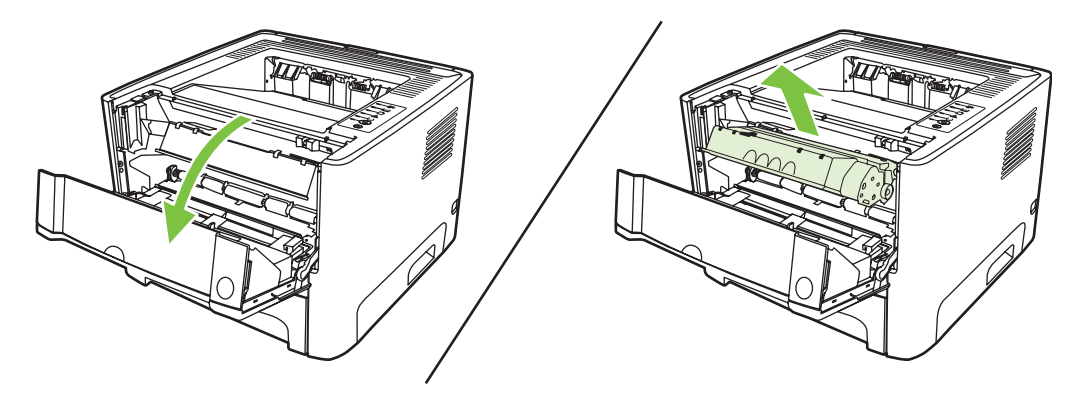

**2.** Per ridistribuire il toner, agitare delicatamente la cartuccia da un lato all'altro.

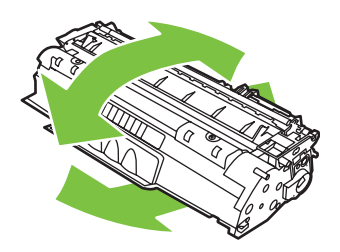

**ATTENZIONE:** Se un indumento si macchia di toner, rimuovere la macchia con un panno asciutto e lavare l'indumento in acqua fredda poiché *l'acqua calda fa penetrare il toner nei tessuti*.

**3.** Reinserire la cartuccia di stampa nella stampante e chiudere lo sportello.

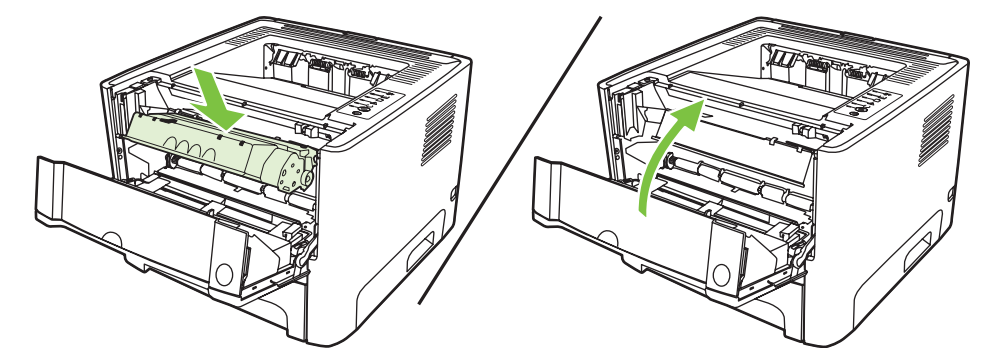

Se la stampa è ancora chiara, installare una nuova cartuccia di stampa. Per istruzioni, vedere [Sostituzione della cartuccia di stampa a pagina 47](#page-54-0).

# <span id="page-57-0"></span>**Pulizia della stampante**

Pulire la parte esterna della stampante con un panno pulito e, se necessario, leggermente inumidito.

**ATTENZIONE:** Non utilizzare detergenti a base di ammoniaca né all'interno né all'esterno della stampante.

Durante i processi di stampa, all'interno della stampante possono accumularsi particelle di carta, toner e polvere. Con il passare del tempo questi accumuli possono determinare un peggioramento della qualità di stampa, come la presenza di puntini, macchie di toner o inceppamenti della carta. Per correggere e prevenire questo tipo di problemi, pulire l'area della cartuccia di stampa e il percorso del supporto di stampa nella stampante.

#### **Pulizia dell'area della cartuccia di stampa**

Non occorre eseguire la pulizia dell'area della cartuccia di stampa con regolarità. Tuttavia, la pulizia di questa area migliora la qualità della stampa.

**AVVERTENZA!** Prima di pulire, spegnere la stampante scollegando il cavo di alimentazione, e attendere che si raffreddi.

**1.** Premere il pulsante dello sportello della cartuccia di stampa e rimuovere la cartuccia dalla stampante.

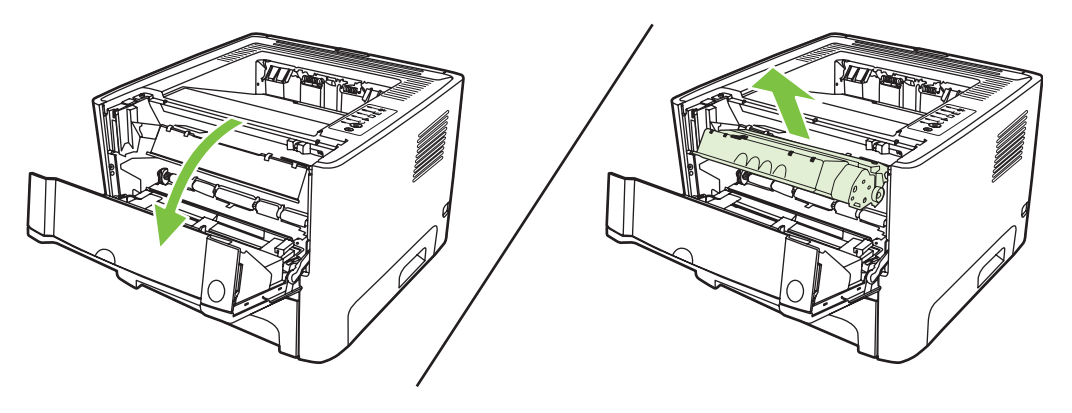

**ATTENZIONE:** Non toccare il rullo di trasferimento di spugna nera all'interno della stampante, altrimenti si potrebbe danneggiare la stampante.

**ATTENZIONE:** Per evitare danni, non esporre la cartuccia di stampa alla luce. Coprirla con un foglio di carta.

**2.** Con un panno asciutto e privo di lanugine, eliminare eventuali residui dall'area del percorso della carta e dal vano della cartuccia di stampa.

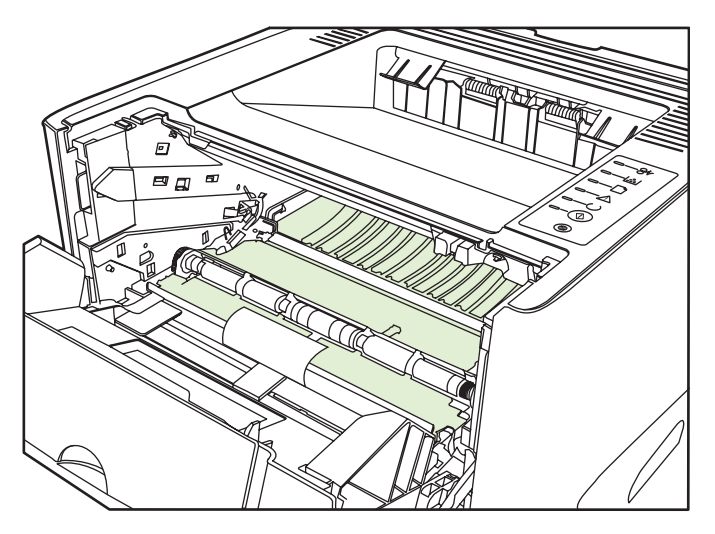

**3.** Sostituire la cartuccia di stampa e chiudere lo sportello della cartuccia.

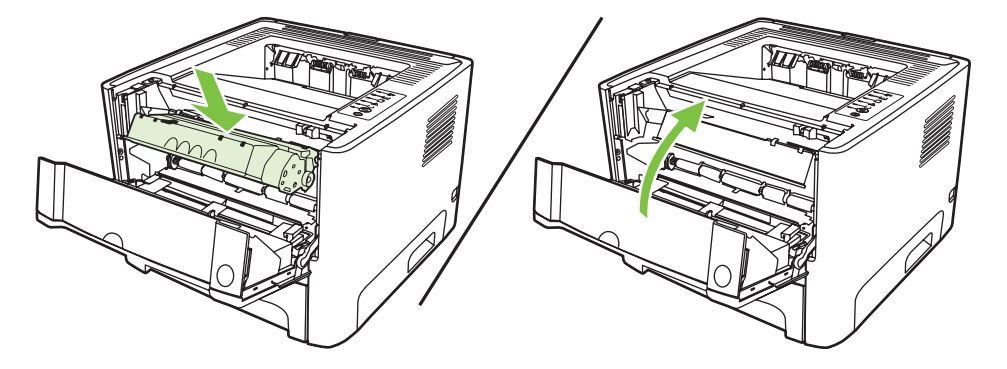

**4.** Collegare il cavo di alimentazione della stampante per accenderla di nuovo.

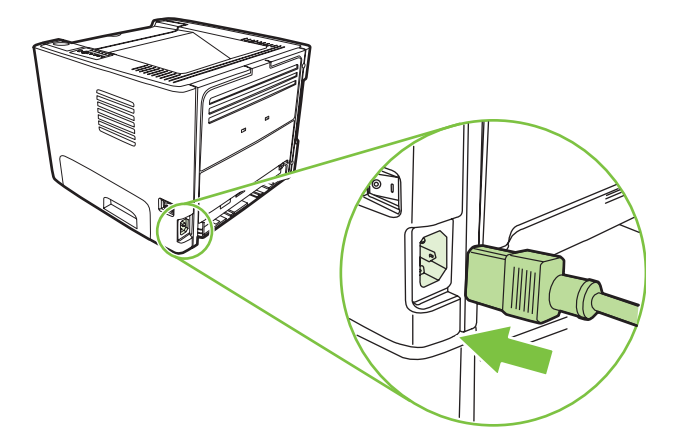

**5.** Per verificare la funzionalità della stampante, stampare una pagina di dimostrazione. Per stampare una pagina di dimostrazione, premere il pulsante Continua quando la spia Pronta è accesa e non sono in corso altre stampe.

### **Pulizia del percorso di carta nella stampante**

Seguire questa procedura nel caso in cui le stampe presentino macchie o puntini di toner. Per questa operazione vengono utilizzati lucidi per rimuovere residui di polvere e di toner dal percorso della carta. Non utilizzare carta fine o ruvida.

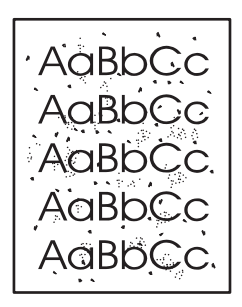

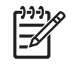

₽

**NOTA:** Per ottenere i risultati migliori, utilizzare un lucido. Se non si hanno lucidi, è possibile utilizzare carta specifica per copiatrici, da 70 a 90 g/m<sup>2</sup>, con superficie liscia.

- **1.** Verificare che la stampante non sia in funzione e che la spia Pronta sia accesa.
- **2.** Caricare il lucido nel vassoio 1.
- **3.** Stampare una pagina di pulizia. Aprire la schermata **Proprietà** della stampante (oppure **Preferenze stampa** in Windows 2000 e XP) e selezionare la pagina di pulizia.

**NOTA:** L'operazione di pulizia richiede circa due minuti. L'alimentazione della pagina di pulizia verrà fermata di tanto in tanto durante l'operazione di pulizia. Non spegnere la stampante prima del completamento dell'operazione di pulizia. Potrebbe essere necessario ripetere l'operazione diverse volte per una pulizia completa della stampante.

# <span id="page-60-0"></span>**Pulizia del rullo di prelievo (vassoio 1)**

Se si desidera pulire il rullo di prelievo per il vassoio 1, attenersi alle seguenti istruzioni:

**1.** Scollegare il cavo di alimentazione dalla stampante e attendere che si raffreddi.

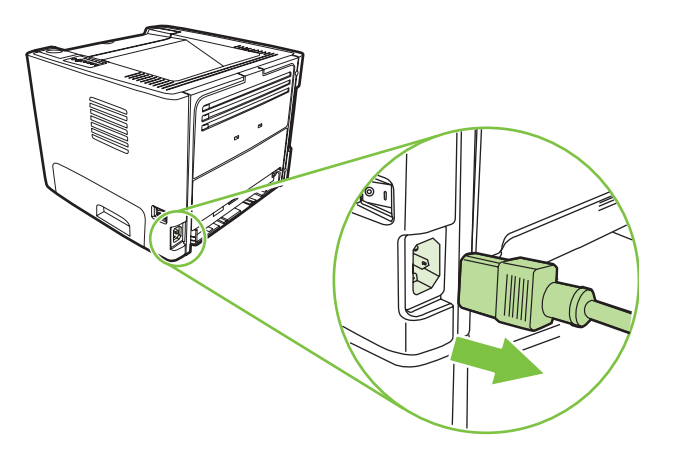

**2.** Premere il pulsante dello sportello della cartuccia di stampa e rimuovere la cartuccia dalla stampante.

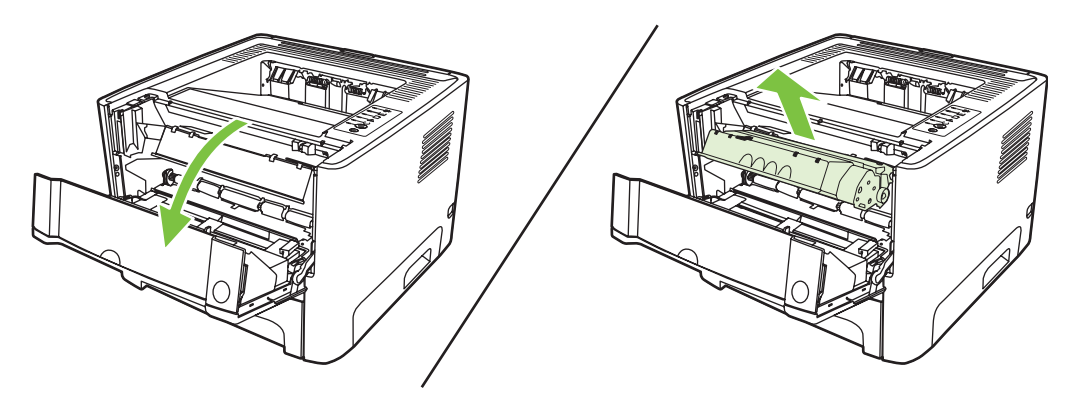

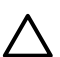

**ATTENZIONE:** Non toccare il rullo di trasferimento di spugna nera all'interno della stampante, altrimenti si potrebbe danneggiare la stampante.

**ATTENZIONE:** Per evitare danni, non esporre la cartuccia di stampa alla luce. Coprirla con un foglio di carta.

**3.** Rimuovere il coperchio del rullo di prelievo.

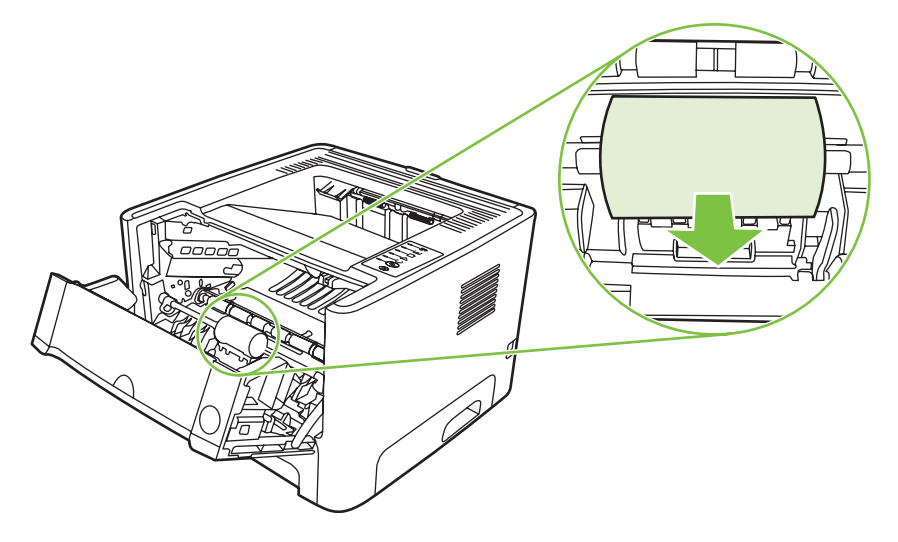

**4.** Premere le due linguette di fermo nere tirandole verso l'esterno finché il rullo di prelievo non si sblocca dalla sede.

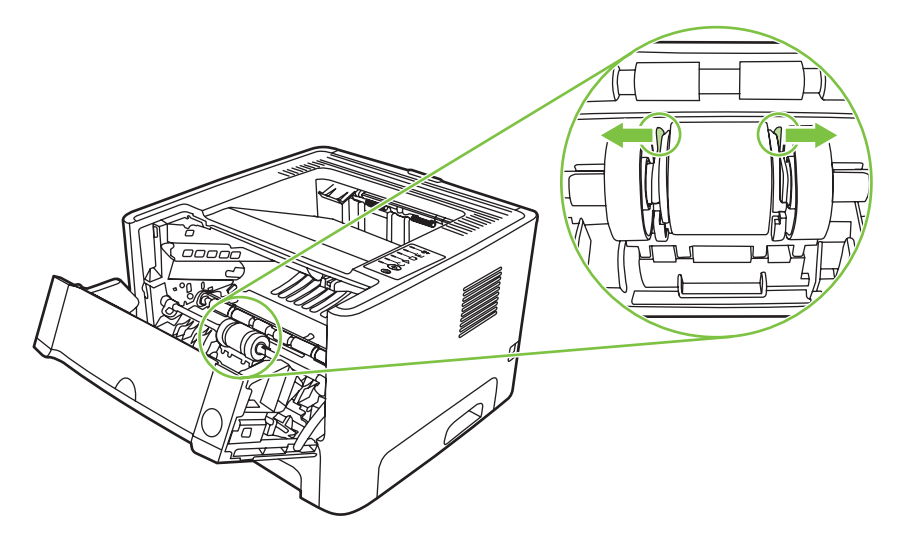

**5.** Rimuovere il rullo di prelievo dalla stampante.

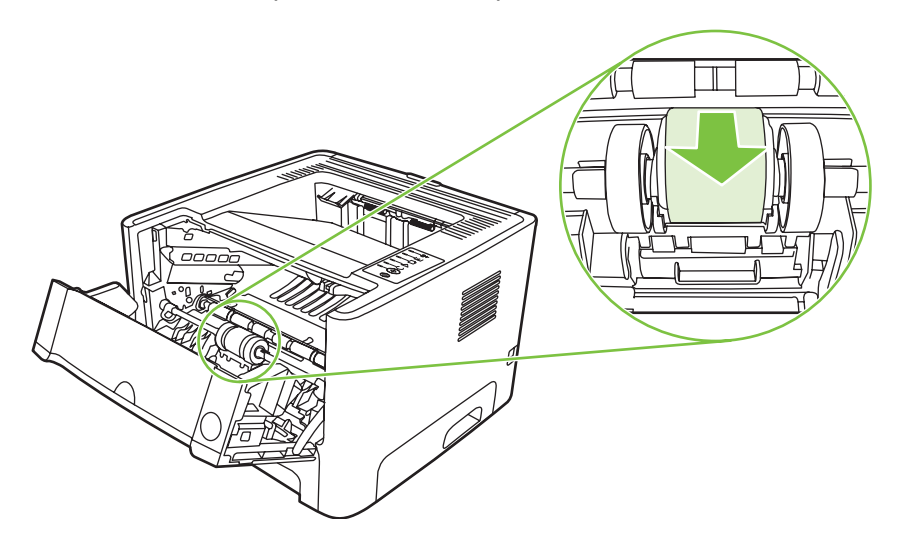

**6.** Inumidire un panno privo di lanugine, quindi strofinarlo sul rullo.

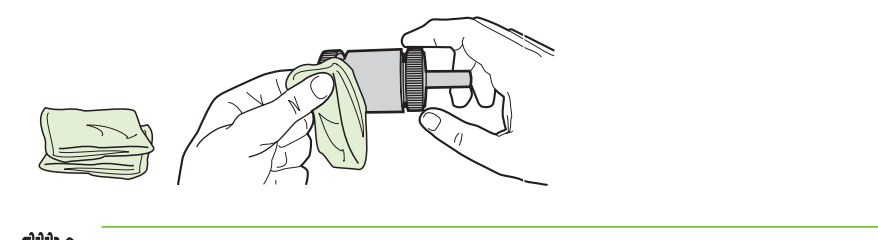

- **NOTA:** Non toccare la superficie del rullo con le dita.
- **7.** Con un panno asciutto e privo di lanugine, pulire il rullo di prelievo in modo da rimuovere i residui di sporcizia.

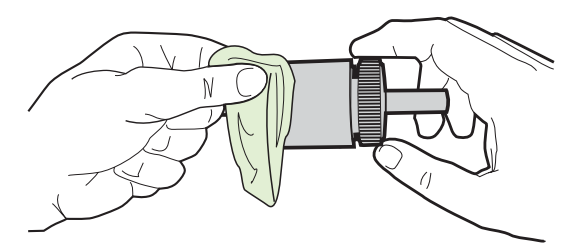

**8.** Lasciare che il rullo di prelievo si asciughi completamente.

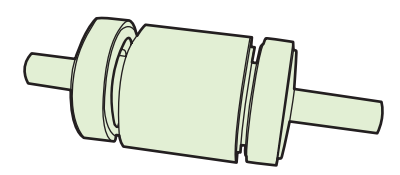

**9.** Allineare le linguette di fermo nere nella stampante con le scanalature nel rullo di prelievo, quindi premere il rullo per inserirlo nella relativa sede fino allo scatto delle linguette di fermo.

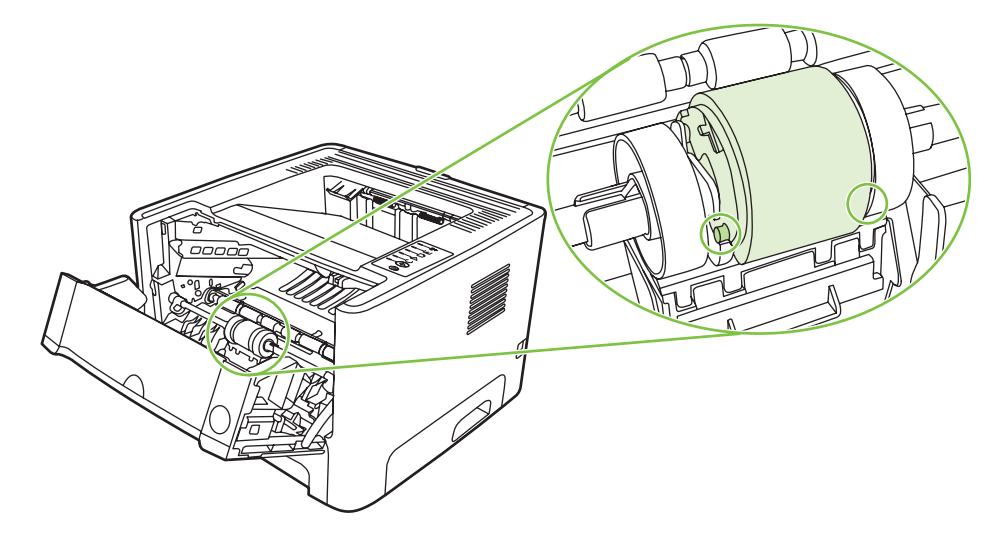

**10.** Riposizionare il coperchio del rullo di prelievo.

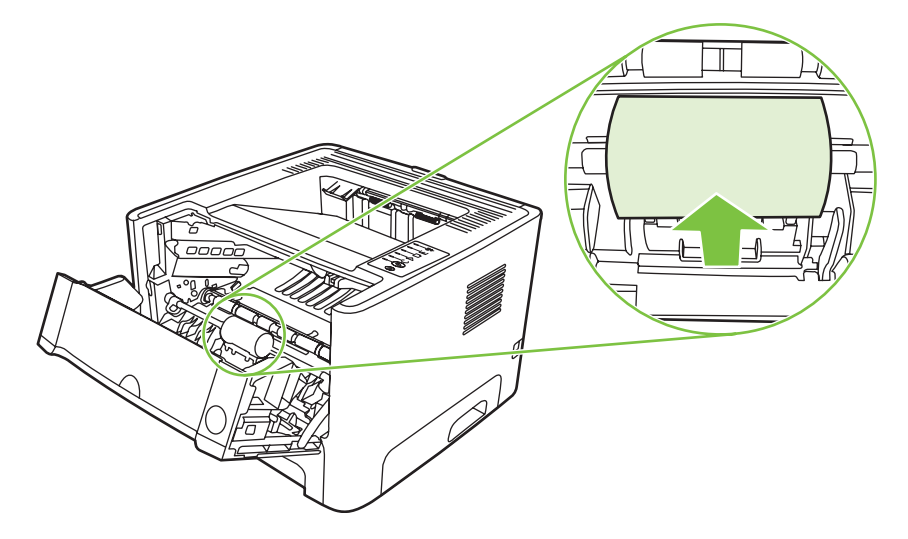

**11.** Reinstallare la cartuccia di stampa e chiudere lo sportello della cartuccia di stampa.

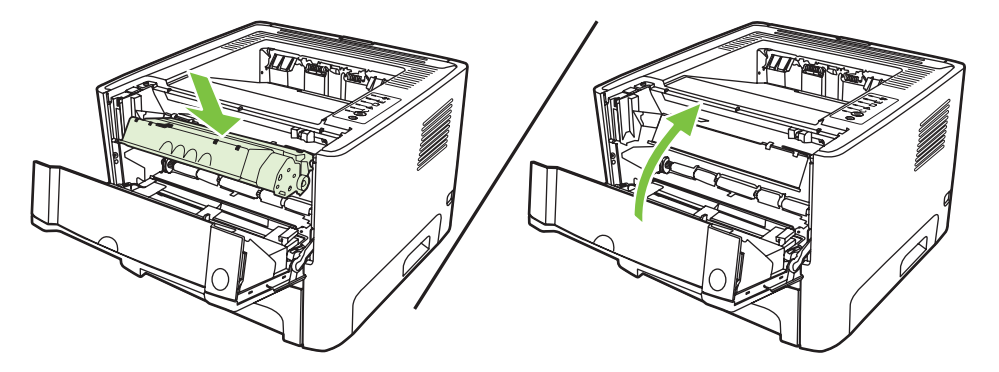

**12.** Collegare il cavo di alimentazione della stampante per accenderla di nuovo.

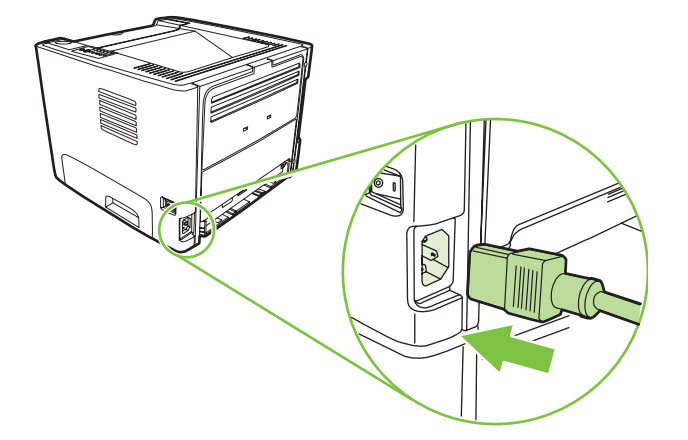

**13.** Per verificare la funzionalità della stampante, stampare una pagina di dimostrazione. Per stampare una pagina di dimostrazione, premere il pulsante Continua quando la spia Pronta è accesa e non sono in corso altre stampe.

# <span id="page-64-0"></span>**Pulizia del rullo di prelievo (vassoio 2)**

Se si desidera pulire il rullo di prelievo per il vassoio 2, seguire le istruzioni:

**1.** Scollegare il cavo di alimentazione dalla stampante e attendere che si raffreddi.

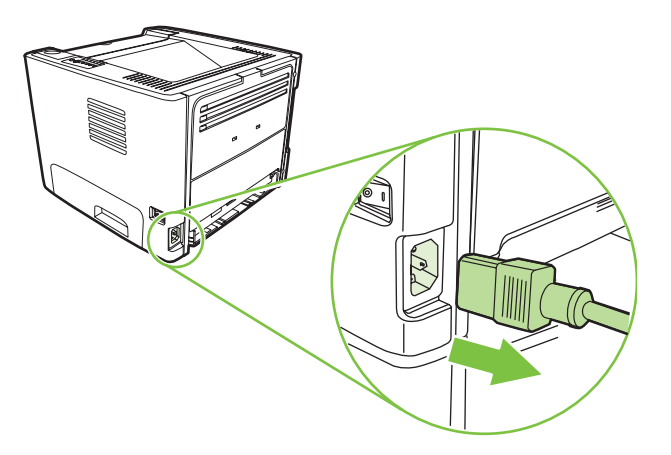

**2.** Premere il pulsante dello sportello della cartuccia di stampa e rimuovere la cartuccia dalla stampante.

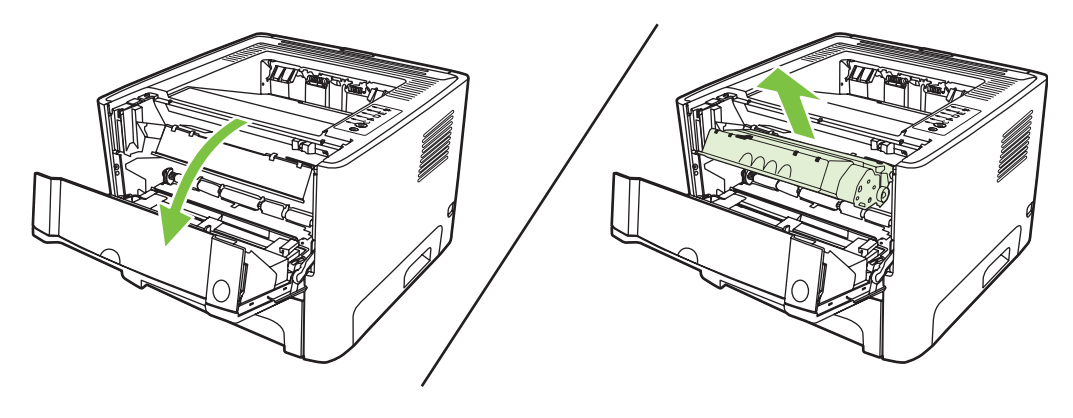

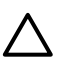

**ATTENZIONE:** Non toccare il rullo di trasferimento di spugna nera all'interno della stampante, altrimenti si potrebbe danneggiare la stampante.

**ATTENZIONE:** Per evitare danni, non esporre la cartuccia di stampa alla luce. Coprirla con un foglio di carta.

**3.** Rimuovere il vassoio 2.

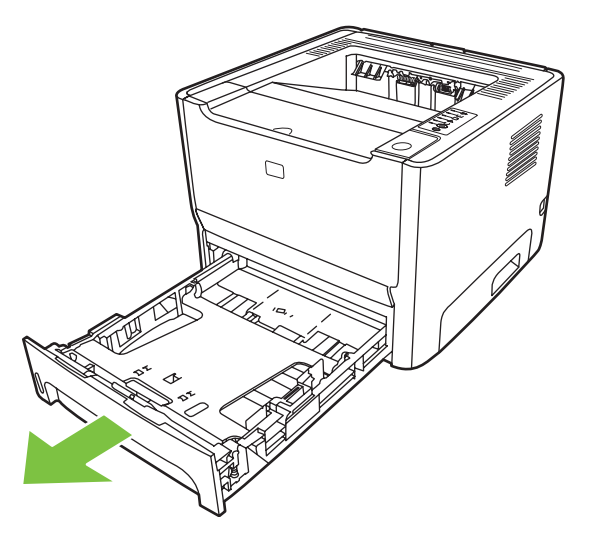

**4.** Posizionare la stampante sulla superficie di lavoro con la parte anteriore della stampante rivolta verso l'alto.

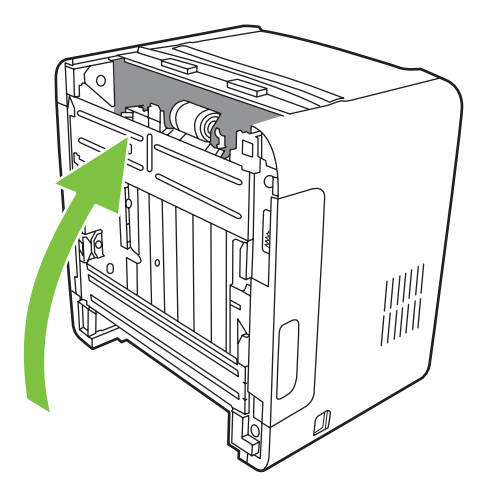

**5.** Tirare le linguette bianche verso fuori e ruotarle verso l'alto.

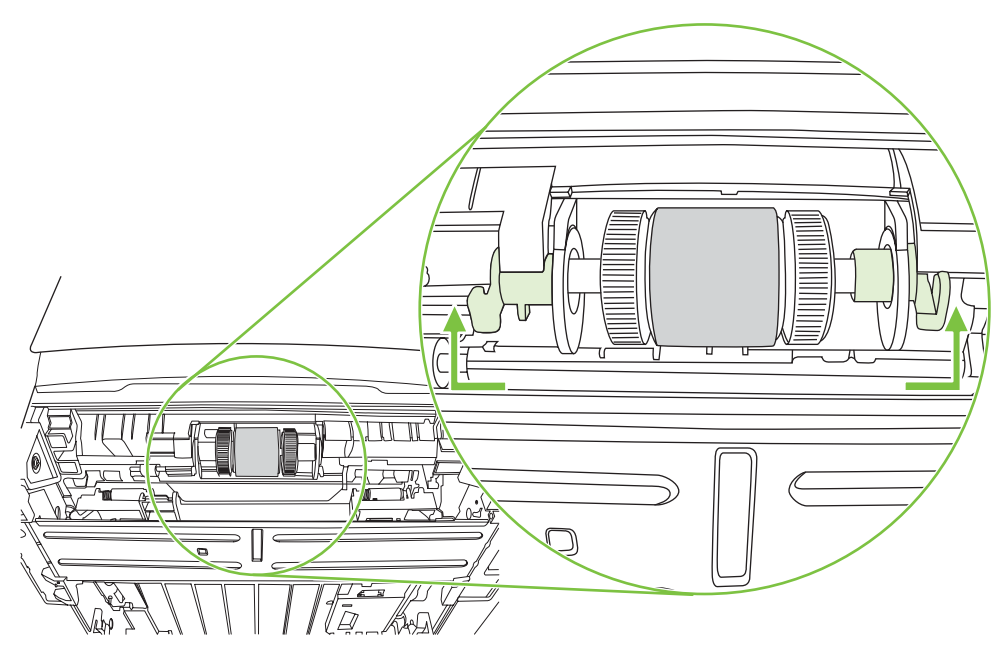

**6.** Far scivolare la linguetta destra verso destra e lasciarla in questa posizione per tutta la durata della procedura.

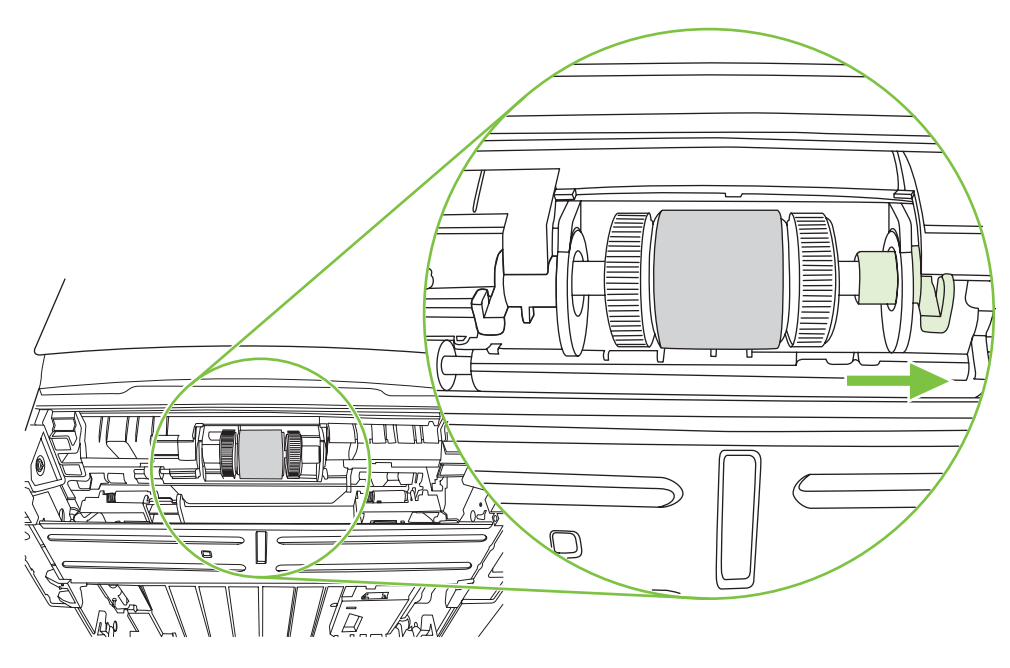

**7.** Far scivolare il rullo di prelievo verso destra e rimuovere l'estremità sinistra.

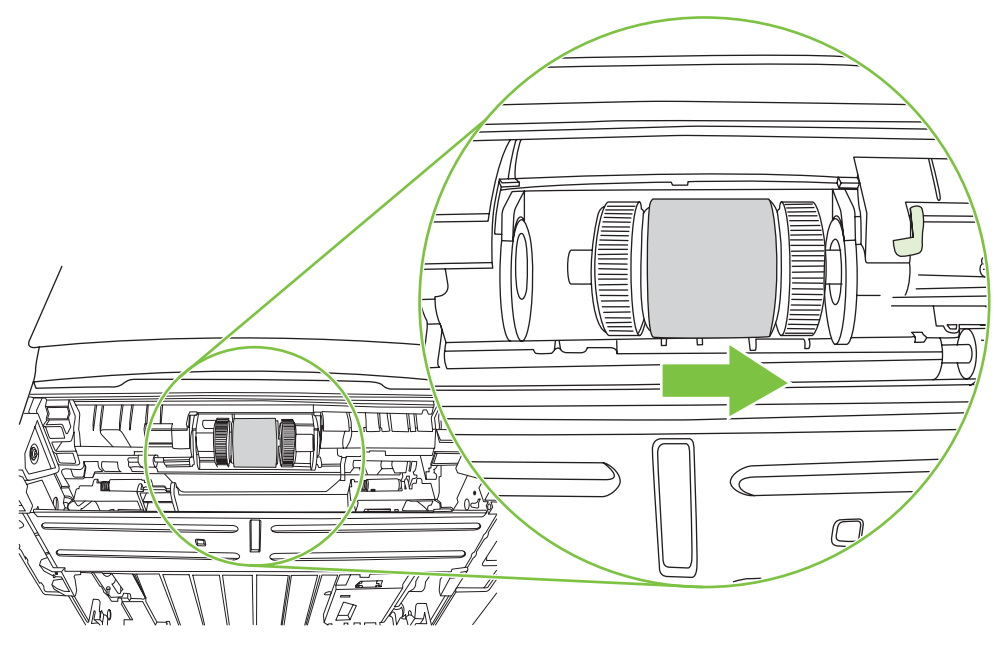

**8.** Rimuovere il rullo di prelievo.

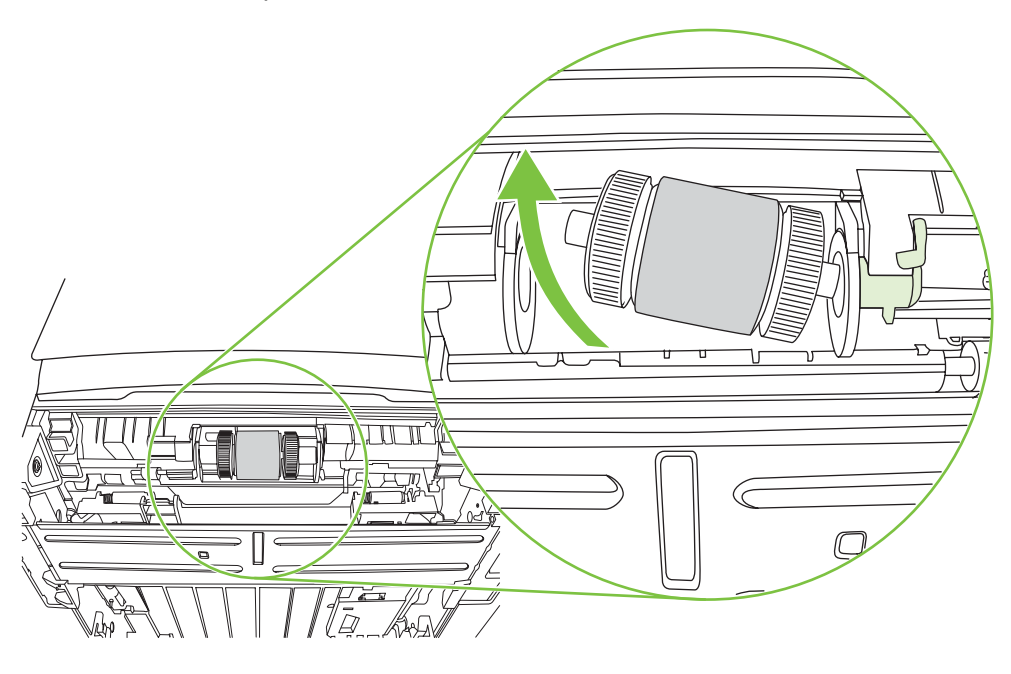

**9.** Inumidire un panno privo di lanugine, quindi strofinarlo sul rullo.

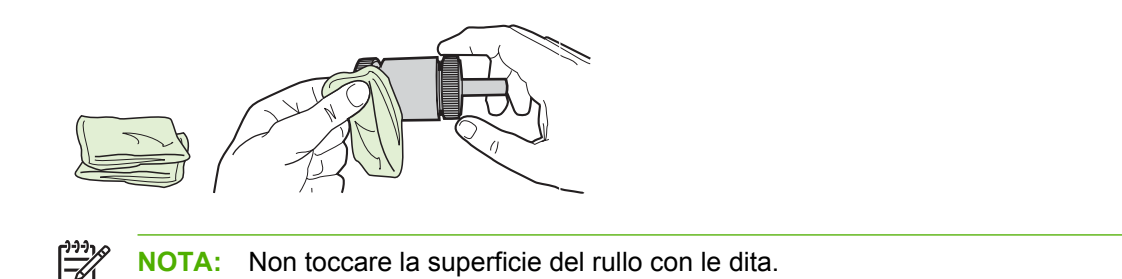

**10.** Con un panno asciutto e privo di lanugine, pulire il rullo di prelievo in modo da rimuovere i residui di sporcizia.

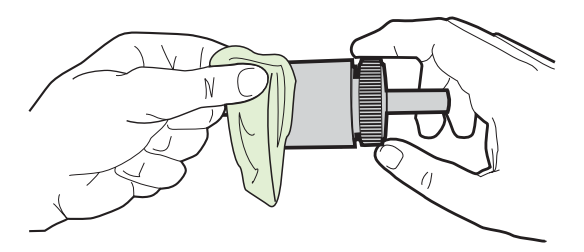

**11.** Lasciare che il rullo di prelievo si asciughi completamente.

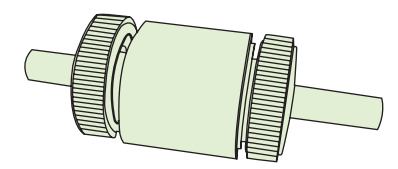

**12.** Inserire il lato sinistro del rullo di prelievo nell'alloggiamento sinistro (1) e il lato destro (quello con le tacche sull'asse) nell'alloggiamento destro (2).

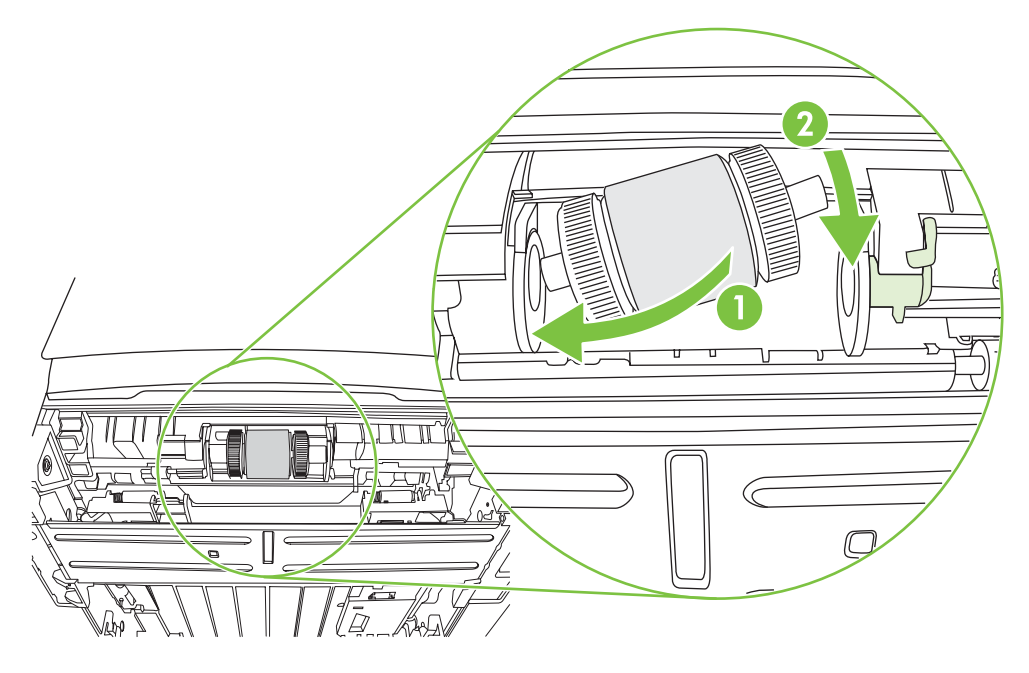

**13.** Posizionare l'estremità sinistra sull'asse, spingerlo verso destra e ruotare la linguetta verso il basso fino alla posizione originale.

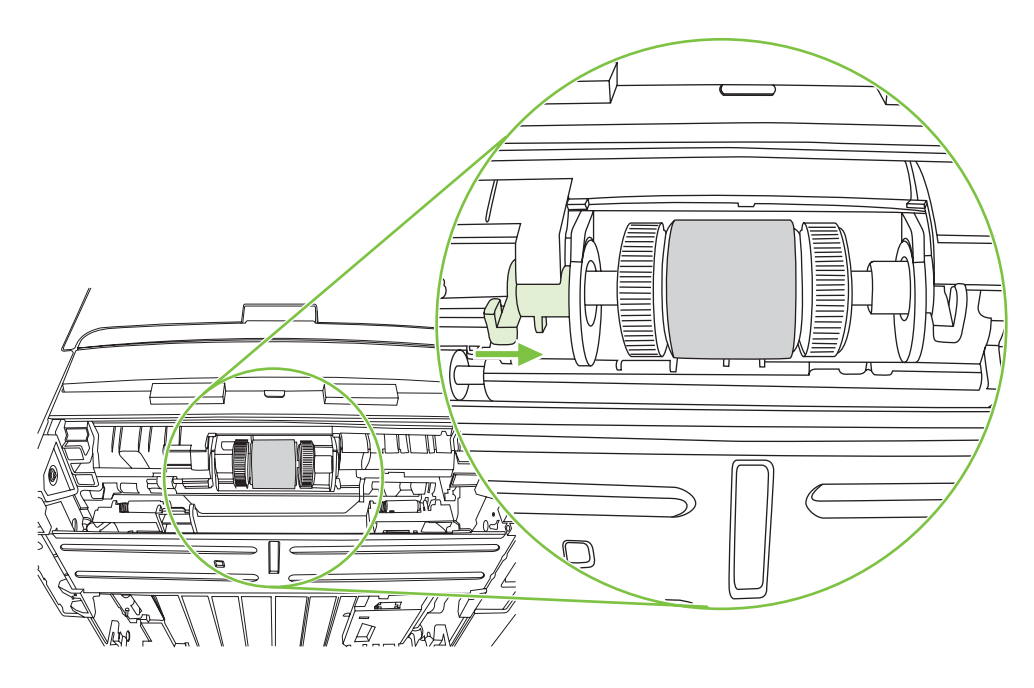

- **14.** Ruotare l'asse fino a far incastrare le tacche e l'asse si blocca con uno scatto.
- **15.** Spingere la linguetta destra verso sinistra e ruotarla verso il basso fino alla posizione originale.
- **16.** Posizionare la stampante sulla superficie di lavoro con la parte superiore della stampante rivolta verso l'alto.
- **17.** Chiudere lo sportello del percorso stampa fronte/retro automatica.

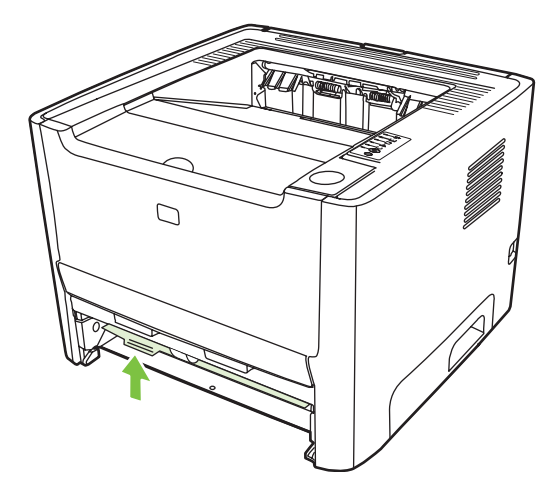

**18.** Reinstallare la cartuccia di stampa e chiudere lo sportello della cartuccia di stampa.

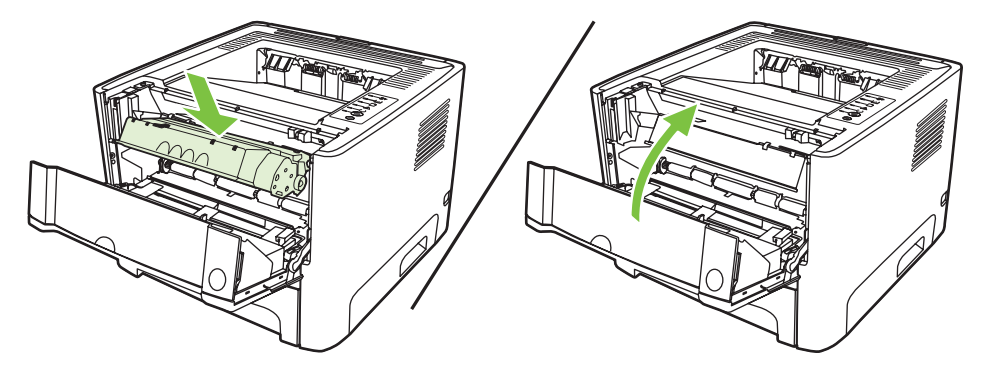

**19.** Collegare il cavo di alimentazione della stampante per accenderla di nuovo.

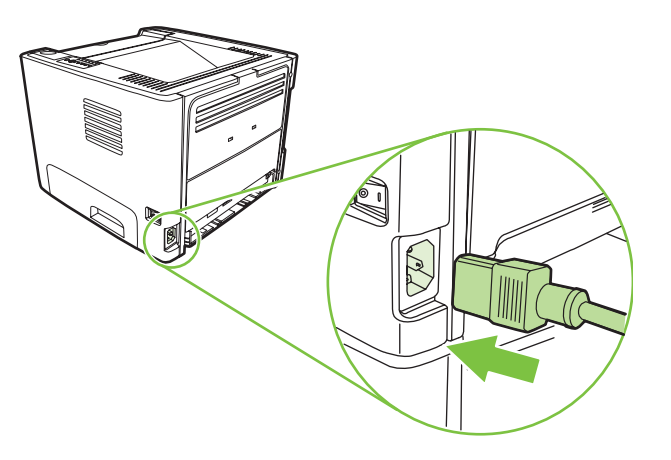

**20.** Per verificare la funzionalità della stampante, stampare una pagina di dimostrazione. Per stampare una pagina di dimostrazione, premere il pulsante Continua quando la spia Pronta è accesa e non sono in corso altre stampe.

### <span id="page-71-0"></span>**EconoMode**

EconoMode è una funzionalità che consente di utilizzare meno toner per pagina. La selezione di questa opzione può prolungare la durata della cartuccia e ridurre i costi per pagina. Tuttavia, riduce la qualità di stampa. Le immagini stampate risultano molto più chiare, ma questa qualità è accettabile per la stampa di bozze o prove.

HP sconsiglia l'utilizzo continuo della modalità EconoMode. Se la modalità EconoMode viene utilizzata in modo continuo, è possibile che il toner duri più a lungo delle parti meccaniche della cartuccia di stampa. Se la qualità di stampa peggiora in queste circostanze, è necessario installare una cartuccia di stampa nuova, anche se nella cartuccia è ancora presente del toner.

- **1.** Per utilizzare EconoMode, aprire Proprietà della stampante (o Preferenze stampa in Windows 2000 e XP). Per le istruzioni, vedere [Configurazione del driver per la stampante Windows a pagina 13](#page-20-0) o [Configurazione del driver per la stampante Macintosh a pagina 16](#page-23-0).
- **2.** Sulla scheda **Carta/Qualità** o la scheda **Finitura** (la scheda **Tipo di carta/Qualità** per alcuni driver Mac), selezionare la casella di controllo **EconoMode**.

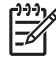

**NOTA:** Non tutte le funzionalità della stampante sono disponibili in tutti i driver o sistemi operativi. Vedere la guida in linea sulle proprietà della stampante (driver) per informazioni sulla disponibilità di funzioni per il driver selezionato.
# **9 Risoluzione dei problemi**

Questo capitolo contiene informazioni sui seguenti argomenti:

- **[Ricerca della soluzione](#page-73-0)**
- [Sequenze di accensione delle spie di stato](#page-76-0)
- [Problemi frequenti con Macintosh](#page-83-0)
- [Risoluzione dei problemi relativi ai supporti di stampa](#page-86-0)
- [La pagina stampata è diversa da quella visualizzata sullo schermo](#page-88-0)
- [Problemi del software della stampante](#page-90-0)
- [Miglioramento della qualità di stampa](#page-91-0)
- **•** [Eliminazione degli inceppamenti](#page-95-0)
- [Risoluzione dei problemi di impostazione di rete](#page-103-0)

## <span id="page-73-0"></span>**Ricerca della soluzione**

Consultare questa sezione per individuare le soluzioni ai problemi più comuni della stampante.

### **Punto 1: la stampante è installata correttamente?**

- La stampante è collegata a una presa elettrica funzionante?
- L'interruttore di accensione è in posizione "on"?
- La cartuccia di stampa \_ installata correttamente? Vedere [Sostituzione della cartuccia di](#page-54-0) [stampa a pagina 47.](#page-54-0)
- La carta è caricata correttamente nel vassoio di alimentazione? Vedere [Carica supporti](#page-31-0) [a pagina 24](#page-31-0).

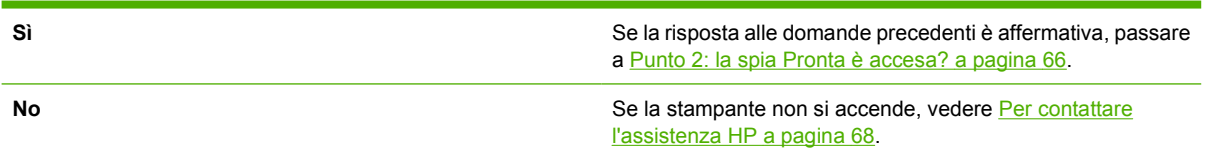

### **Punto 2: la spia Pronta è accesa?**

Verificare che la spia Pronta (1) sia illuminata sul pannello di controllo.

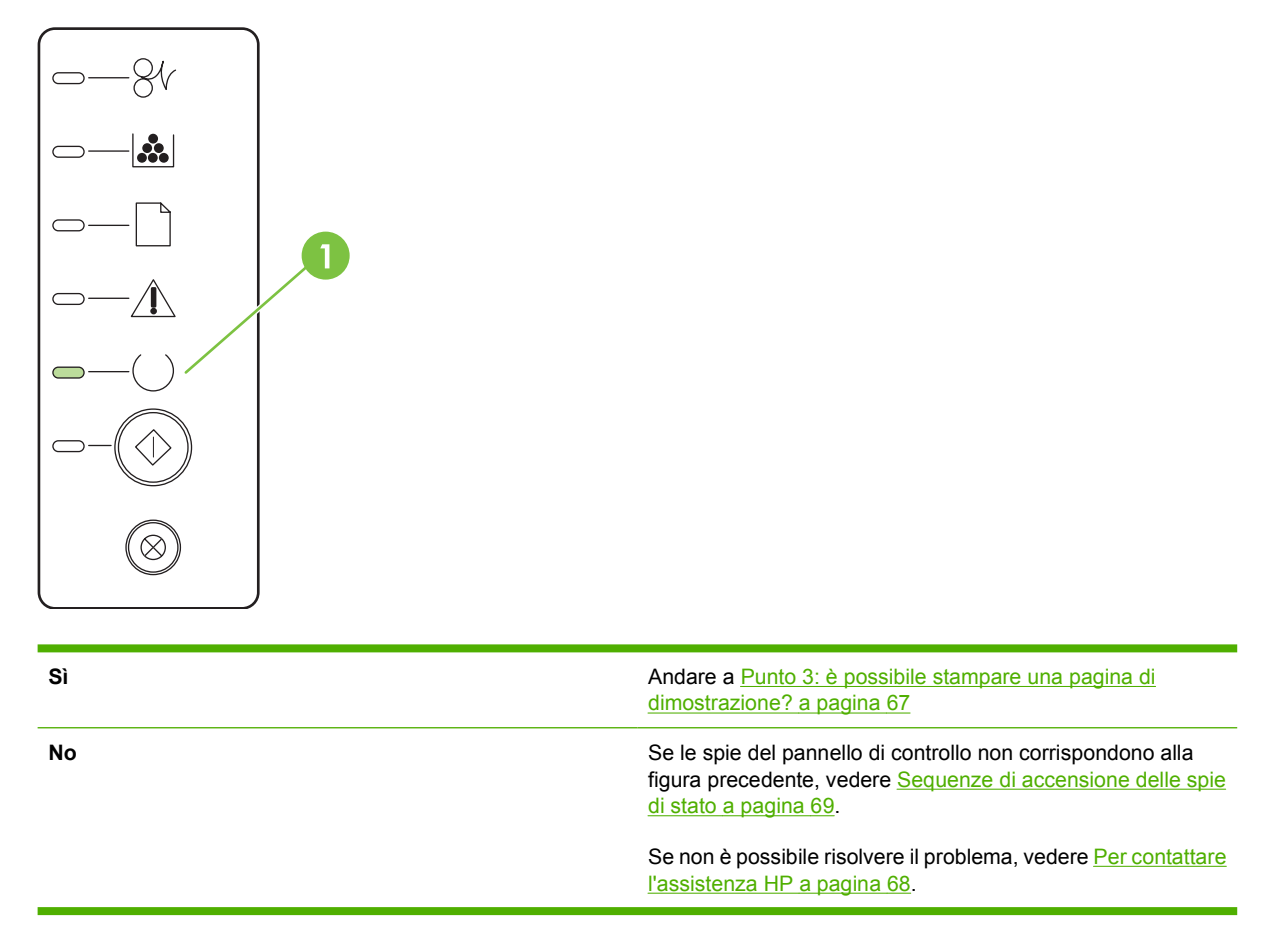

### <span id="page-74-0"></span>**Punto 3: è possibile stampare una pagina di dimostrazione?**

Per stampare una pagina di dimostrazione, premere il pulsante Continua quando la spia Pronta della stampante è accesa e non sono in corso altre stampe.

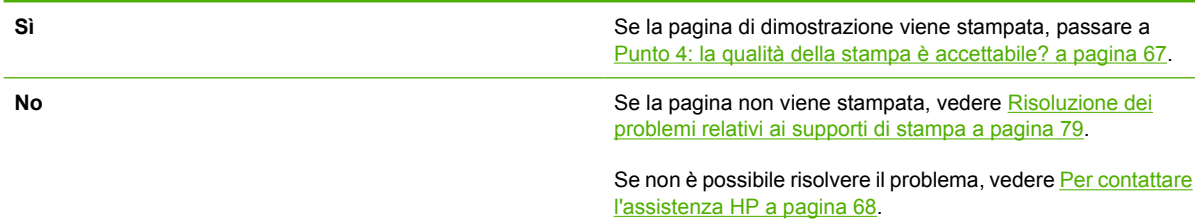

## **Punto 4: la qualità della stampa è accettabile?**

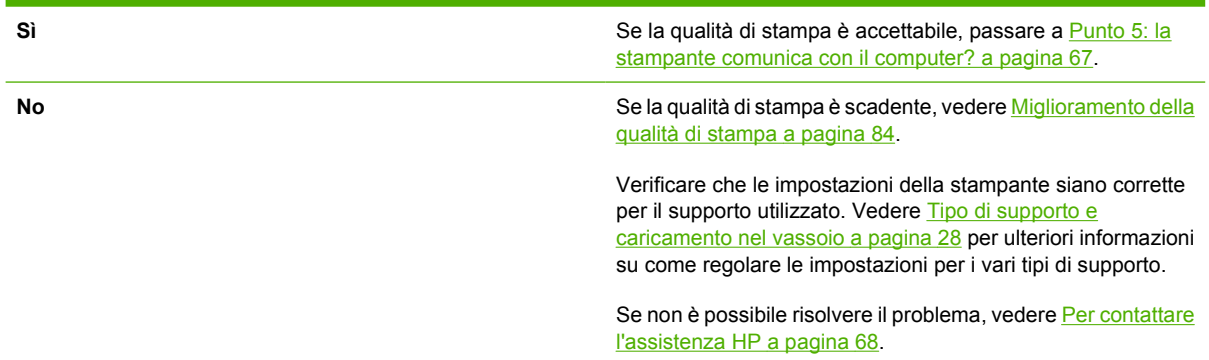

### **Punto 5: la stampante comunica con il computer?**

Eseguire la stampa di un documento da un'applicazione software.

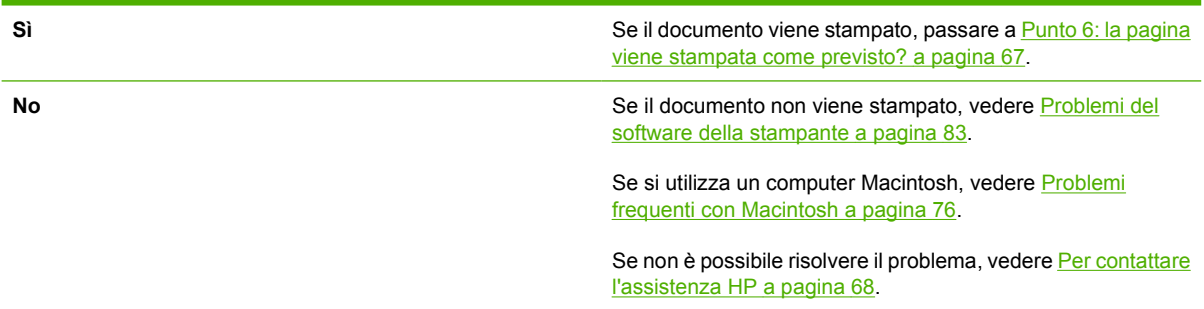

### **Punto 6: la pagina viene stampata come previsto?**

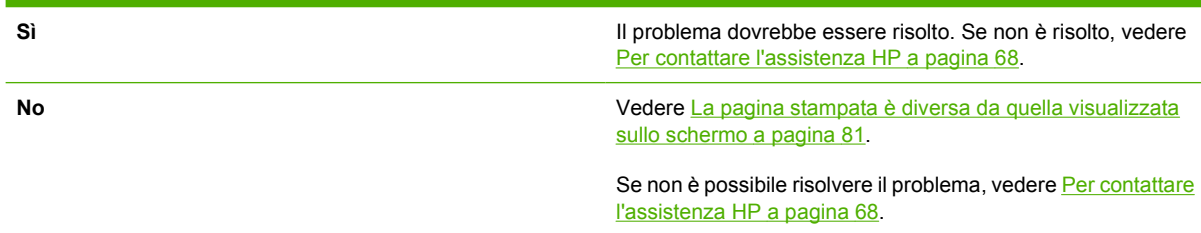

## <span id="page-75-0"></span>**Per contattare l'assistenza HP**

- Per assistenza negli Stati Uniti, visitare il sito Web <http://www.hp.com/go/support/ljP2010series>.
- In altri paesi/regioni, vedere [http://www.hp.com/.](http://www.hp.com/)

## <span id="page-76-0"></span>**Sequenze di accensione delle spie di stato**

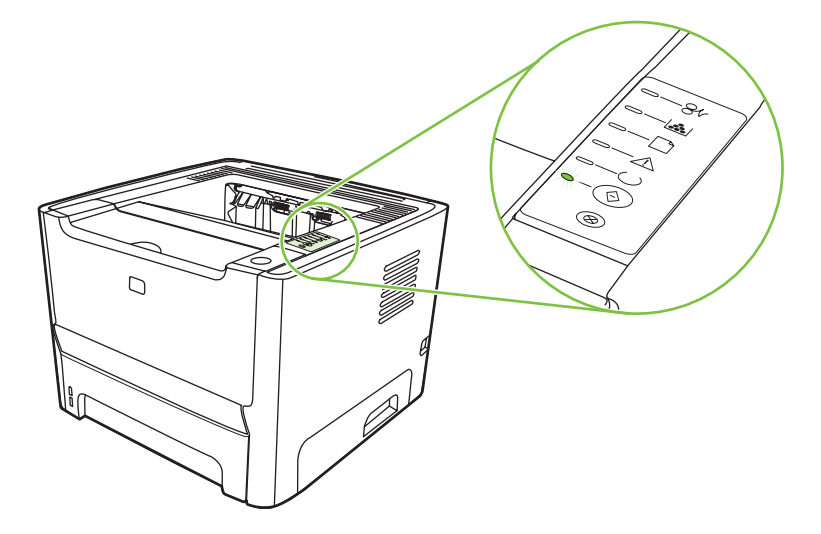

#### **Tabella 9-1 Legenda spie di stato**

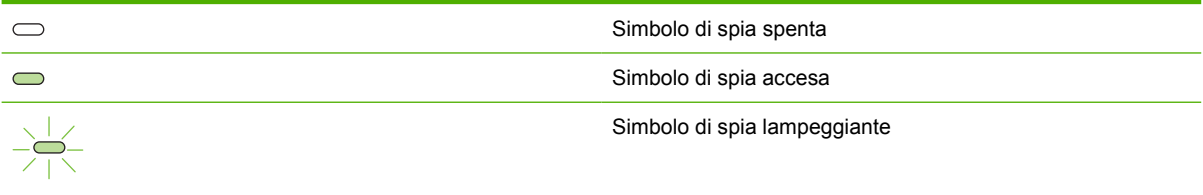

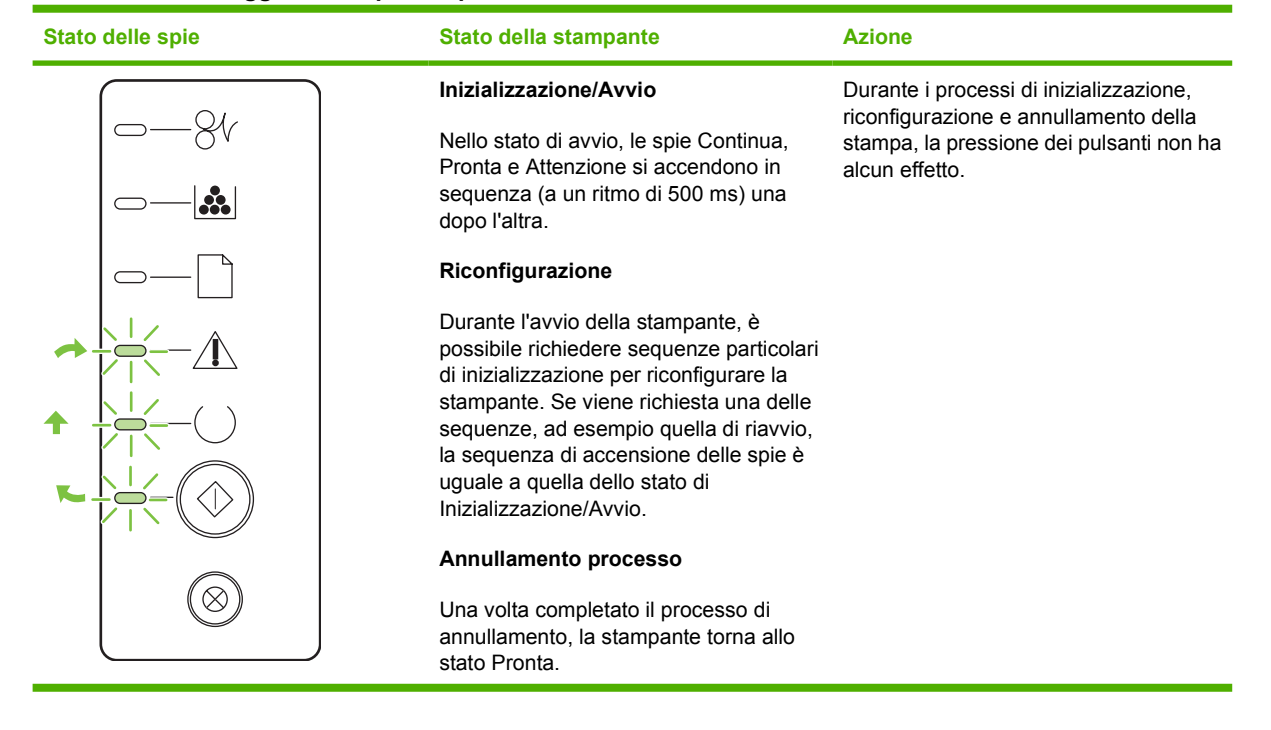

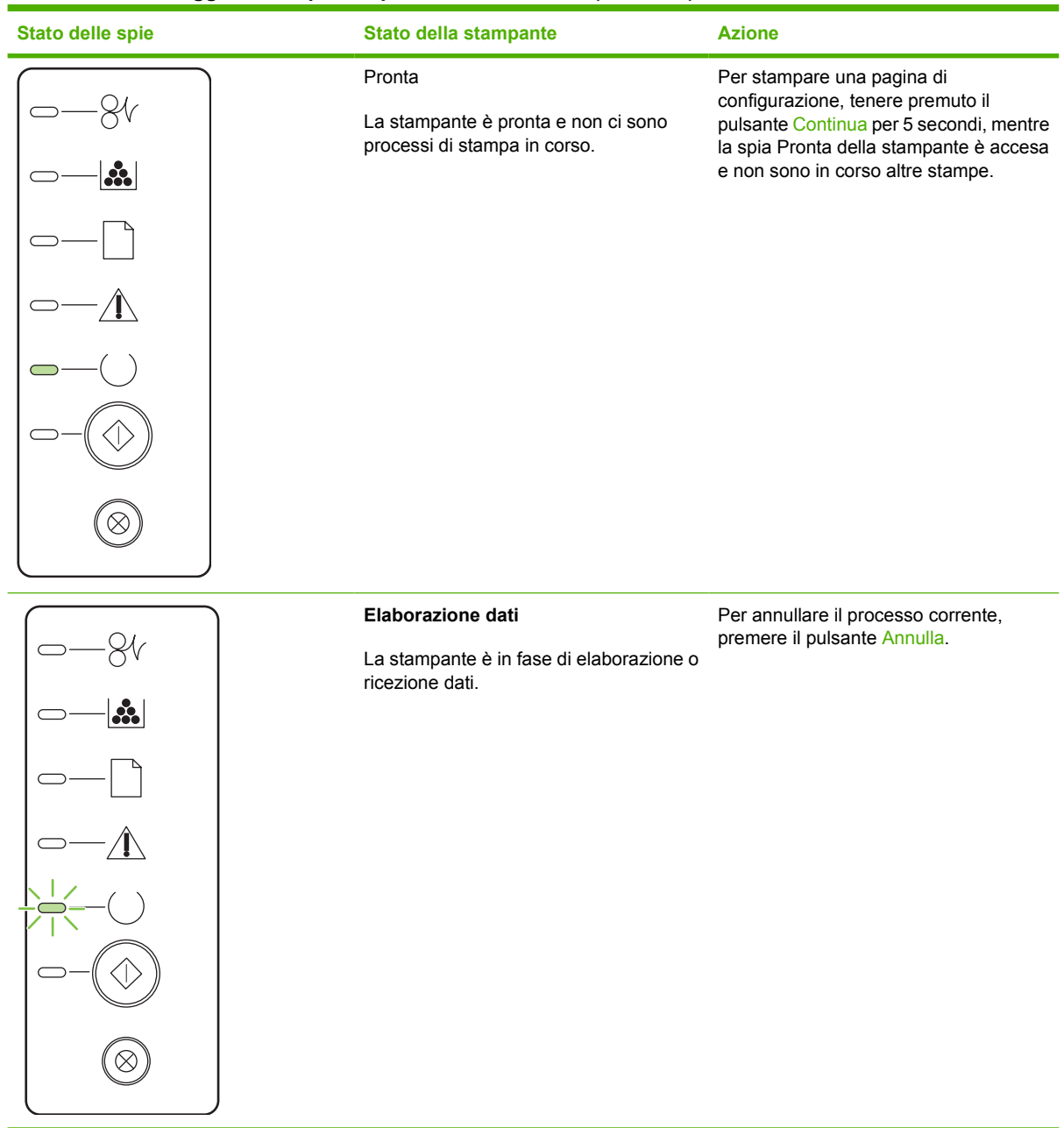

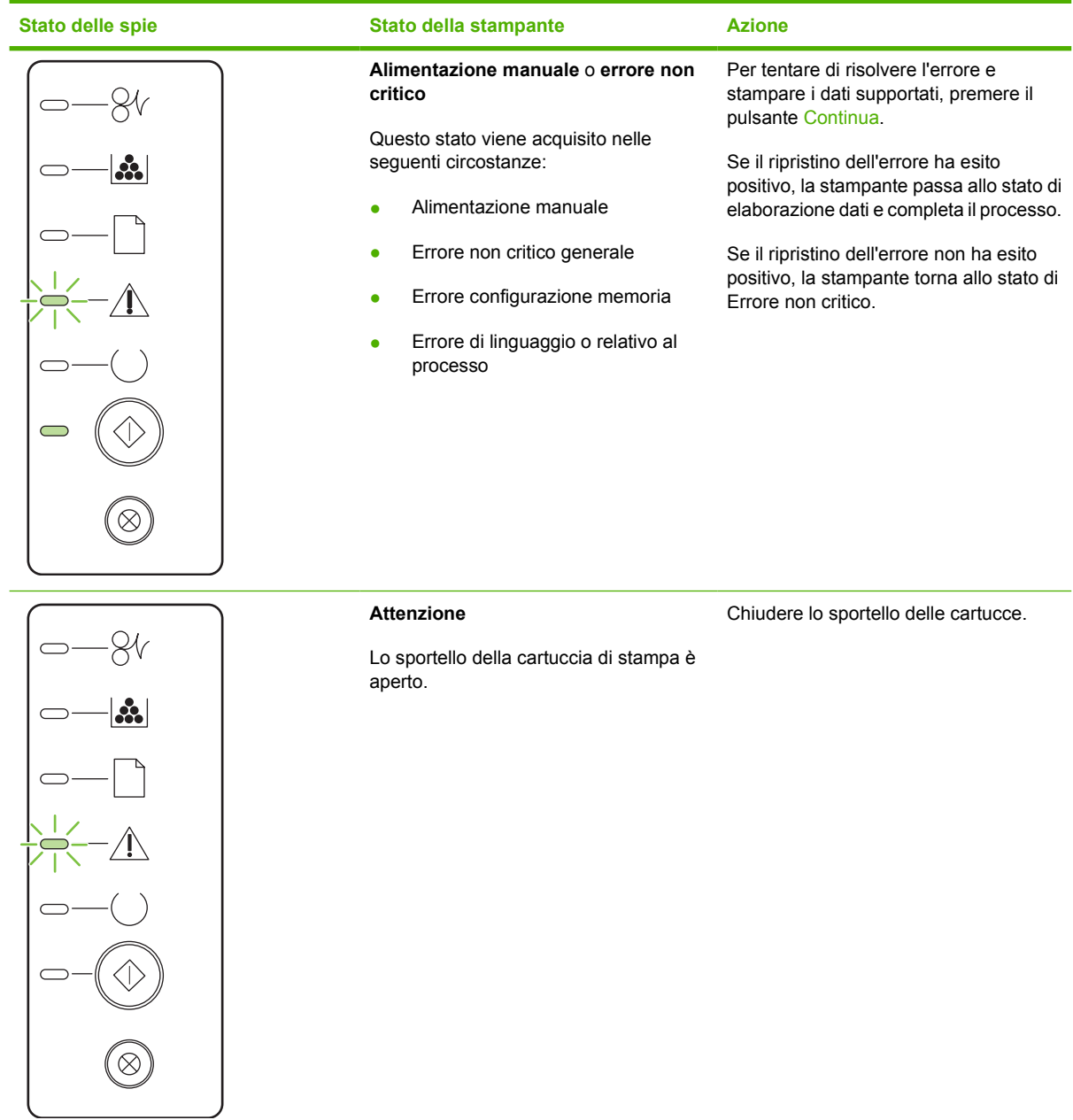

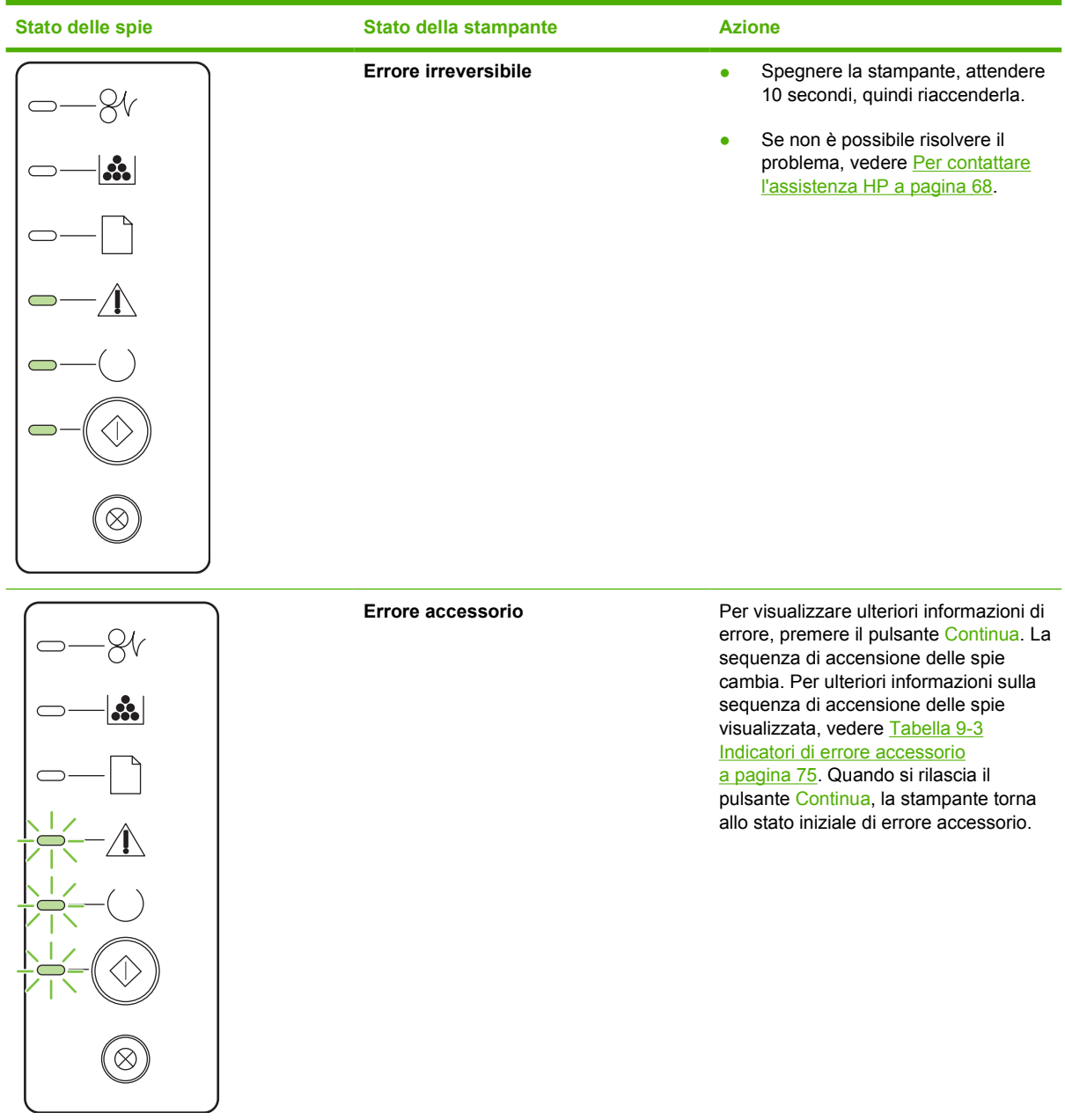

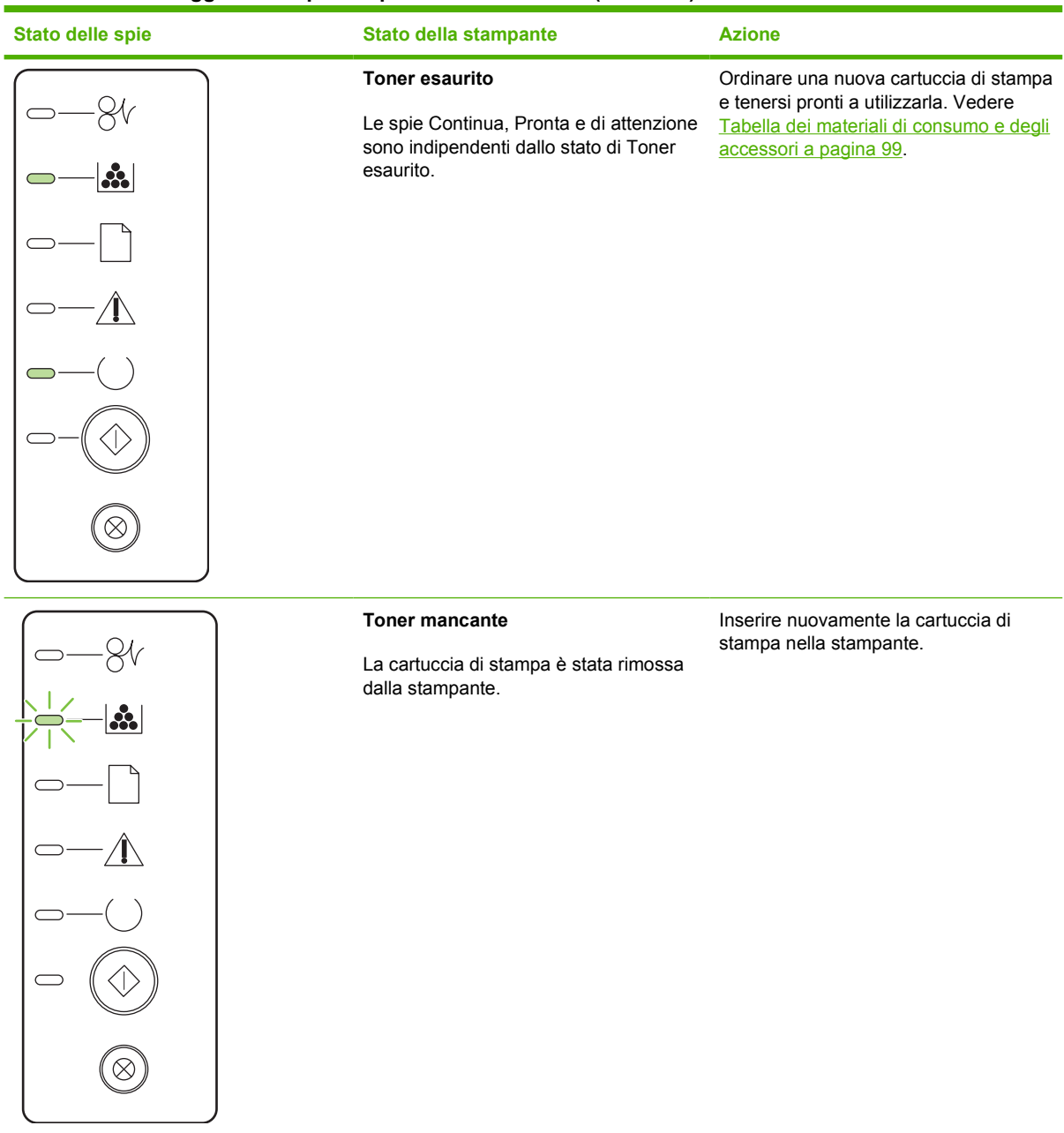

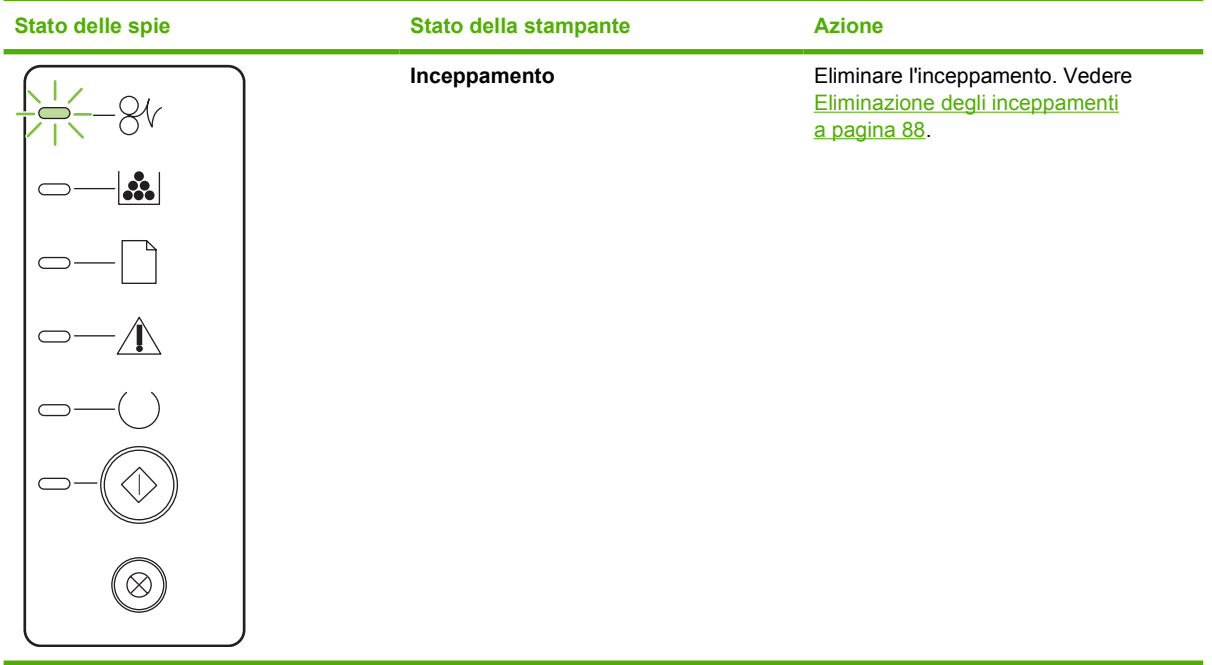

<span id="page-82-0"></span>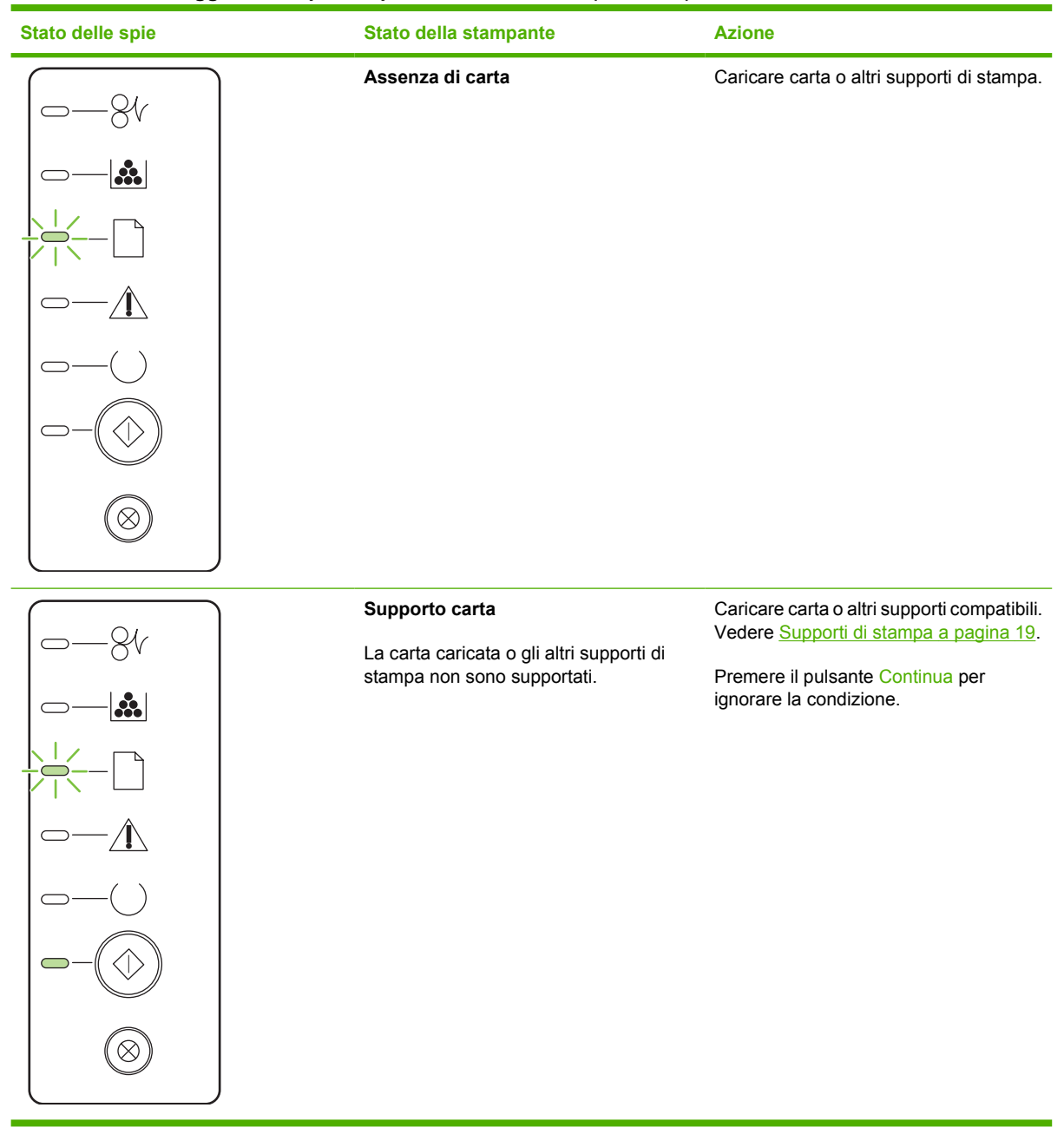

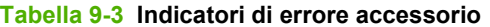

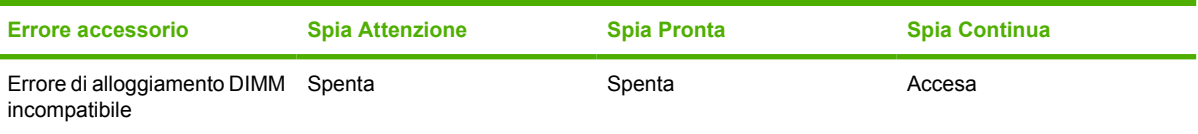

## <span id="page-83-0"></span>**Problemi frequenti con Macintosh**

Questa sezione elenca i problemi che possono verificarsi con l'utilizzo di Mac OS X.

#### **Tabella 9-4 Problemi con Mac OS X**

**Il driver della stampante non è elencato nel Centro stampa o nella Utility di configurazione stampante.**

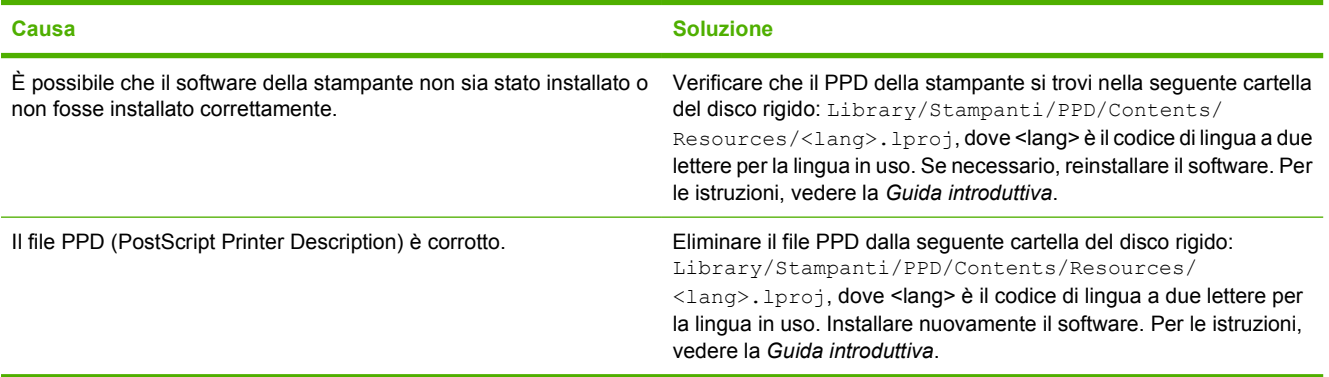

**Il nome della stampante, l'indirizzo IP, il nome host Rendezvous o Bonjour non vengono visualizzati nell'elenco stampanti del Centro stampa o della Utility di configurazione stampante.**

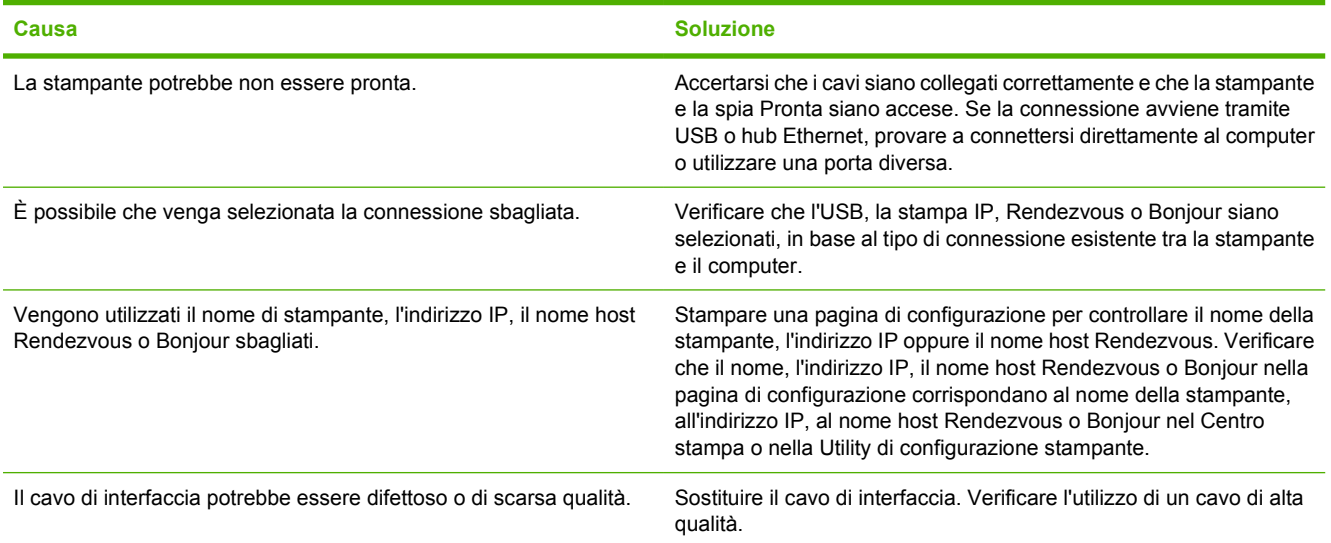

**Il driver della stampante non installa automaticamente la stampante selezionata nel Centro stampa o nella Utility di configurazione stampante.**

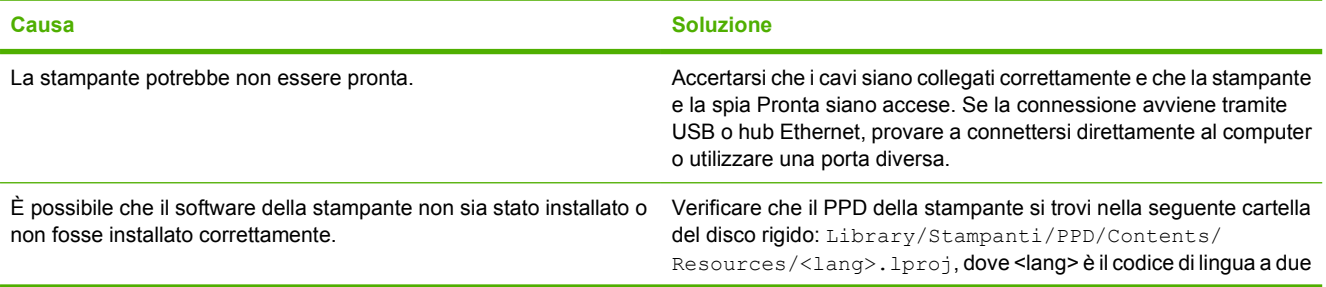

#### **Tabella 9-4 Problemi con Mac OS X (continua)**

**Il driver della stampante non installa automaticamente la stampante selezionata nel Centro stampa o nella Utility di configurazione stampante.**

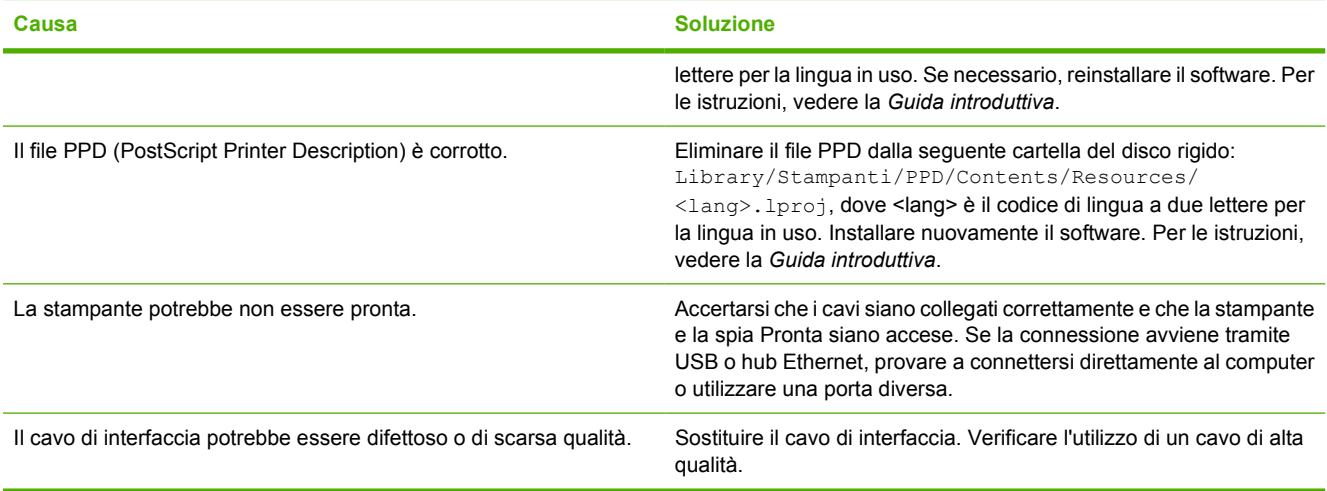

#### **Un processo di stampa non è stato inviato alla stampante desiderata.**

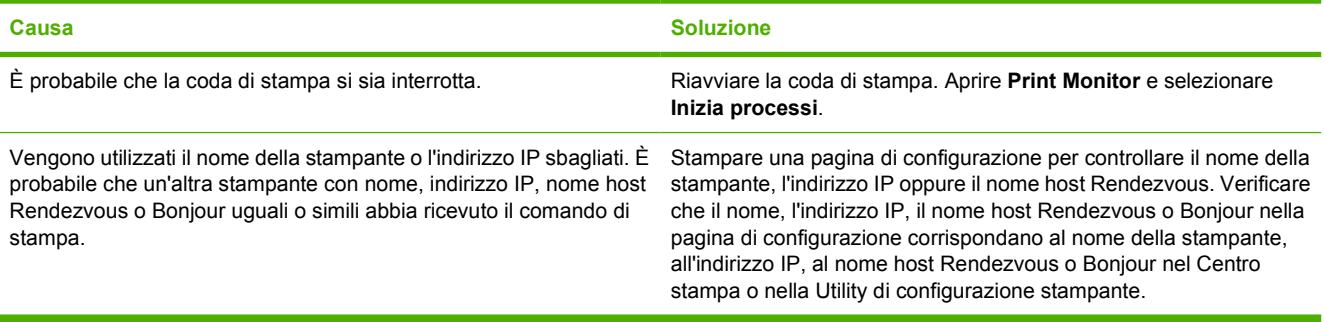

#### **È impossibile stampare da una scheda USB di un altro produttore.**

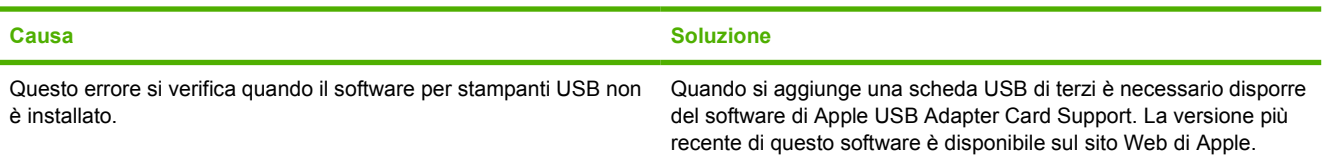

#### **Una volta effettuato il collegamento con un cavo USB e selezionato il driver, la stampante non viene visualizzata nel Centro stampa o nella Utility di configurazione stampante.**

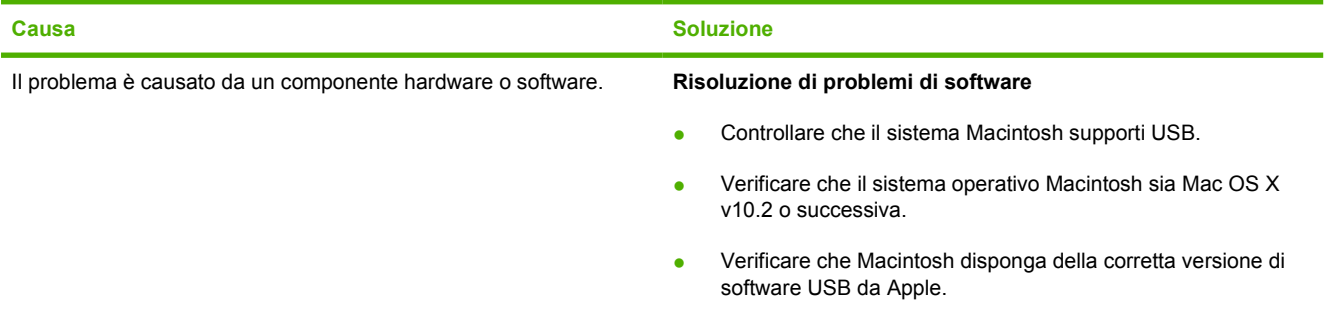

#### **Tabella 9-4 Problemi con Mac OS X (continua)**

**Una volta effettuato il collegamento con un cavo USB e selezionato il driver, la stampante non viene visualizzata nel Centro stampa o nella Utility di configurazione stampante.**

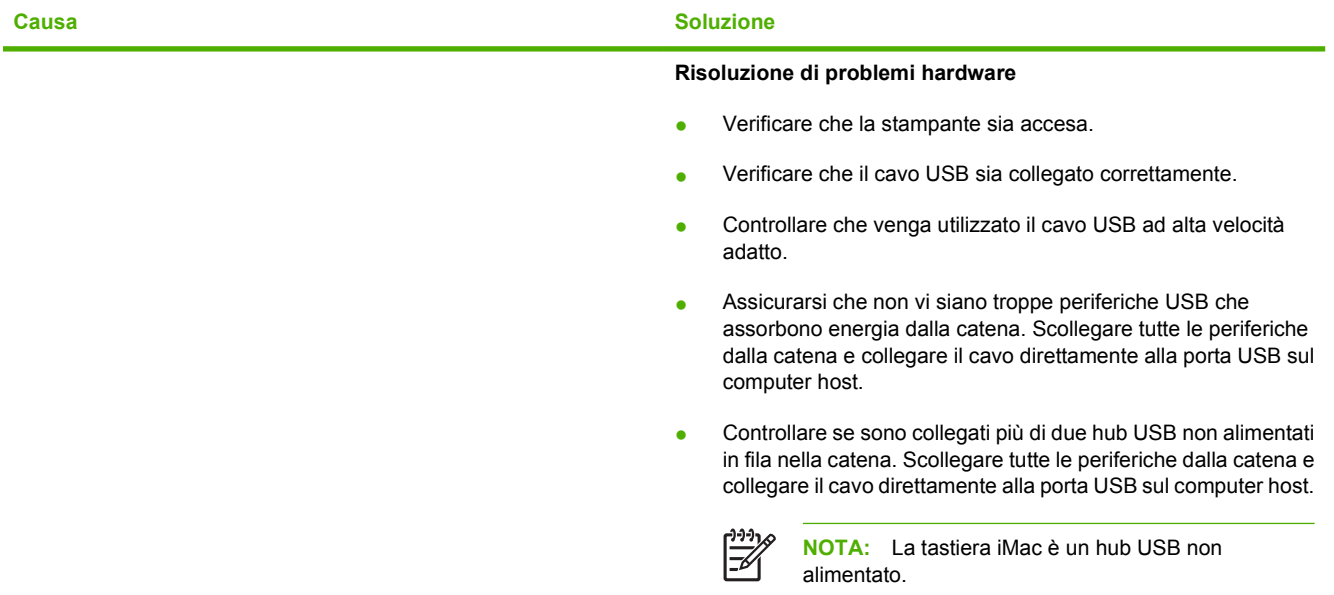

## <span id="page-86-0"></span>**Risoluzione dei problemi relativi ai supporti di stampa**

I seguenti problemi legati ai supporti di stampa provocano deviazioni della qualità di stampa, inceppamenti o danni alla stampante.

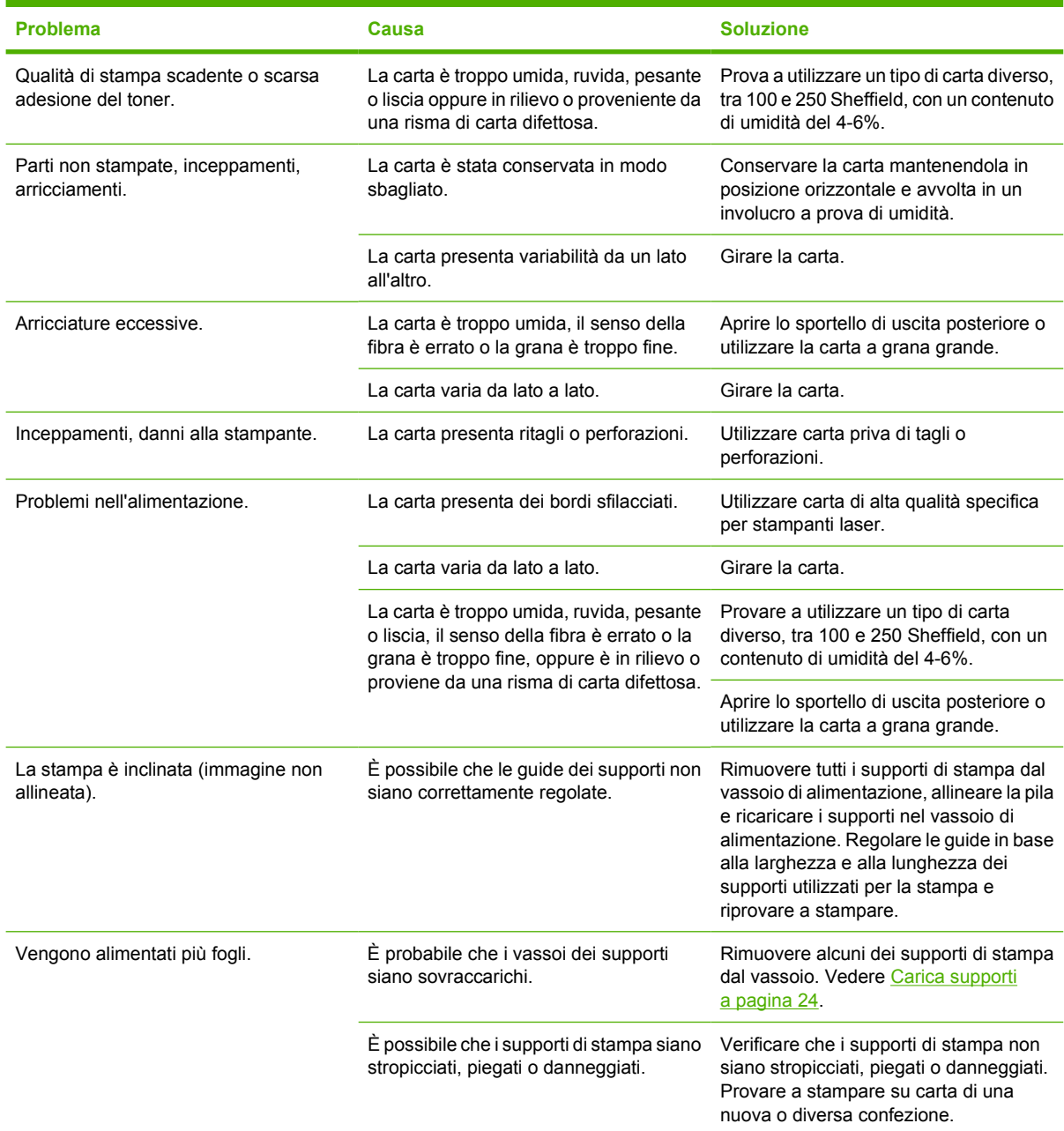

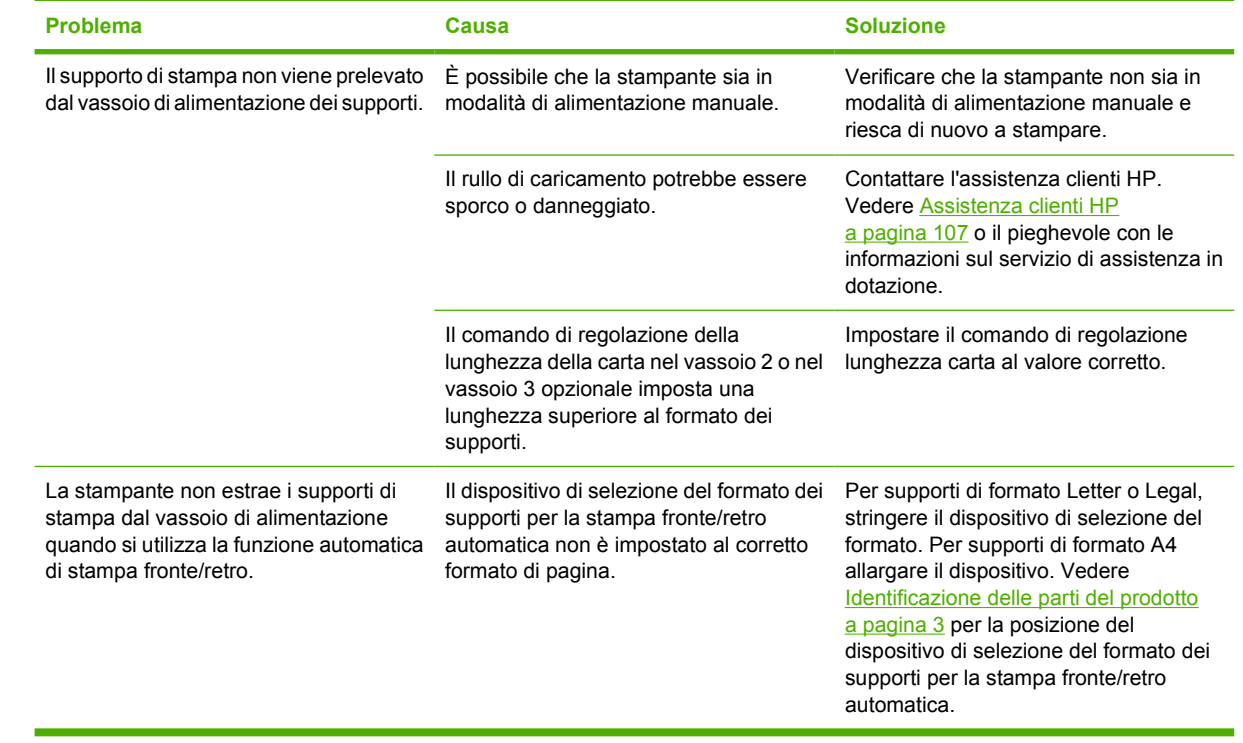

## <span id="page-88-0"></span>**La pagina stampata è diversa da quella visualizzata sullo schermo**

Scegliere l'opzione che corrisponde al problema riscontrato:

- Testo distorto, errato o incompleto a pagina 81
- Testo o grafica mancanti, o pagine vuote a pagina 81
- [Il formato di pagina è diverso da un'altra stampante HP LaserJet a pagina 82](#page-89-0)
- [Qualità grafica a pagina 82](#page-89-0)

#### **Testo distorto, errato o incompleto**

- $\dot{\mathsf{E}}$  possibile che durante l'installazione del software sia stato installato un driver per la stampante errato. Verificare che nelle Proprietà della stampante sia selezionato il driver corretto.
- Se un file viene stampato con testo distorto, il problema potrebbe essere specifico al file. Se un'applicazione stampa documenti con testo distorto, il problema potrebbe essere specifico all'applicazione. Assicurarsi che sia stato selezionato il driver per la stampante appropriato.
- L'applicazione software potrebbe non funzionare correttamente. Provare a stampare da un'altra applicazione.
- Il cavo USB potrebbe essere difettoso o non essere collegato correttamente. Provare quanto segue:
	- Scollegare e ricollegare entrambe le estremità del cavo.
	- Provare a inviare un processo di stampa eseguito correttamente in precedenza.
	- Se possibile, collegare il cavo e la stampante a un computer diverso e provare a inviare un processo di stampa eseguito correttamente in precedenza.
	- Provare a usare un nuovo cavo USB 2.0 di almeno 3 m. Vedere [Tabella dei materiali di](#page-106-0) [consumo e degli accessori a pagina 99.](#page-106-0)
	- Spegnere la stampante e il computer. Rimuovere il cavo USB e ispezionare entrambe le estremità del cavo per individuare eventuali danni. Ricollegare il cavo USB, assicurandosi che sia ben collegato. Assicurarsi che la stampante sia collegata direttamente al computer. Rimuovere eventuali commutatori, unità nastro di backup, chiavi di protezione o altre periferiche collegate tra la porta USB sul computer e la stampante. Queste periferiche possono interferire nella comunicazione tra il computer e la stampante. Riavviare la stampante e il computer.

#### **Testo o grafica mancanti, o pagine vuote**

- Verificare che il file non contenga pagine vuote.
- È possibile che il nastro di protezione non sia stato rimosso dalla cartuccia di stampa. Rimuovere la cartuccia di stampa e tirare la linguetta della cartuccia fino a rimuovere completamente il nastro. Reinstallare la cartuccia di stampa. Per istruzioni, vedere [Sostituzione della cartuccia di stampa](#page-54-0) [a pagina 47](#page-54-0). Per verificare il funzionamento della stampante, stampare una pagina di dimostrazione, premendo il pulsante Continua quando la spia "Pronta" della stampante è accesa e non sono in corso altre stampe.
- <span id="page-89-0"></span>Le impostazioni grafiche nelle proprietà della stampante potrebbero non essere idonee al tipo di stampa da eseguire. Regolare l'impostazione grafica nelle proprietà della stampante in base alle necessità. Per ulteriori informazioni, vedere [Configurazione del driver per la stampante](#page-20-0) [Windows a pagina 13](#page-20-0) o [Configurazione del driver per la stampante Macintosh a pagina 16.](#page-23-0)
- Pulire la stampante, con particolare attenzione ai punti di contatto tra la cartuccia di stampa e l'alimentatore.

### **Il formato di pagina è diverso da un'altra stampante HP LaserJet**

Se il documento è stato creato utilizzando un driver per la stampante HP LaserJet (software per stampante) meno recente o diverso o se le impostazioni delle proprietà della stampante nel software sono diverse e si tenta di stampare con un nuovo driver per la stampante o con nuove impostazioni, il formato delle pagine potrebbe risultare diverso. Per risolvere questo problema, provare quanto segue:

- Creare e stampare i documenti utilizzando lo stesso driver per stampante (software per stampante) e le stesse impostazioni di proprietà della stampante, indipendentemente dalla stampante HP LaserJet utilizzata per stampare.
- Modificare la risoluzione, il formato della carta, le impostazioni del tipo di carattere e le altre impostazioni. Per ulteriori informazioni, vedere [Configurazione del driver per la stampante](#page-20-0) [Windows a pagina 13](#page-20-0) o [Configurazione del driver per la stampante Macintosh a pagina 16.](#page-23-0)

## **Qualità grafica**

Le impostazioni grafiche potrebbero non essere appropriate al processo di stampa da eseguire. Verificare le impostazioni grafiche, quali la risoluzione, nelle proprietà della stampante e regolarle in base alle necessità. Per ulteriori informazioni, vedere [Configurazione del driver per la stampante](#page-20-0) [Windows a pagina 13](#page-20-0) o [Configurazione del driver per la stampante Macintosh a pagina 16.](#page-23-0)

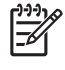

**NOTA:** Alcune risoluzioni potrebbero andare perse durante il processo di conversione da un formato grafico ad un altro.

## <span id="page-90-0"></span>**Problemi del software della stampante**

**Tabella 9-5 Problemi del software della stampante**

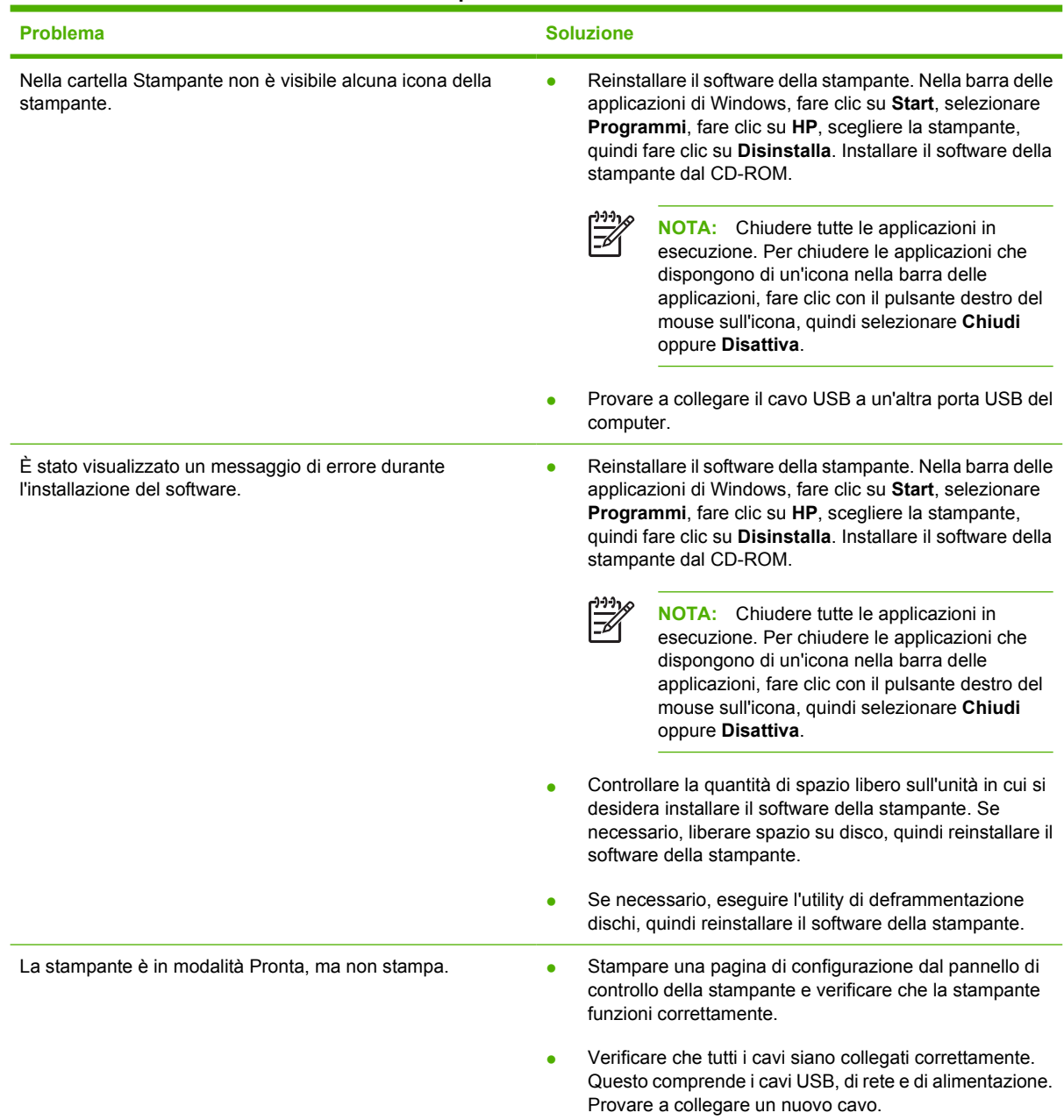

## <span id="page-91-0"></span>**Miglioramento della qualità di stampa**

Questa sezione fornisce informazioni sull'identificazione e la correzione dei difetti di stampa.

 $\frac{1}{2}$ 

**NOTA:** Se il problema persiste dopo aver eseguito queste verifiche, rivolgersi a un rivenditore autorizzato o a un centro di assistenza tecnica HP.

## **Stampa chiara o sbiadita**

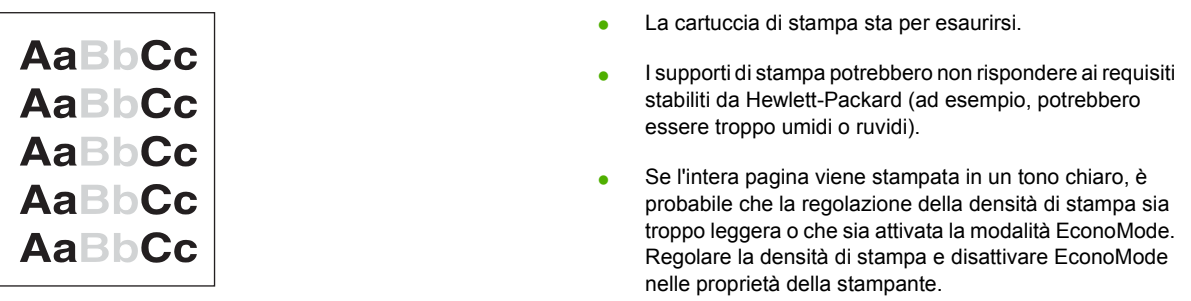

## **Macchie di toner**

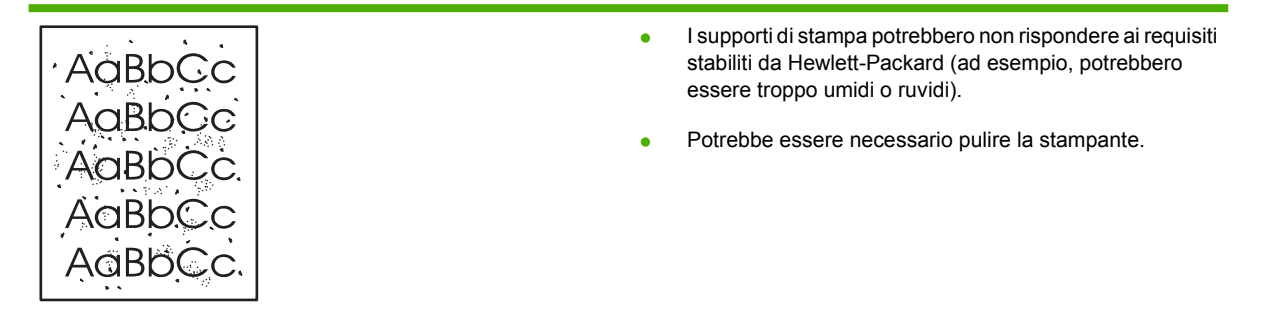

## **Parti non stampate**

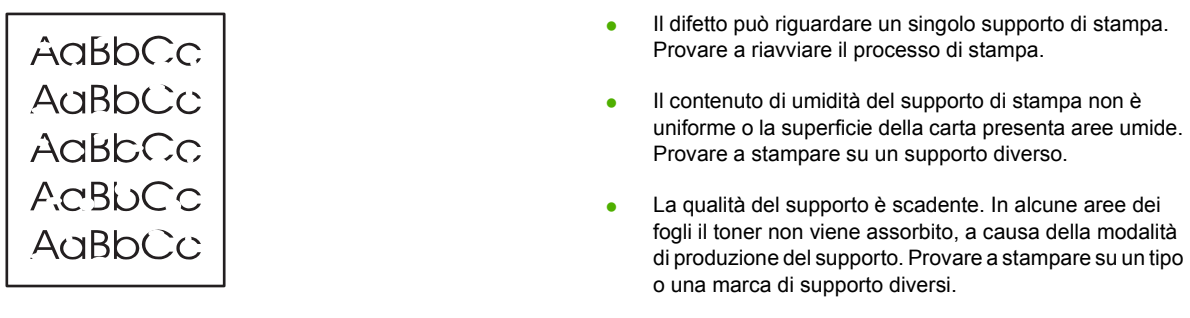

● La cartuccia di stampa potrebbe essere difettosa.

## **Linee verticali**

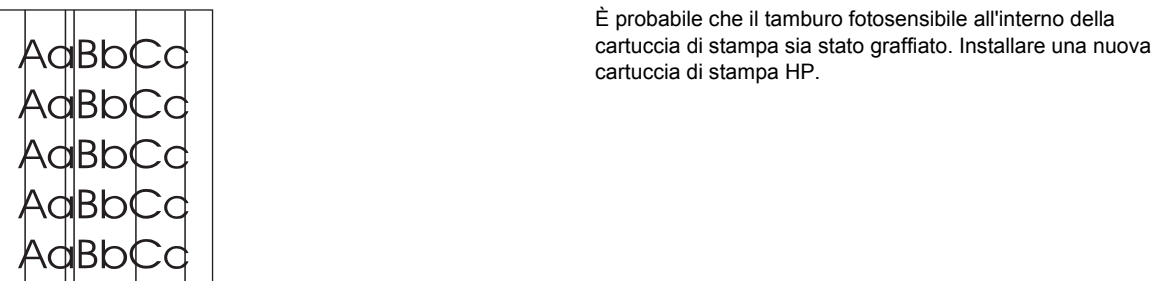

## **Sfondo grigio**

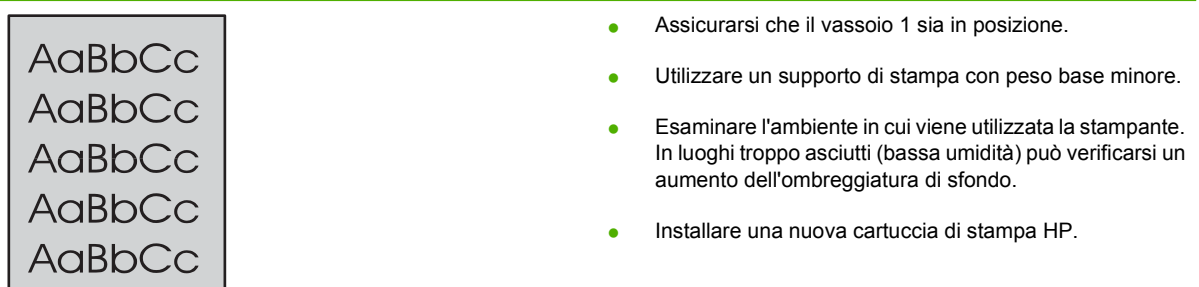

## **Sbavature di toner**

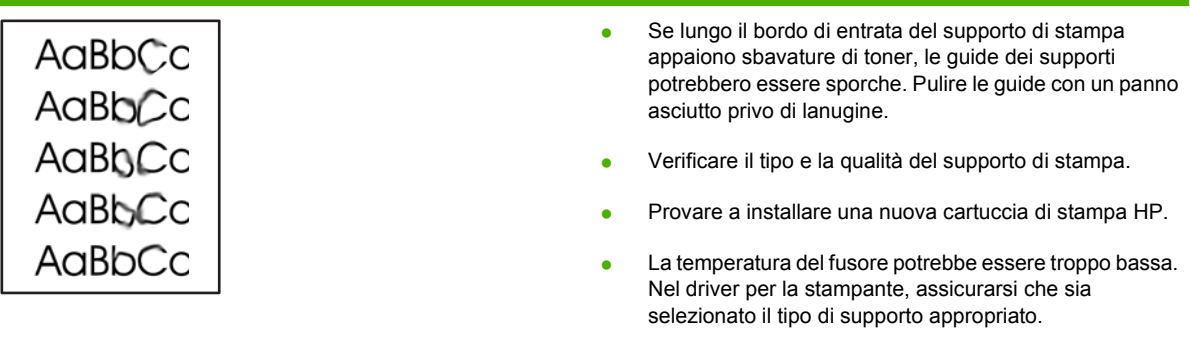

## **Fuoriuscita di toner**

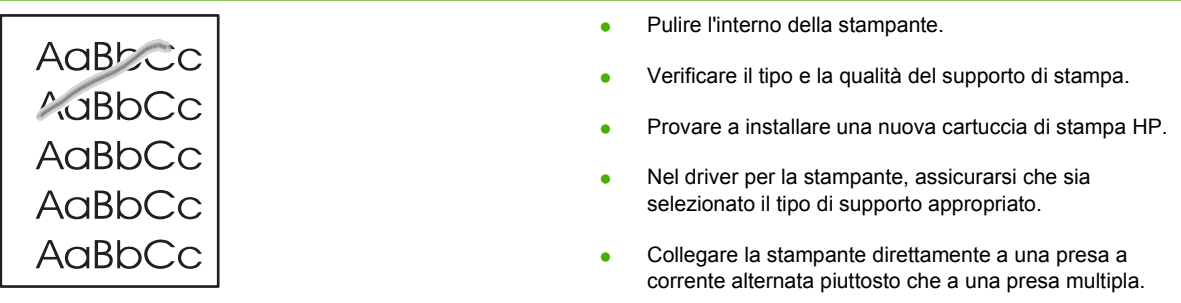

## **Difetti verticali ripetuti**

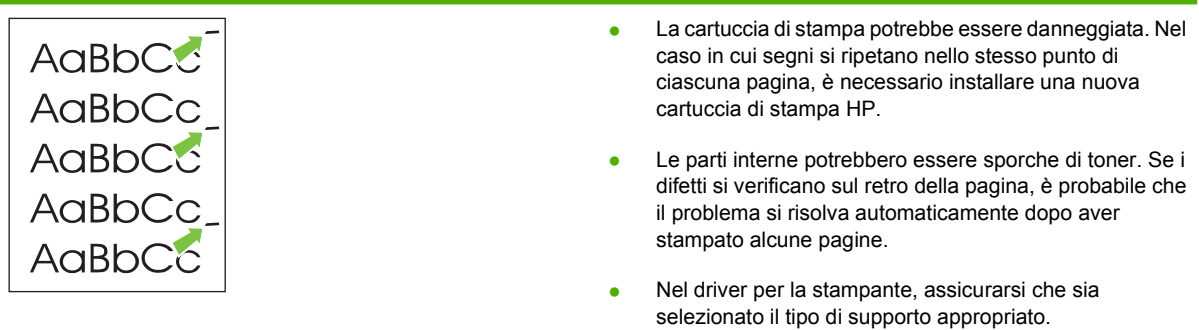

## **Caratteri deformati**

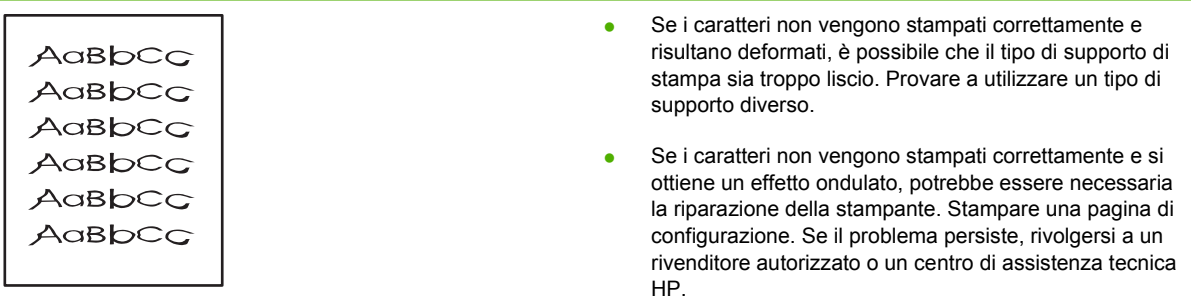

## **Inclinazione della pagina**

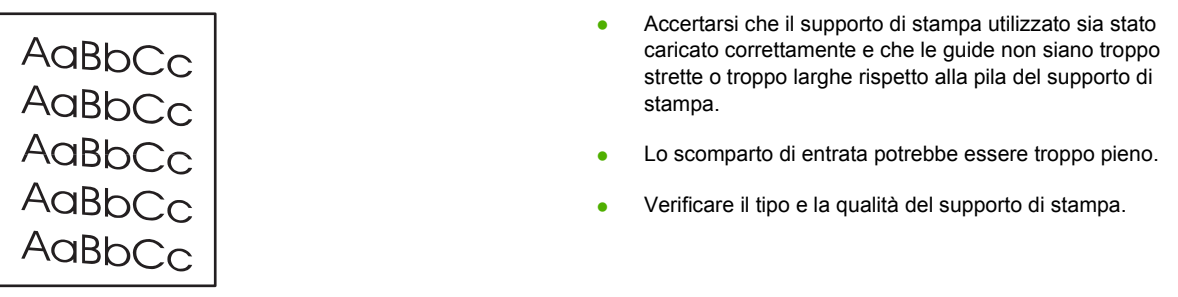

## **Arricciamento o ondulazione**

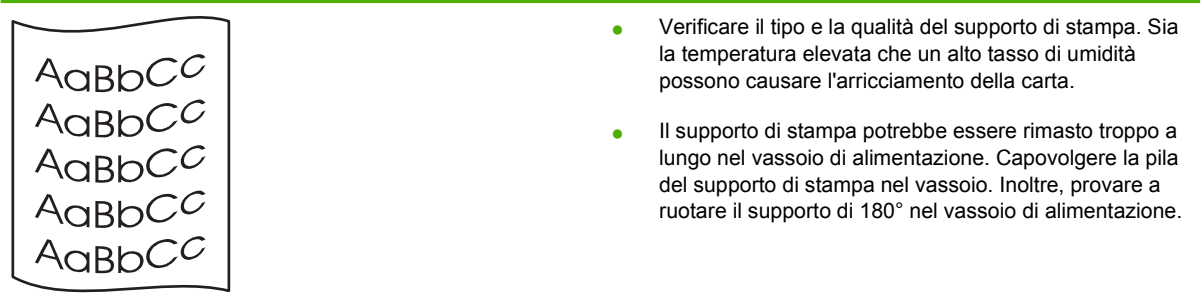

- Aprire lo sportello di uscita diretta e provare a stampare.
- La temperatura del fusore potrebbe essere troppo alta. Nel driver per la stampante, assicurarsi che sia selezionato il tipo di supporto appropriato. Se il problema persiste, selezionare un tipo di supporto che utilizza una temperatura del fusore più bassa, ad esempio lucidi o supporti leggeri.

### **Stropicciature o pieghe**

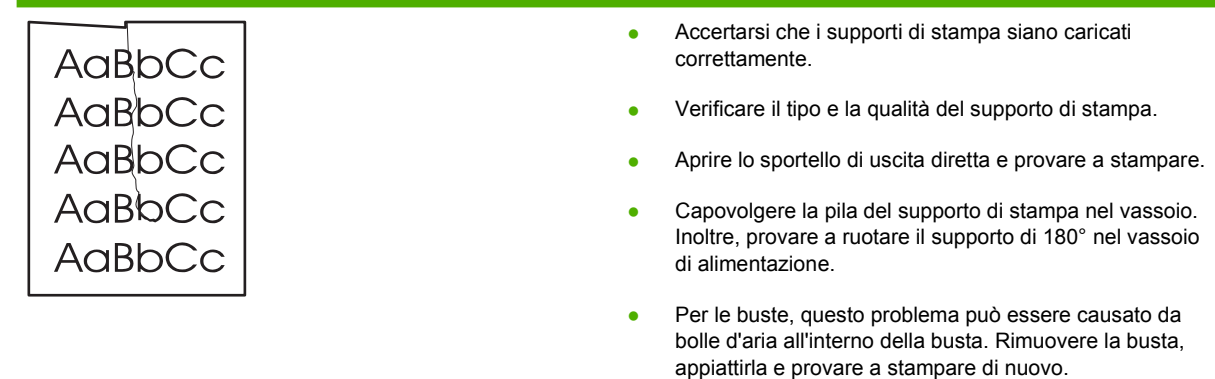

## **Contorni sporchi di toner**

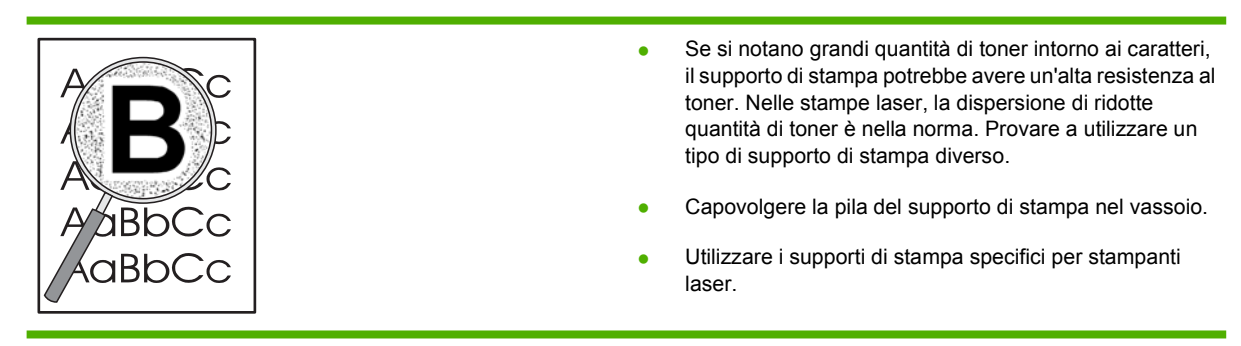

## <span id="page-95-0"></span>**Eliminazione degli inceppamenti**

Occasionalmente può accadere che il supporto di stampa si inceppi durante un processo di stampa. La presenza di inceppamenti del supporto viene segnalata da un errore nel software e dalle spie del pannello di controllo della stampante. Per ulteriori informazioni, vedere [Sequenze di accensione delle](#page-76-0) [spie di stato a pagina 69](#page-76-0).

Alcune cause dell'inceppamento possono essere le seguenti:

- I vassoi di alimentazione sono stati caricati in maniera errata o contengono troppa carta. Per ulteriori informazioni, vedere [Carica supporti a pagina 24.](#page-31-0)
	- **NOTA:** Quando viene aggiunto un nuovo tipo di supporto, rimuovere sempre tutto il contenuto del vassoio di alimentazione e allineare tutti i fogli della pila. In tal modo, si evita che più fogli vengano prelevati contemporaneamente dalla stampante e si riduce il rischio di inceppamenti del supporto.
- Vengono utilizzati supporti di stampa non rispondenti alle specifiche HP. Per ulteriori informazioni, vedere [Formati supportati di carta e di altri supporti di stampa a pagina 21.](#page-28-0)
- Potrebbe essere necessario pulire la stampante per rimuovere polvere prodotta dalla carta o altre particelle dal percorso della carta. Per istruzioni, vedere [Pulizia della stampante a pagina 50.](#page-57-0)

Dopo un inceppamento del supporto, è possibile che nella stampante si verifichi una fuoriuscita di toner che verrà rimosso automaticamente dopo la stampa di alcuni fogli.

**ATTENZIONE:** Gli inceppamenti in questa area possono causare la fuoriuscita di toner sulla pagina. Se gli indumenti si macchiano di toner, lavarli in acqua fredda, poiché *l'acqua calda fa penetrare il toner nei tessuti in modo permanente.*

**ATTENZIONE:** Non utilizzare oggetti appuntiti, quali pinzette o pinze, per eliminare gli inceppamenti. I danni causati da oggetti appuntiti non sono coperti dalla garanzia.

#### **Area della cartuccia di stampa**

Per eliminare un inceppamento dall'area della cartuccia di stampa, effettuare le seguenti operazioni:

**1.** Premere il pulsante dello sportello della cartuccia di stampa e rimuovere la cartuccia dalla stampante.

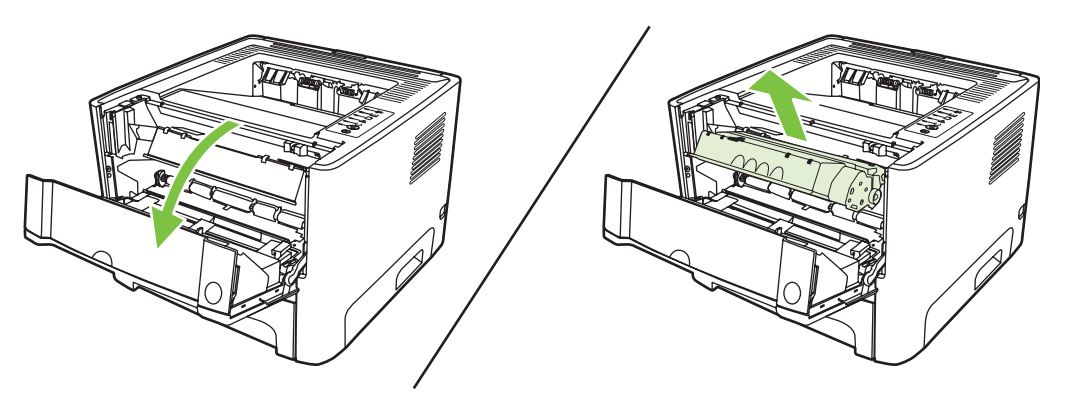

**ATTENZIONE:** Per evitare danni alla cartuccia di stampa, ridurre al minimo l'esposizione alla luce diretta.

**2.** Aprire lo sportello di uscita diretta.

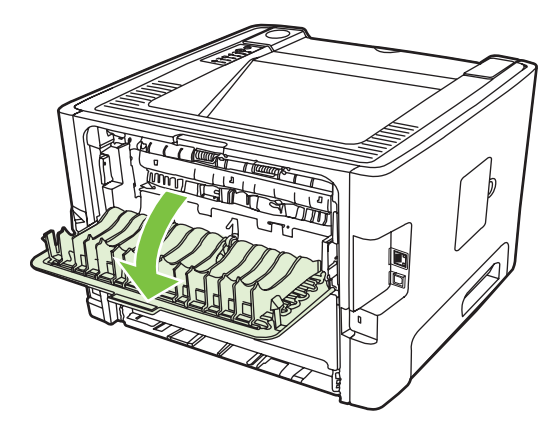

**3.** Abbassare le leve di rilascio pressione verdi.

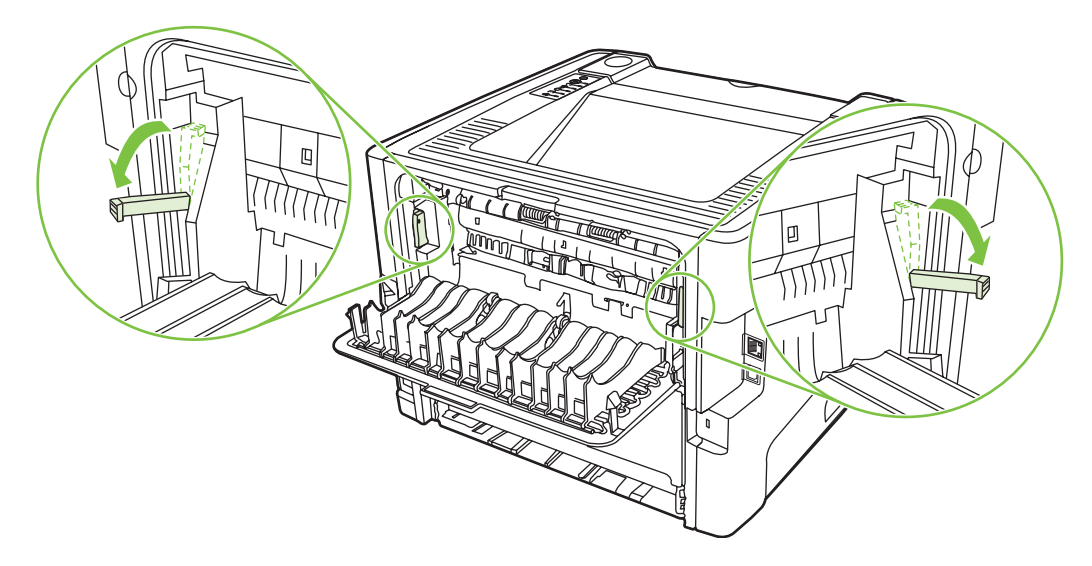

**4.** Afferrare con entrambe le mani la parte visibile del supporto di stampa (compresa la parte centrale) ed estrarla con delicatezza dalla stampante.

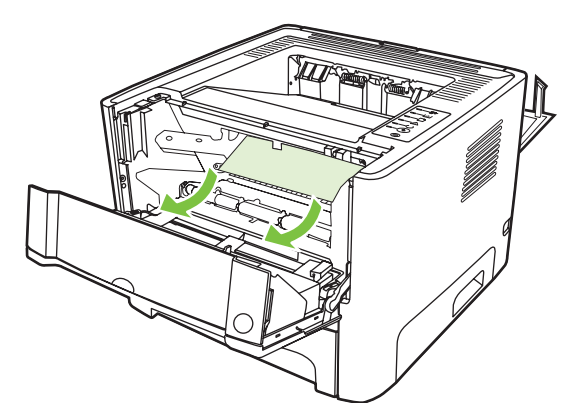

**5.** Sostituire la cartuccia di stampa e chiudere lo sportello della cartuccia.

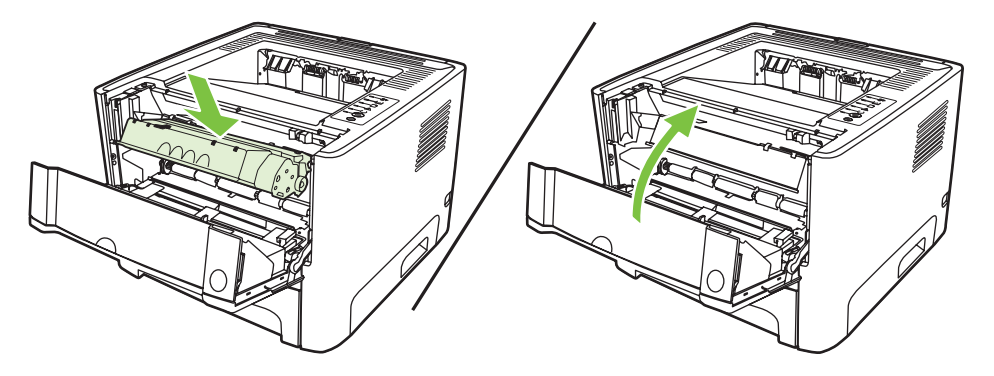

## **Vassoi di alimentazione**

Per eliminare un inceppamento dai vassoi di alimentazione, effettuare le seguenti operazioni:

**1.** Aprire lo sportello di uscita diretta.

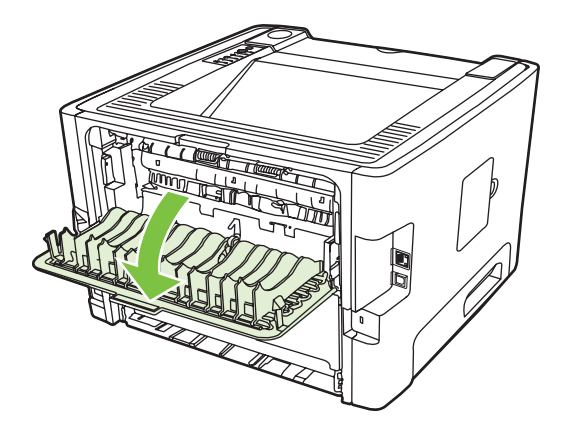

**2.** Abbassare le leve di rilascio pressione verdi.

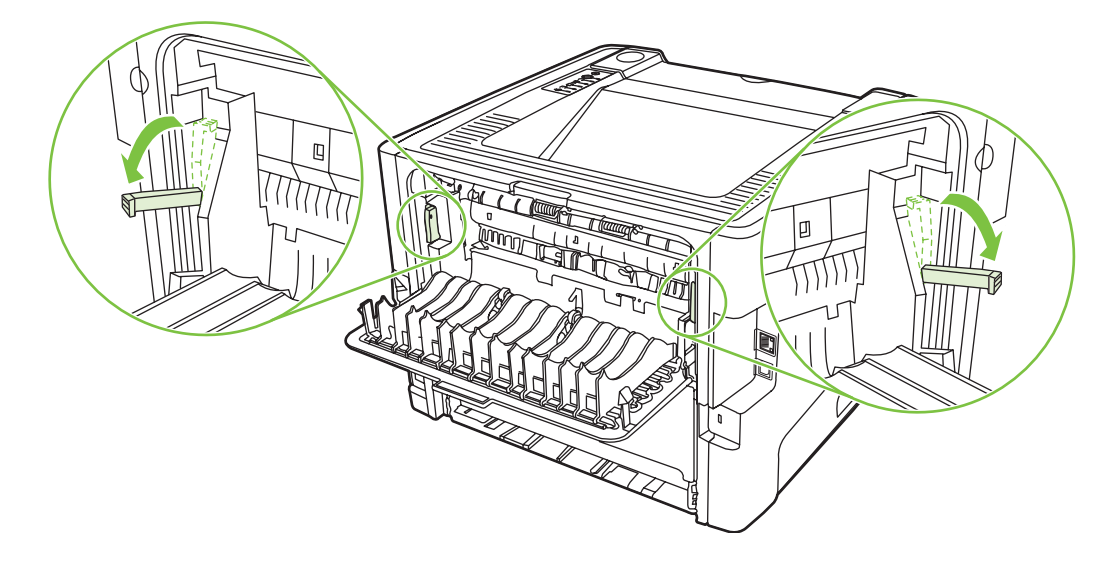

**3.** Premere il pulsante dello sportello della cartuccia di stampa e rimuovere la cartuccia dalla stampante.

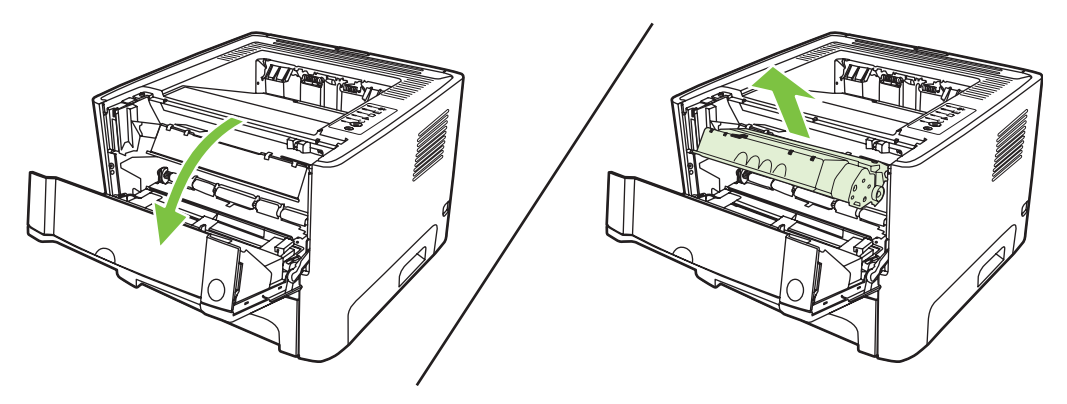

**4.** Afferrare con entrambe le mani la parte visibile del supporto di stampa (compresa la parte centrale) ed estrarla con delicatezza dalla stampante.

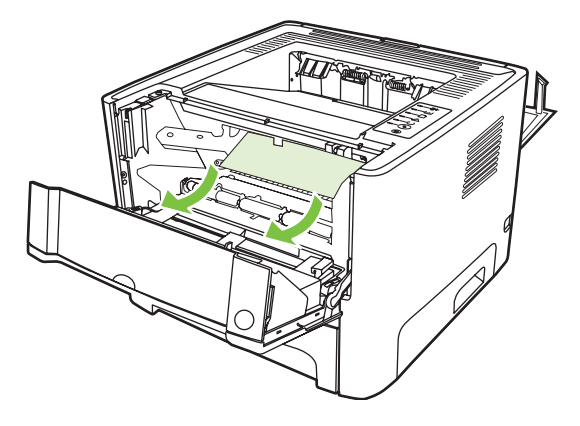

**5.** Inserire la cartuccia di stampa nella stampante e chiudere lo sportello.

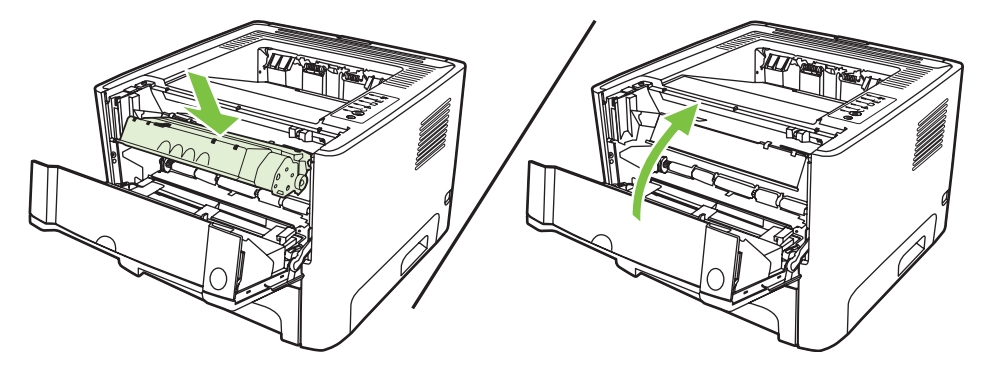

**6.** Aprire il vassoio 2.

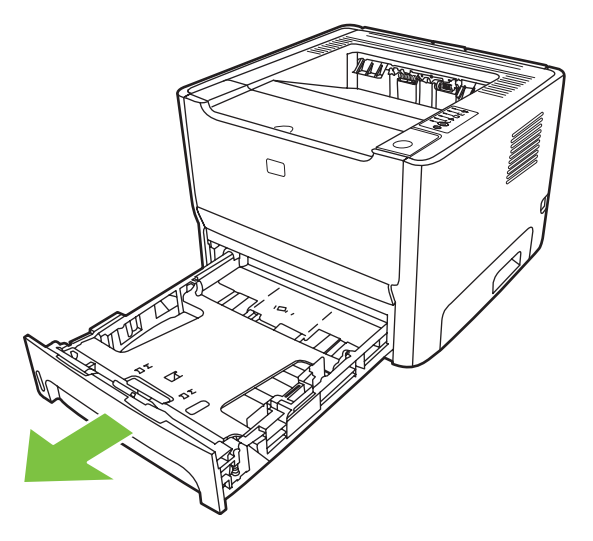

**7.** Afferrare con entrambe le mani la parte visibile del supporto di stampa (compresa la parte centrale) ed estrarla con delicatezza dalla stampante.

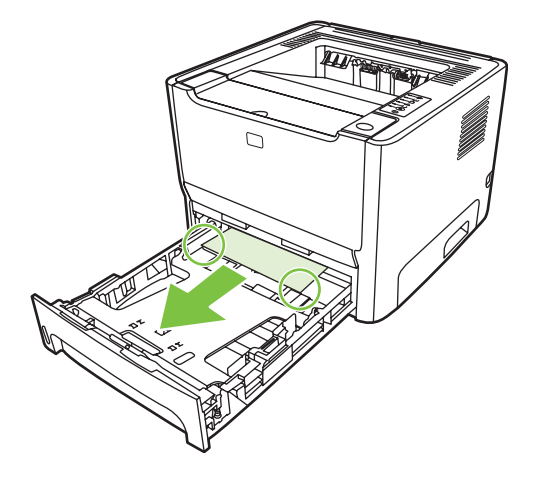

**8.** Se non si vede nessun supporto, aprire lo sportello della cartuccia di stampa, rimuovere la cartuccia ed estrarre la guida dei supporti superiore. Tirare con cautela il supporto verso l'alto ed estrarlo dalla stampante.

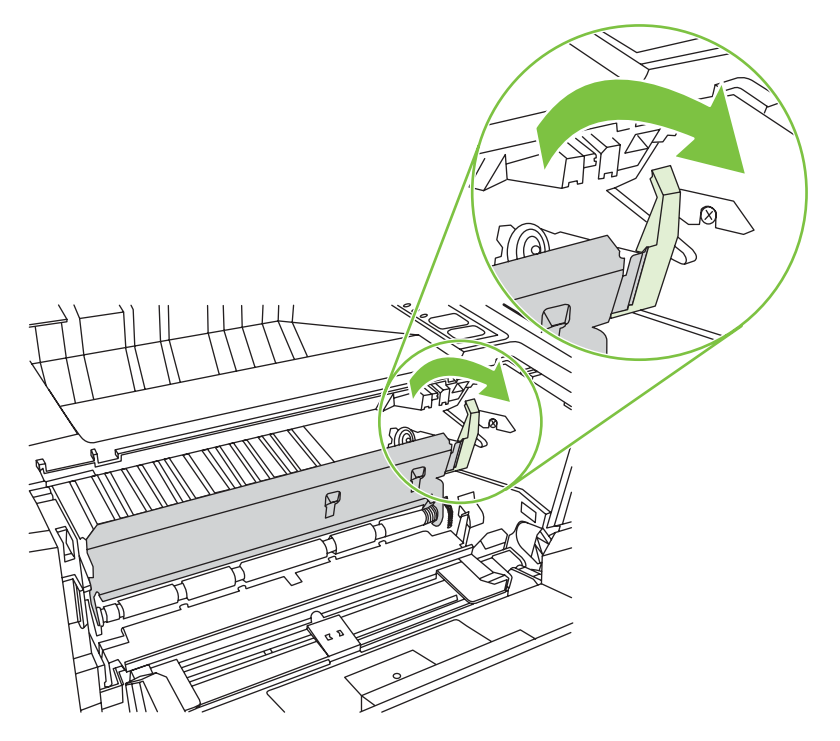

**9.** Chiudere il vassoio 2.

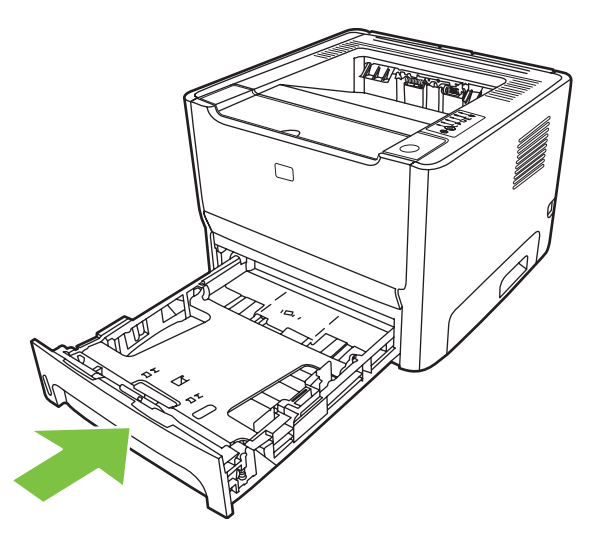

## **Scomparto di uscita**

Afferrare con entrambe le mani la parte visibile del supporto di stampa (compresa la parte centrale) ed estrarla con delicatezza dalla stampante.

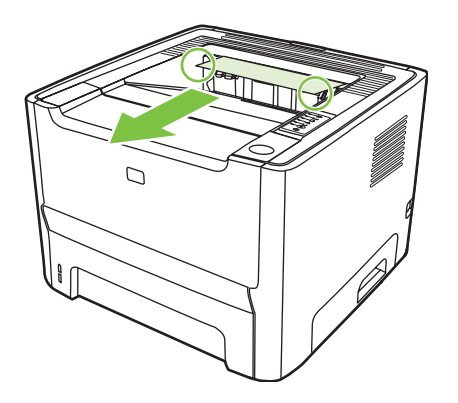

## **Percorso di uscita diretta**

Per eliminare un inceppamento dal percorso di uscita diretta, effettuare le seguenti operazioni:

**1.** Aprire lo sportello di uscita diretta.

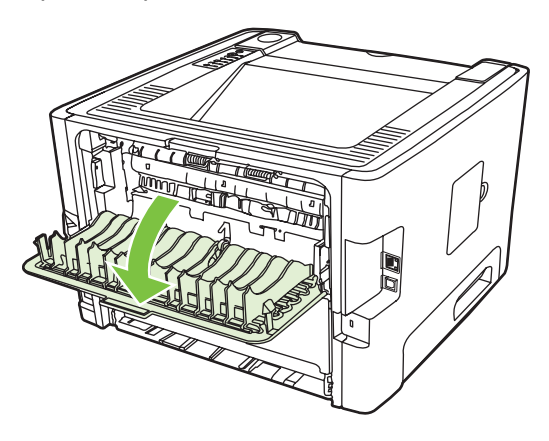

**2.** Abbassare le leve di rilascio pressione verdi.

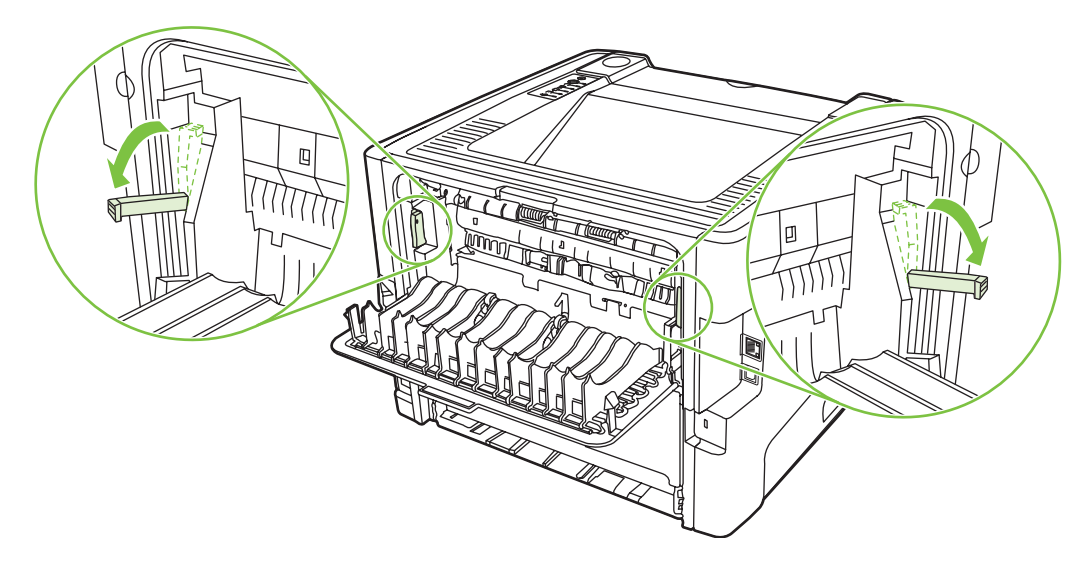

**3.** Afferrare con entrambe le mani la parte visibile del supporto di stampa (compresa la parte centrale) ed estrarla con delicatezza dalla stampante.

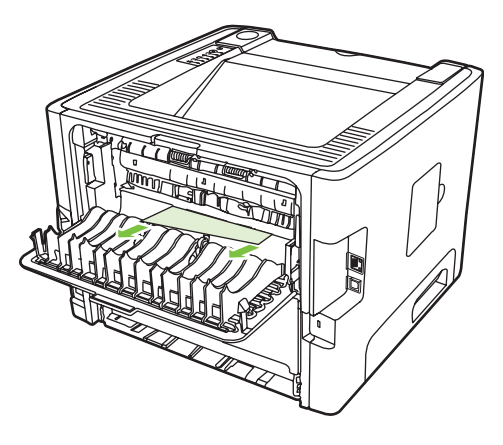

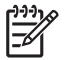

**NOTA:** Se non è possibile afferrare il supporto con le mani, effettuare la procedura descritta in [Area della cartuccia di stampa a pagina 88](#page-95-0).

**4.** Chiudere lo sportello di uscita diretta.

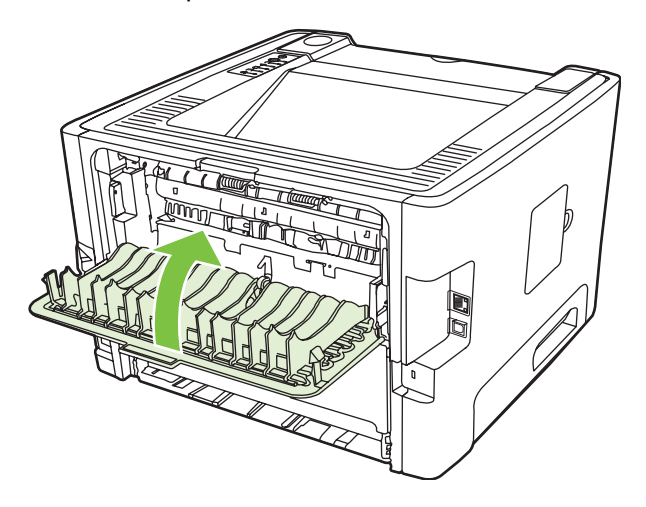

## <span id="page-103-0"></span>**Risoluzione dei problemi di impostazione di rete**

Se il computer non riesce a individuare il dispositivo di rete, effettuare le seguenti operazioni:

- **1.** Assicurarsi che i cavi siano collegati correttamente. Controllare i seguenti collegamenti:
	- Cavi di alimentazione
	- Cavi che collegano il dispositivo all'hub o allo switch
	- Cavi che collegano l'hub o switch al computer
	- Cavi del modem o del collegamento Internet, se presenti
- **2.** Verificare che i collegamenti di rete del computer funzionino correttamente (solo per Windows):
	- Dal desktop Windows, fare doppio clic su **Risorse di rete**.
	- Fare clic sul collegamento **Tutta la rete**.
	- Fare clic sul collegamento **Intero contenuto**.
	- Fare doppio clic su una delle icone di rete e assicurarsi che vengano elencate alcune periferiche.
- **3.** Verificare che il collegamento di rete sia attivo:
	- Controllare la spia di rete sul connettore di rete (RJ-45) sul retro del dispositivo.
	- Se una delle spie è accesa, il dispositivo è collegato alla rete.
	- Se entrambe le spie sono spente, verificare che i cavi che collegano il dispositivo al gateway, allo switch o all'hub per assicurarsi che siano collegati in modo corretto.
	- Se i collegamenti sono corretti, spegnere il dispositivo per almeno 10 secondi, quindi riaccenderlo.
- **4.** Stampare una pagina di configurazione. Vedere [Pagina di configurazione a pagina 44](#page-51-0).
	- Controllare che nella pagina di configurazione al dispositivo sia stato assegnato un indirizzo IP non composto da zeri.
	- Se nella pagina di configurazione non è presente un indirizzo IP valido e non composto da zeri, reimpostare la porta di rete interna HP ai valori predefiniti, spegnendo e riaccendendo la stampante e premendo contemporaneamente i pulsanti Continua e Annulla per dieci secondi, mentre la stampante è in fase di accensione

Quando le spie Attenzione, Pronta e Continua non si accendono più in sequenza, il dispositivo torna allo stato Pronta e la reimpostazione è completa.

- Attendere due minuti, quindi stampare un'altra pagina di configurazione e verificare che un indirizzo IP valido sia assegnato al dispositivo.
- Se l'indirizzo IP è ancora composto da zeri, contattare il servizio di assistenza HP. Vedere [Assistenza clienti HP a pagina 107.](#page-114-0)

# **A Accessori/Materiali d'uso aggiuntivi**

Questa appendice contiene informazioni sui seguenti argomenti:

- [Ordinazione di parti, materiali di consumo e accessori](#page-105-0)
- [Tabella dei materiali di consumo e degli accessori](#page-106-0)
- [Server di stampa di rete 10/100](#page-107-0)
- [Cartucce di stampa HP](#page-108-0)

## <span id="page-105-0"></span>**Ordinazione di parti, materiali di consumo e accessori**

- Ordinazioni dirette ad HP
- Ordinazioni tramite fornitori di servizi di assistenza
- Ordinazioni dirette tramite server Web incorporato

### **Ordinazioni dirette ad HP**

È possibile ottenere quanto segue direttamente da HP:

- **Parti sostitutive**. Per ordinare parti sostitutive negli USA, vedere [http://www.hp.com/buy/parts.](http://www.hp.com/buy/parts) Al di fuori degli Stati Uniti, le parti sostitutive possono essere ordinate al più vicino centro assistenza autorizzato HP.
- **Materiali di consumo e accessori**. Per ordinare i materiali di consumo negli Stati Uniti, visitare il sito Web all'indirizzo: [http://www.hp.com/go/ljsupplies.](http://www.hp.com/go/ljsupplies) Per ordinare i materiali di consumo in tutti gli altri paesi/regioni, visitare il sito Web all'indirizzo:<http://www.hp.com/ghp/buyonline.html>. Per ordinare gli accessori, visitare il sito Web all'indirizzo: [http://www.hp.com/go/support/](http://www.hp.com/go/support/ljP2010series) [ljP2010series](http://www.hp.com/go/support/ljP2010series).

### **Ordinazioni tramite fornitori di servizi di assistenza**

Per ordinare parti sostitutive o accessori, contattare un fornitore di servizi di assistenza autorizzato HP.

### **Ordinazioni dirette tramite server Web incorporato**

- **1.** Nel browser Web del computer digitare l'indirizzo IP del prodotto MFP. Viene visualizzata la finestra di stato del prodotto MFP.
- **2.** Nell'area **Other links** (Altri collegamenti), fare doppio clic su **Order Supplies** (Ordina materiali di consumo). Verrà fornito un URL da cui sarà possibile acquistare i materiali d'uso. Vengono fornite informazioni sui materiali di consumo, compresi i numeri di catalogo, e sui prodotti MFP.
- **3.** Selezionare i numeri di catalogo da ordinare e seguire le istruzioni visualizzate sullo schermo.

## <span id="page-106-0"></span>**Tabella dei materiali di consumo e degli accessori**

È possibile incrementare la funzionalità della stampante con accessori e materiali d'uso opzionali. Per ottimizzare le prestazioni, si consiglia di utilizzare accessori e materiali di consumo progettati in modo specifico per il prodotto.

|                            | <b>Elemento</b>                                                | Descrizione o utilizzo                                                                             | <b>Numero ordine</b>                                                                                                    |
|----------------------------|----------------------------------------------------------------|----------------------------------------------------------------------------------------------------|----------------------------------------------------------------------------------------------------|
| Cartucce per il prodotto   | Cartucce di stampa Smart                                       | Cartucce di stampa sostitutive<br>per il prodotto                                                  | Q7553A (cartuccia da<br>3.000 fogli)                                                                                       |
|                            |                                                                |                                                                                                    | Q7553X (cartuccia da 7.000<br>fogli)                                                                                       |
| Documentazione addizionale | HP LaserJet family print<br>media quide                        | Guida per l'utilizzo della carta<br>e di altri supporti di stampa per<br>le stampanti HP LaserJet. | 5963-7863                                                                                                    |
|                            |                                                                |                                                                                                    | נניני<br>NOTA: II<br>documento può<br>essere scaricato dal<br>sito Web<br>http://www.hp.com/<br>support/<br>lipaperguide/. |
| Parti sostitutive          | Rullo di prelievo dei supporti<br>di stampa (per il vassoio 1) | Preleva i supporti dal<br>vassoio 1 e li alimenta nella<br>stampante.                              | CB366-67901                                                                                                    |
|                            | Rullo di prelievo dei supporti<br>di stampa (per il vassoio 2) | Preleva i supporti dal<br>vassoio 2 e li alimenta nella<br>stampante.                              | CB366-67902                                                                                                    |
| Accessori                  | Vassoio della carta da<br>250 fogli (vassoio 3)                | Si tratta di un vassoio di<br>alimentazione aggiuntivo da<br>250 fogli                             | Q5931A                                                                                                    |

**Tabella A-1 Informazioni sulle ordinazioni**

## <span id="page-107-0"></span>**Server di stampa di rete 10/100**

## **Tabella A-2 Stampante serie HP LaserJet P2010**

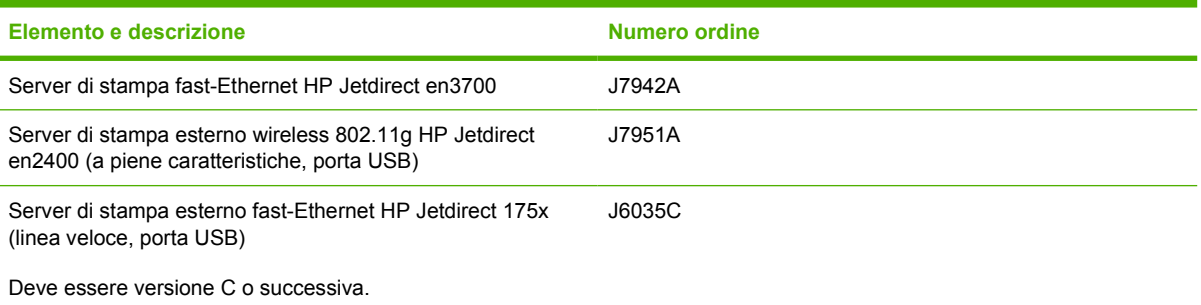
# <span id="page-108-0"></span>**Cartucce di stampa HP**

## **Raccomandazioni HP sull'utilizzo di cartucce di stampa non HP**

Hewlett-Packard Company sconsiglia l'utilizzo di cartucce di stampa nuove, ricaricate o rigenerate non HP. Il servizio di assistenza o riparazione richiesto in seguito all'utilizzo di cartucce di stampa non HP non è coperto dalla garanzia della stampante.

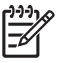

**NOTA:** La garanzia non è valida per difetti dovuti a software, interfacce o componenti non forniti da Hewlett-Packard.

## **Conservazione delle cartucce di stampa**

Non rimuovere la cartuccia di stampa dalla confezione prima di utilizzarla e limitarne quanto più possibile l'esposizione alla luce diretta.

## **Durata prevista della cartuccia di stampa**

Il rendimento medio di una cartuccia è di 3000 pagine, in conformità a ISO/IEC 19752. Il rendimento effettivo dipende dal tipo di utilizzo.

## **Risparmio di toner**

EconoMode è una funzionalità che consente di utilizzare meno toner per pagina. La selezione di questa opzione può prolungare la durata della cartuccia e ridurre i costi per pagina. Tuttavia, riduce la qualità di stampa. Le immagini stampate risultano molto più chiare, ma questa qualità è accettabile per la stampa di bozze o prove.

HP sconsiglia l'utilizzo continuo della modalità EconoMode. Se la modalità EconoMode viene utilizzata in modo continuo, è possibile che il toner duri più a lungo delle parti meccaniche della cartuccia di stampa. Se la qualità di stampa peggiora in queste circostanze, è necessario installare una cartuccia di stampa nuova, anche se rimane del toner nella cartuccia. Per ulteriori informazioni, vedere [EconoMode a pagina 64](#page-71-0).

# **B Servizio di assistenza e supporto**

# <span id="page-111-0"></span>**Dichiarazione di garanzia limitata Hewlett-Packard**

Stampanti HP LaserJet serie P2010 Un anno dalla data di acquisto

PRODOTTO HP DURATA DELLA GARANZIA LIMITATA

HP garantisce che l'hardware HP e gli accessori sono esenti da difetti nei materiali e nella lavorazione, dalla data di acquisto e per il periodo sopra indicato. In caso HP riceva comunicazione di tali difetti durante il periodo di garanzia, HP riparerà o sostituirà, a sua discrezione, i prodotti risultati difettosi. Il prodotto in sostituzione sarà fornito nuovo o come-nuovo.

HP garantisce che il software HP eseguirà le istruzioni di programmazione, per il periodo sopra indicato, e che, se installato e usato in modo corretto, sarà privo di difetti dovuti ai materiali e alla lavorazione. Se si avvisa HP della presenza di simili difetti entro il periodo di garanzia, HP sostituirà i supporti del software che, a causa di tali difetti, non eseguisse le istruzioni di programmazione.

HP non garantisce che il funzionamento dei suoi prodotti sarà ininterrotto ed esente da errori. Se HP non è in grado, entro un tempo ragionevole, di riparare o sostituire un prodotto difettoso come indicato dalla presente garanzia, il cliente potrà richiedere un rimborso totale del prezzo di acquisto dietro restituzione tempestiva del prodotto stesso.

I prodotti HP possono contenere parti rigenerate, equivalenti a parti nuove in quanto a prestazioni, oppure parti già soggette ad uso incidentale.

La garanzia non si applica a difetti risultanti da: (a) manutenzione o calibrazione impropria o inadeguata, (b) uso di software, interfacce, componenti o materiali non forniti da HP, (c) modifica non autorizzata o uso improprio, (d) uso in condizioni al di fuori dalle caratteristiche ambientali del prodotto oppure (e) preparazione e manutenzione improprie del locale di installazione.

La garanzia limitata HP è valida per ogni paese/regione in cui è presente l'assistenza HP e in cui viene venduto il prodotto HP in questione. Il livello dei servizi di garanzia forniti varia a seconda degli standard locali. HP non modificherà la forma, lo stato o la funzione del prodotto per renderlo operativo in un paese/regione per il quale non era stato inteso per motivi legali o normativi. CONFORMEMENTE A QUANTO CONSENTITO DALLE LEGGI LOCALI, LE GARANZIE QUI RIPORTATE SONO LE UNICHE A DISPOSIZIONE DEL CLIENTE E HP NON CONCEDE ALTRE GARANZIE O CONDIZIONI, ESPRESSE O IMPLICITE, SCRITTE O VERBALI. HP NON OFFRE ALCUNA GARANZIA IMPLICITA DI COMMERCIABILITÀ, QUALITÀ E IDONEITÀ PER SCOPI SPECIFICI. Alcuni paesi/regioni, stati o province non consentono limitazioni di durata delle garanzie implicite; in tali casi, le suddette limitazioni o esclusioni potrebbero essere inapplicabili. Questa garanzia conferisce all'utente diritti legali specifici; tuttavia, le normative locali possono prevedere ulteriori diritti a seconda dei diversi paesi/ regioni, stati o province.

CONFORMEMENTE A QUANTO CONSENTITO DALLE LEGGI LOCALI IN VIGORE, I PROVVEDIMENTI QUI RIPORTATI SONO GLI UNICI A DISPOSIZIONE DEL CLIENTE. FATTO SALVO QUANTO SOPRA SPECIFICATO, HP E I SUOI FORNITORI DECLINANO OGNI RESPONSABILITÀ PER PERDITA DI DATI O PER DANNI DIRETTI, SPECIALI, ACCIDENTALI O CONSEQUENZIALI, COMPRESA LA PERDITA DI DATI O IL MANCATO PROFITTO, O PER ALTRO TIPO DI DANNO, BASATO SU CONTRATTO, ATTO ILLECITO O ALTRO. Alcuni paesi/regioni, stati o province non consentono l'esclusione o la limitazione dei danni accidentali o conseguenti; in tali casi, le suddette limitazioni o esclusioni potrebbero essere inapplicabili.

I TERMINI DELLA PRESENTE GARANZIA NON ESCLUDONO, LIMITANO O MODIFICANO, FATTA ECCEZIONE PER QUANTO SANCITO DALLE NORMATIVE VIGENTI, I DIRITTI SANCITI DALLE AUTORITÀ COMPETENTI IN MERITO ALLA COMMERCIALIZZAZIONE DEL PRESENTE PRODOTTO.

## <span id="page-112-0"></span>**Garanzia limitata per le cartucce di stampa e i tamburi fotosensibili**

La HP garantisce che questa cartuccia di stampa HP sarà priva di difetti di materiale e di manodopera.

La presente garanzia non copre cartucce di stampa (a) ricaricate, rifabbricate, riciclate, ricondizionate o alterate, (b) con problemi derivanti da uso improprio, conservazione inadeguata o funzionamento non conforme alle caratteristiche ambientali documentate per il prodotto o (c) che presenta evidente usura da uso ordinario.

Per usufruire del servizio di garanzia, restituire il prodotto al rivenditore (con una descrizione scritta del problema e campioni di stampa) oppure contattare l'assistenza clienti HP. HP, a propria discrezione, sostituirà i prodotti rivelatisi difettosi o rimborserà all'utente il prezzo d'acquisto.

NEI LIMITI DI QUANTO STABILITO DALLE LEGGI LOCALI, LA SUDDETTA GARANZIA È ESCLUSIVA. HP NON RILASCIA ALCUN'ALTRA GARANZIA ESPRESSA O IMPLICITA, SIA SCRITTA CHE ORALE. HP NON RICONOSCE LE GARANZIE IMPLICITE DI COMMERCIABILITÀ, QUALITÀ, IDONEITÀ AD USO PARTICOLARE.

NEI LIMITI DI QUANTO STABILITO DALLE LEGGI LOCALI, IN NESSUN CASO HP O I SUOI FORNITORI SARÀ RITENUTA RESPONSABILE PER EVENTUALI DANNI INCIDENTALI, DIRETTI, CONSEQUENZIALI, SPECIALI O INDIRETTI, INCLUSO IL MANCATO PROFITTO O LA PERDITA DI DATI, CONTRATTUALMENTE O IN BASE AD ALTRE TEORIE LEGALI.

FATTO SALVO QUANTO PREVISTO DALLA LEGISLAZIONE VIGENTE, I TERMINI DI GARANZIA QUI RIPORTATI NON ESCLUDONO, LIMITANO, MODIFICANO NÉ POSSONO ESSERE CONSIDERATI IN ALCUN MODO AGGIUNTIVI AI DIRITTI LEGALI APPLICABILI ALLA VENDITA DI QUESTO PRODOTTO.

## <span id="page-113-0"></span>**Contratto di licenza software Hewlett-Packard**

ATTENZIONE: L'USO DI QUESTO SOFTWARE È SOGGETTO AI TERMINI DELLA LICENZA SOFTWARE HP DESCRITTI DI SEGUITO. L'USO DEL SOFTWARE IMPLICA L'ACCETTAZIONE DEI SUDDETTI TERMINI DI LICENZA.

#### TERMINI DELLA LICENZA SOFTWARE HP

I seguenti termini di licenza regolano l'uso del software accluso, salvo nei casi in cui l'utente possieda un altro contratto firmato con Hewlett-Packard.

**Conferimento della licenza**. Hewlett-Packard concede all'utente una licenza d'uso per una copia del Software. Per "Uso" si intende la memorizzazione, il caricamento, l'installazione, l'esecuzione o la visualizzazione del Software. All'utente non è concesso di modificare il Software o disattivare le funzioni di controllo o di licenza del Software stesso. Se il Software è concesso in licenza per "uso simultaneo", non si potrà consentire l'Uso contemporaneo del Software a un numero di utenti superiore a quello autorizzato.

**Proprietà**. Il Software è di proprietà di Hewlett-Packard o dei suoi fornitori terzi, che ne detengono i diritti d'autore. La licenza non conferisce all'utente alcun altro titolo di proprietà sul Software e non rappresenta una vendita dei diritti del Software. I fornitori terzi di Hewlett-Packard possono tutelare i propri diritti nel caso vengano violati i termini di questa licenza.

**Copie e adattamento**. Il Software può essere copiato o adattato solo per scopi di archiviazione o se la copia o l'adattamento sono fasi essenziali nell'Uso autorizzato del Software. Tutte le copie o gli adattamenti devono riportare le note di copyright presenti nel Software originale. Non è concesso di copiare il Software su una rete ad accesso pubblico.

**Disassemblaggio o scomposizione**. Il Software non può essere disassemblato o decompilato senza previo consenso scritto di HP. Alcune giurisdizioni non richiedono il consenso di HP per un disassemblaggio o una decompilazione a carattere limitato. Su richiesta l'utente dovrà fornire a HP informazioni dettagliate su qualsiasi operazione di disassemblaggio o decompilazione effettuata. Non è concesso decodificare il software, ad eccezione dei casi in cui la fase di decodifica sia necessaria per il funzionamento del software.

**Trasferimento**. La licenza verrà automaticamente rescissa al trasferimento del Software. All'atto di trasferimento, l'utente deve consegnare al nuovo proprietario tutto il Software, comprese eventuali copie e la documentazione relativa. Come condizione del trasferimento, il nuovo proprietario deve accettare i termini della presente licenza.

**Rescissione**. HP si riserva il diritto di rescindere la licenza in caso di inadempimento a uno dei termini in essa contenuti. Al momento della rescissione, l'utente dovrà distruggere immediatamente il Software, tutte le copie, gli adattamenti e le porzioni unite in qualsiasi modo e forma.

**Requisiti per l'esportazione**. Non è consentito esportare o riesportare il Software o una sua copia o adattamento, quando ciò rappresenta una violazione delle leggi e dei regolamenti applicabili.

**Diritti limitati per il governo statunitense**. Il Software e la documentazione acclusa sono stati interamente sviluppati con l'uso di fondi privati. La loro consegna e cessione in licenza avviene in qualità di "software per computer ad uso commerciale" come definito in DFARS 252.227-7013 (ottobre 1988), DFARS 252.211-7015 (maggio 1991) o DFARS 252.227-7014 (giugno 1995), di "materiale commerciale" come definito in FAR 2.101(a) (giugno 1987) o di "Software per computer a carattere limitato" come definito in FAR 52.227-19 (giugno 1987) (o in termini o clausole contrattuali di qualsiasi ente equivalente), a seconda dei casi applicabili. Gli unici diritti dell'utente sul Software e sulla documentazione di accompagnamento sono quelli definiti dalla clausola DFARS o FAR applicabile o dal contratto standard sul software HP, relativamente al prodotto in questione.

# <span id="page-114-0"></span>**Assistenza clienti HP**

#### **Servizi online**

*Per un accesso costante alle informazioni tramite modem o connessione Internet*

World Wide Web: gli aggiornamenti del software HP, le informazioni sui prodotti e sull'assistenza e i driver di stampa in varie lingue possono essere reperiti nel sito Web [http://www.hp.com/go/support/](http://www.hp.com/go/support/ljP2010series) [ljP2010series](http://www.hp.com/go/support/ljP2010series) (in lingua inglese).

#### **Strumenti per la risoluzione dei problemi in linea**

HP Instant Support Professional Edition (ISPE) è un pacchetto di strumenti Web per la risoluzione dei problemi che si possono riscontrare con i computer desktop e i prodotti di stampa. ISPE consente di identificare in modo, diagnosticare e risolvere rapidamente molti problemi relativi ai computer e ai prodotti di stampa. Gli strumenti ISPE sono reperibili all'indirizzo <http://instantsupport.hp.com>.

#### **Supporto telefonico**

Per tutto il periodo della garanzia, Hewlett-Packard fornisce un servizio di assistenza telefonica gratuito. Alle chiamate risponderà un team di tecnici esperti che forniranno utili consigli e soluzioni. Per conoscere il numero telefonico per il paese/regione, consultare il pieghevole incluso nella confezione oppure visitare il sito Web<http://www.hp.com>e fare clic su **Contatta HP**. Prima di chiamare il servizio di assistenza, si consiglia di reperire le seguenti informazioni: Nome e numero di serie del prodotto, data di acquisto e descrizione del problema.

È inoltre disponibile un servizio di assistenza via Internet, al sito [http://www.hp.com/go/support/](http://www.hp.com/go/support/ljP2010series) [ljP2010series](http://www.hp.com/go/support/ljP2010series). Fare clic sul blocco **Supporto & Drivers**.

#### **Utility software, driver e informazioni in formato elettronico**

Andare a<http://www.hp.com/go/support/ljP2010series>(il sito è in inglese, ma i driver di stampa possono essere scaricati in lingue diverse).

Ulteriori informazioni sono disponibili telefonicamente. Per conoscere i numeri da chiamare, vedere il pieghevole incluso nella confezione.

#### **Ordinazione diretta ad HP di accessori e materiali d'uso**

I materiali di consumo possono essere ordinati dai seguenti siti Web:

Nord America: <https://www.hp.com/post-embed/ordersupplies-na>

America Latina:<https://www.hp.com/post-embed/ordersupplies-la>

Europa e Medioriente:<https://www.hp.com/post-embed/ordersupplies-emea>

Paesi/regioni dell'Asia del bacino Pacifico:<https://www.hp.com/post-embed/ordersupplies-ap>

Per ordinare accessori dal sito<http://www.hp.com>, fare clic su **Materiali di consumo e accessori**. Per ulteriori informazioni, vedere [Tabella dei materiali di consumo e degli accessori a pagina 99](#page-106-0).

Per ordinare materiali d'uso e accessori tramite telefono, chiamare i seguenti numeri:

Stati Uniti: 1-800-538-8787

Canada: 1-800-387-3154

Per conoscere i numeri telefonici di altri paesi/regioni, consultare il pieghevole incluso nella confezione.

#### **Informazioni sull'assistenza HP**

Per trovare i rivenditori autorizzati HP negli USA o in Canada, chiamare il numero 1-800-243-9816 (USA) o 1-800-387-3867 (Canada). In alternativa, visitare il sito Web [http://www.hp.com/go/](http://www.hp.com/go/cposupportguide) [cposupportguide.](http://www.hp.com/go/cposupportguide)

Per ottenere assistenza per un prodotto HP in altri paesi/regioni, chiamare il servizio di assistenza telefonica HP del proprio paese/regione. Vedere il pieghevole incluso nella confezione.

#### **Contratti di assistenza HP**

Chiamare i seguenti numeri: 1-800-HPINVENT [1-800-474-6836 (USA)] o 1-800-268-1221 (Canada).

Assistenza fuori garanzia: 1-800-633-3600.

# <span id="page-116-0"></span>**Disponibilità di assistenza e supporto**

HP offre in tutto il mondo diversi programmi di assistenza e supporto per l'acquisto, la cui disponibilità dipende dal paese/regione di residenza dell'utente.

## **Servizi HP Care Pack™ e contratti di assistenza**

HP fornisce diverse opzioni di servizio e assistenza, per soddisfare le diverse esigenze dei propri clienti. Tali opzioni non sono incluse nella garanzia standard. I servizi di assistenza variano in base al luogo di residenza. Per la maggior parte dei prodotti, HP offre servizi Care Pack e contratti di assistenza integrativi e successivi alla garanzia.

Per identificare le opzioni di assistenza per il prodotto, visitare il sito Web <http://www.hpexpress-services.com/10467a> e indicare il numero del modello. In Nord America, le informazioni sui contratti di assistenza possono essere ottenute tramite l'Assistenza clienti HP. Chiamare il numero 1-800-HPINVENT 1-800-474-6836 (USA) oppure 1-800-268-1221 (Canada). In altri paesi/regioni, chiamare il centro di assistenza clienti HP del proprio paese/regione. Per conoscere il numero telefonico del centro di assistenza clienti HP del proprio paese/regione, vedere il pieghevole incluso nella confezione o visitare il sito Web [http://www.hp.com.](http://www.hp.com)

Estensione dell'assistenza: Chiamare il numero 1-800-HPINVENT 1-800-474-6836 (USA) oppure 1-800-268-1221 (Canada). In alternativa, visitare il sito Web di HP Support Pack e Care pack all'indirizzo [http://www.hpexpress-services.com/10467a.](http://www.hpexpress-services.com/10467a)

# <span id="page-117-0"></span>**Istruzioni per il reimballaggio della stampante**

Quando si reimballa la stampante, attenersi alle seguenti indicazioni:

- Se possibile, includere stampati di esempio e 5-10 fogli di carta o del supporto di stampa relativo al problema.
- Rimuovere e conservare i cavi, i vassoi e gli accessori opzionali eventualmente installati nella stampante.
- Rimuovere e conservare la cartuccia di stampa.

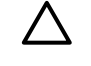

**ATTENZIONE:** Per impedire che la cartuccia di stampa si danneggi, conservarla nella confezione originale e non esporla alla luce.

- Se possibile, utilizzare il contenitore e il materiale di imballaggio originali. *Eventuali danni risultanti da un confezionamento inadeguato sono di responsabilità del cliente*. Se il materiale di imballaggio della stampante non è stato conservato, rivolgersi a uno spedizioniere locale per istruzioni su come reimballare la stampante.
- Hewlett-Packard consiglia di assicurare l'apparecchiatura per la spedizione.

# <span id="page-118-0"></span>**C Caratteristiche della stampante**

Questa appendice contiene informazioni sui seguenti argomenti:

- [Caratteristiche fisiche](#page-119-0)
- [Caratteristiche elettriche](#page-120-0)
- [Emissioni acustiche](#page-121-0)
- [Specifiche ambientali](#page-122-0)

# <span id="page-119-0"></span>**Caratteristiche fisiche**

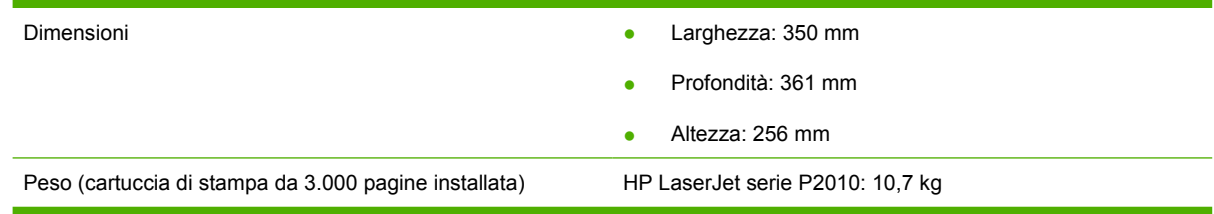

# <span id="page-120-0"></span>**Caratteristiche elettriche**

**AVVERTENZA!** I requisiti di alimentazione sono basati sui requisiti dei singoli paesi/regioni dove viene venduta la stampante. Non convertire le tensioni di funzionamento. Ciò potrebbe danneggiare la stampante e rendere nulla la garanzia.

#### **Tabella C-1 Stampanti HP LaserJet serie P2010**

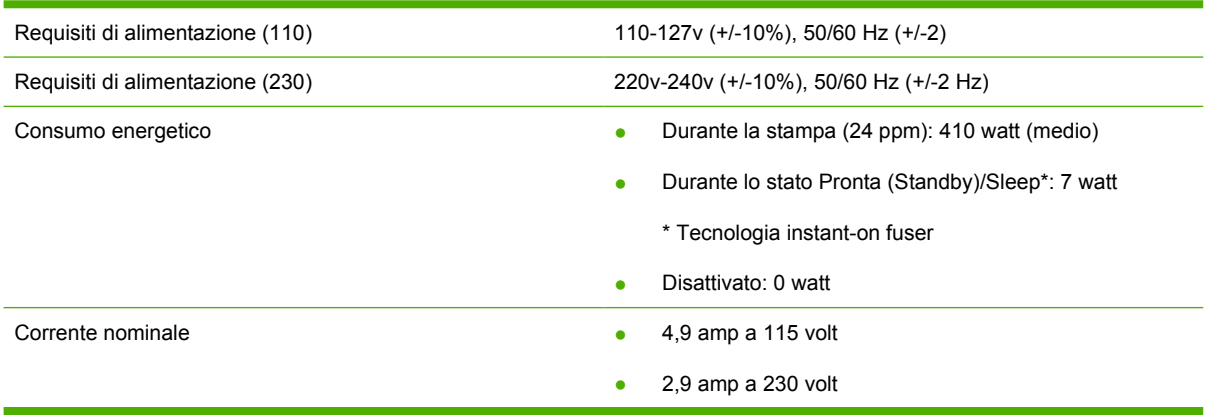

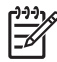

**NOTA:** I valori si basano su dati preliminari. Per informazioni aggiornate, vedere www.hp.com.

**NOTA:** Il valore riportato è il più alto registrato per stampa monocromatica con voltaggi standard.

**NOTA:** Il tempo di ripristino dalla modalità Pronta/Sleep all'avvio della stampa è inferiore a 10 secondi, grazie alla tecnologia instant-on fuser.

**NOTA:** La dissipazione del calore in modalità Pronta è di 25 BTU/ora.

# <span id="page-121-0"></span>**Emissioni acustiche**

Dichiarate per ISO 9296

#### **Tabella C-2 Stampanti HP LaserJet serie P2010**

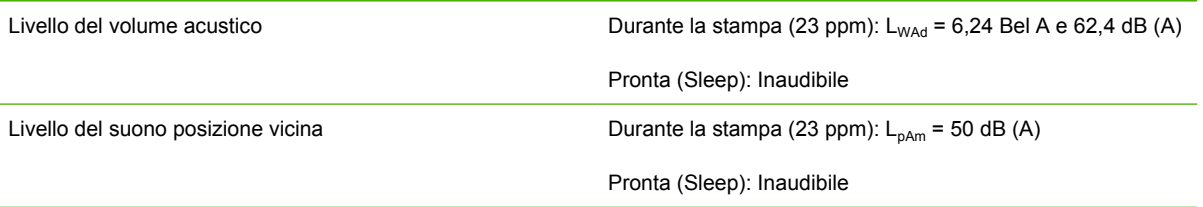

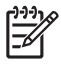

**NOTA:** I valori si basano su dati preliminari. Per informazioni aggiornate, vedere <http://www.hp.com/go/support/ljP2010series>.

**NOTA:** Configurazione collaudata: Unità base HP LaserJet P2014, 26 ppm, vassoio standard, carta in formato A4 e stampa continua in modalità simplex.

# <span id="page-122-0"></span>**Specifiche ambientali**

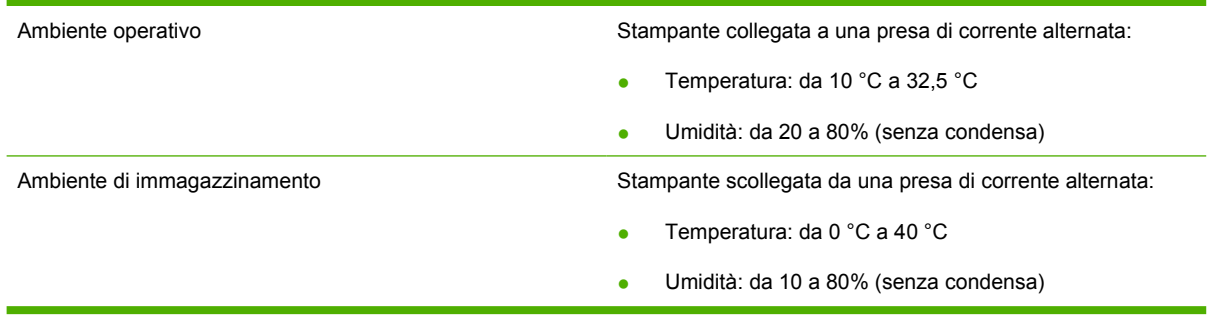

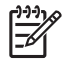

**NOTA:** I valori si basano su dati preliminari. Per informazioni aggiornate, vedere www.hp.com.

# **D Dichiarazioni di conformità alle norme**

# <span id="page-125-0"></span>**Conformità alle norme FCC**

⊯

This equipment has been tested and found to comply with the limits for a Class B digital device, pursuant to Part 15 of the FCC rules. These limits are designed to provide reasonable protection against harmful interference in a residential installation. This equipment generates, uses, and can radiate radio frequency energy. If it is not installed and used in accordance with the instructions, it may cause harmful interference to radio communications. However, there is no guarantee that interference will not occur in a particular installation. If this equipment does cause harmful interference to radio or television reception, which can be determined by turning the equipment off and on, the user is encouraged to try to correct the interference by one or more of the following measures:

- Reorient or relocate the receiving antenna.
- **•** Increase separation between equipment and receiver.
- Connect equipment to an outlet on a circuit different from that to which the receiver is located.
- Consult your dealer or an experienced radio/TV technician.

**NOTA:** Any changes or modifications to the printer that are not expressly approved by Hewlett-Packard could void the user's authority to operate this equipment.

Use of a shielded interface cable is required to comply with the Class B limits of Part 15 of FCC rules.

# <span id="page-126-0"></span>**Supporto del prodotto mirato alla difesa dell'ambiente**

## **Protezione dell'ambiente**

Hewlett-Packard Company è impegnata a fornire prodotti di alta qualità nel rispetto dell'ambiente. Questo prodotto è stato progettato con numerose caratteristiche in grado di ridurre al minimo l'impatto sull'ambiente.

## **Emissione di ozono**

Questo prodotto non genera quantità consistenti di ozono  $(O_3)$ .

## **Consumo energetico**

Il consumo di energia diminuisce notevolmente in modalità Pronto per la stampa/Pausa, che consente di ridurre l'uso delle risorse naturali e i costi, pur mantenendo elevate le prestazioni della stampante. Per verificare la conformità di questo prodotto al programma ENERGY STAR®, consultare la scheda tecnica o la scheda delle specifiche del prodotto. I prodotti conformi sono elencati inoltre sul sito Web all'indirizzo:

<http://www.hp.com/hpinfo/globalcitizenship/environment/productdesign/ecolabels.html>

## **Consumo di toner**

La modalità EconoMode utilizza una quantità molto inferiore di toner, con conseguente estensione della durata della cartuccia di stampa.

## **Uso della carta**

La funzione di stampa fronte/retro automatica manuale/opzionale (stampa su 2 facciate) e la funzione di stampa N-up (più pagine stampate su un'unica pagina) possono ridurre l'uso della carta e il conseguente fabbisogno di risorse naturali.

## **Materiali in plastica**

La maggior parte dei componenti in plastica di peso superiore a 25 g è provvista di contrassegni conformi agli standard internazionali che consentono di identificare e riciclare i materiali con maggiore facilità nel momento in cui la stampante deve essere sostituita.

## **Materiali di consumo HP LaserJet**

Riciclare e restituire gratuitamente le cartucce di stampa per stampanti HP LaserJet è semplice con il programma HP Planet Partner. Le informazioni sul programma sono disponibili in più lingue e le istruzioni sono incluse in ogni nuova confezione di cartucce di stampa e di materiali di consumo per le stampanti HP LaserJet. Restituendo più cartucce esaurite insieme anziché individualmente si contribuisce maggiormente alla salvaguardia dell'ambiente.

HP si impegna a fornire prodotti e servizi innovativi e di alta qualità che rispettano l'ambiente dalla fase di progettazione e produzione, all'utilizzo da parte dei clienti fino al riciclaggio finale. Le cartucce di stampa HP LaserJet restituite nell'ambito del programma HP Planet Partners seguono un percorso di riciclaggio che prevede la separazione della plastica dal metallo e il loro recupero per destinarle alla produzione di nuovi prodotti, evitando così che milioni di tonnellate di materiale di scarto finiscano nelle discariche. Poiché questa cartuccia è destinata al riciclaggio e al riutilizzo per la produzione di nuovi

<span id="page-127-0"></span>materiali, non verrà restituita al cliente. HP ringrazia tutti i clienti che si impegnano per il rispetto dell'ambiente.

**NOTA:** Utilizzare l'etichetta fornita solo per restituire le cartucce di stampa HP LaserJet originali. Non utilizzare questa etichetta per cartucce a getto d'inchiostro HP, cartucce non HP, cartucce ricaricate o ricondizionate o per restituire prodotti in garanzia. Per informazioni sul riciclaggio delle cartucce a getto d'inchiostro HP, visitare il sito Web, all'indirizzo: [http://www.hp.com/recycle.](http://www.hp.com/recycle)

## **Istruzioni per il riciclaggio e la restituzione**

#### **Stati Uniti e Portorico**

L'etichetta allegata alla confezione della cartuccia del toner per stampanti HP LaserJet consente la restituzione per il riciclaggio di una o più cartucce di stampa HP LaserJet esaurite. Attenersi alle istruzioni riportate di seguito.

#### **Restituzione di più cartucce (da due a otto)**

- **1.** Inserire ogni cartuccia di stampa HP LaserJet nella busta e confezione originale.
- **2.** Legare insieme fino a otto confezioni singole utilizzando dello spago o nastro adesivo (fino a circa 30 kg).
- **3.** Utilizzare una sola etichetta di spedizione prepagata.

#### **OPPURE**

- **1.** Utilizzare un'altra scatola a piacimento o richiedere una scatola gratuita per il ritiro di grandi quantitativi sul sito Web, all'indirizzo: <http://www.hp.com/recycle> o telefonando al numero 1-800-340-2445 (per un massimo di otto cartucce di stampa HP LaserJet).
- **2.** Utilizzare una sola etichetta di spedizione prepagata.

#### **Restituzione di cartucce singole**

- **1.** Inserire la cartuccia di stampa HP LaserJet nella busta e confezione originale.
- **2.** Applicare l'etichetta per la spedizione sul davanti della confezione.

#### **Spedizione**

Per restituire una cartuccia di stampa HP LaserJet, concordare il ritiro o la spedizione con UPS oppure portare il pacco al più vicino centro di raccolta UPS. Per informazioni sul centro di raccolta UPS più vicino, chiamare il numero 1-800-PICKUPS o visitare il sito Web, all'indirizzo:<http://www.ups.com>. Se le cartucce vengono restituite tramite il servizio postale degli Stati Uniti, concordare la spedizione con un corriere delle poste o portare il pacco presso un ufficio postale degli Stati Uniti. Per ulteriori informazioni o per ordinare altre etichette o scatole per la restituzione delle cartucce, visitare il sito Web all'indirizzo: <http://www.hp.com/recycle>o chiamare il numero 1-800-340-2445. I ritiri prenotati presso UPS vengono fatturati alla normale tariffa di ritiro. Informazioni soggette a modifica senza preavviso.

#### **Restituzioni fuori dagli Stati Uniti**

Per partecipare al programma di riciclaggio e restituzione HP Planet Partners, è sufficiente seguire le istruzioni su come riciclare le cartucce riportate nella relativa guida (contenuta all'interno della confezione della nuova cartuccia di stampa) o visitare il sito Web all'indirizzo: [http://www.hp.com/](http://www.hp.com/recycle)

[recycle.](http://www.hp.com/recycle) Selezionare il proprio paese/regione per informazioni su come restituire i materiali di consumo per le stampanti HP LaserJet.

## <span id="page-128-0"></span>**Carta**

Questo prodotto supporta l'uso di carta riciclata conforme alle linee guida illustrate in *HP LaserJet Printer Family Print Media Guide* ed è in grado di funzionare con carta riciclata conforme allo standard EN12281:2002.

## **Limitazioni relative ai materiali**

Questo prodotto HP non contiene mercurio aggiunto.

Questo prodotto HP non contiene batterie.

## **Smaltimento dei rifiuti domestici nell'Unione Europea**

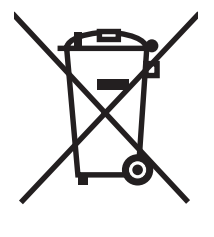

Il presente simbolo riportato sul prodotto o sulla confezione indica che lo smaltimento del prodotto in questione deve essere effettuato separatamente dai rifiuti domestici. Lo smaltimento è responsabilità dell'utente, il quale è tenuto a riconsegnare il prodotto nel punto di raccolta stabilito per il riciclaggio delle apparecchiature elettroniche ed elettriche. Il riciclaggio e la raccolta separata dei prodotti contribuisce a una maggiore salvaguardia delle risorse naturali e assicura che le procedure di riciclaggio siano condotte in modo da preservare la salute delle persone e dell'ambiente. Per ulteriori informazioni sui centri di riciclaggio dei materiali, contattare l'ente locale preposto o il rivenditore del prodotto.

## **Material Safety Data Sheet (MSDS, Scheda tecnica di sicurezza)**

La scheda di sicurezza dei materiali (MSDS, Material Safety Data Sheets) per materiali di consumo contenenti sostanze chimiche (ad esempio, il toner) è disponibile sul sito Web HP all'indirizzo: [www.hp.com/go/msds](http://www.hp.com/go/msds) oppure [www.hp.com/hpinfo/globalcitizenship/environment.](http://www.hp.com/hpinfo/globalcitizenship/environment/index.html)

## **Ulteriori informazioni**

Per ulteriori informazioni sugli argomenti ambientali:

- Scheda relativa al profilo ambientale di questo prodotto e di molti altri prodotti HP correlati
- Impegni HP in materia di rispetto dell'ambiente
- Sistema di gestione ambientale HP
- Programma di riciclaggio e restituzione dei prodotti HP
- Material Safety Data Sheet (Scheda tecnica di sicurezza)

Visitare [www.hp.com/go/environment](http://www.hp.com/go/environment) o [www.hp.com/hpinfo/globalcitizenship/environment](http://www.hp.com/hpinfo/globalcitizenship/environment).

# <span id="page-129-0"></span>**Dichiarazione di conformità**

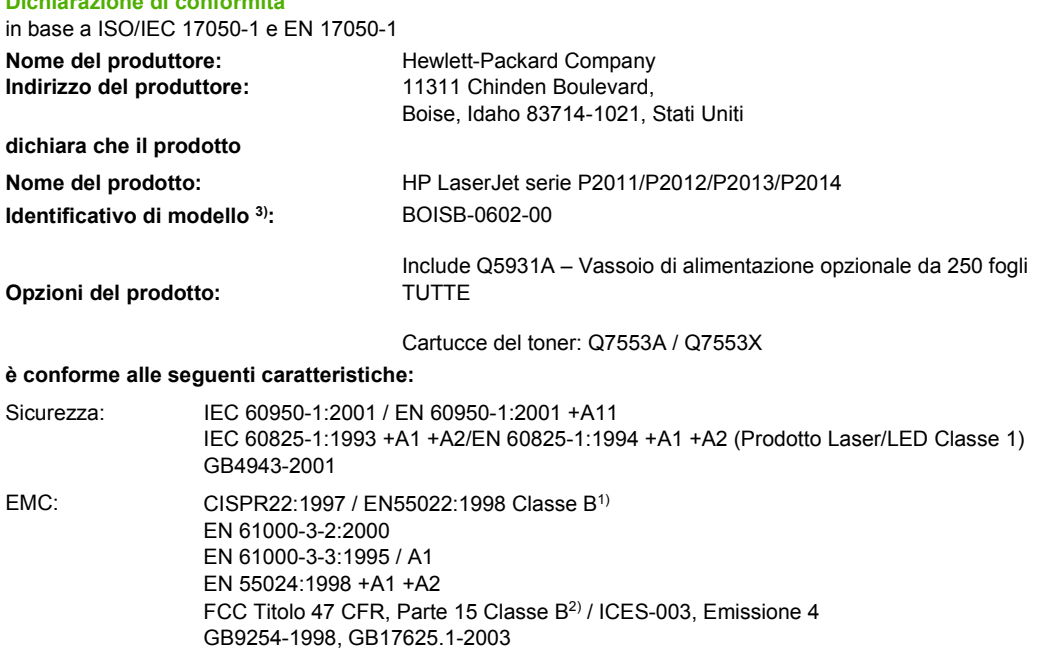

#### **Informazioni supplementari:**

**Dichiarazione di conformità**

Questo prodotto è conforme ai seguenti requisiti della Direttiva EMC 2004/108/CE e della Direttiva sulle basse tensioni 73/23/CEE ed è contrassegnato dal marchio CE.

1) Questo prodotto è stato collaudato in una configurazione tipica con sistemi di personal computer Hewlett-Packard.

2) Questo dispositivo è conforme alla Parte 15 delle norme FCC. Il funzionamento è soggetto alle seguenti condizioni: (1) questo dispositivo non deve provocare interferenze dannose e (2) deve accettare qualsiasi interferenza esterna, comprese quelle che potrebbero provocare funzionamenti imprevisti.

3) Per fini identificativi secondo normativa, questo prodotto ha un Numero identificativo di modello. Questo numero non deve esser confuso con il nome del prodotto o con i numeri del prodotto.

Boise, Idaho 83714, Stati Uniti

#### **Luglio 2007**

#### **SOLO per informazioni sulla conformità, rivolgersi a:**

Europa: L'ufficio di vendita e assistenza Hewlett-Packard nella propria zona, oppure Hewlett-Packard GmbH, Department HQ-TRE / Standards Europe, Herrenberger Straße 140, D-71034 Böblingen, Germania, (FAX: +49-7031-14-3143)

Stati Uniti: Product Regulations Manager, Hewlett-Packard Company, PO Box 15, Mail Stop 160, Boise, Idaho 83707-0015, Stati Uniti, (Tel.: 208-396-6000)

# <span id="page-130-0"></span>**Normative**

## **Dichiarazione sulla sicurezza laser**

Il CDRH (Center for Devices and Radiological Health) dell'ente statunitense Food and Drug Administration ha messo a punto le normative che regolamentano i prodotti laser fabbricati a partire dal 1 agosto 1976. La conformità a tali norme è obbligatoria per i prodotti commercializzati negli Stati Uniti. La stampante è stata certificata come prodotto laser di "Classe 1" in base alla norma Radiation Performance Standard dell'ente statunitense DHHS (Department of Health and Human Services) accolto dal Radiation Control for Health and Safety Act del 1968.

Poiché le radiazioni emesse all'interno della stampante sono strettamente limitate agli alloggiamenti protettivi e alle coperture esterne, durante il normale funzionamento sono escluse fuoriuscite del raggio laser.

/N **AVVERTENZA!** L'uso di controlli, le regolazioni o l'esecuzione di procedure diverse da quelle specificate in questo manuale possono causare l'esposizione a radiazioni pericolose.

## **Normativa DOC canadese**

Complies with Canadian EMC Class B requirements.

« Conforme à la classe B des normes canadiennes de compatibilité électromagnétiques (CEM). »

## **Dichiarazione EMI per la Corea**

B급 기기 (가정용 정보통신기기)

이 기기는 가정용으로 전자파적합등록을 한 기기로서 주거지역에서는 물론 모든지역에서 사용할 수 있습니다.

## <span id="page-131-0"></span>**Dichiarazione sulla sicurezza laser per la Finlandia**

#### **LASERTURVALLISUUS**

#### **LUOKAN 1 LASERLAITE**

#### **KLASS 1 LASER APPARAT**

HP LaserJet P2011-, HP LaserJet P2012-, HP LaserJet P2013- ja HP LaserJet P2014 -sarjan laserkirjoittimet ovat käyttäjän kannalta turvallisia luokan 1 laserlaitteita. Normaalissa käytössä kirjoittimen suojakotelointi estää lasersäteen pääsyn laitteen ulkopuolelle.

Laitteen turvallisuusluokka on määritetty standardin EN 60825-1 (1994) mukaisesti.

#### **VAROITUS**!

Laitteen käyttäminen muulla kuin käyttöohjeessa mainitulla tavalla saattaa altistaa käyttäjän turvallisuusluokan 1 ylittävälle näkymättömälle lasersäteilylle.

#### **VARNING**!

Om apparaten används på annat sätt än i bruksanvisning specificerats, kan användaren utsättas för osynlig laserstrålning, som överskrider gränsen för laserklass 1.

#### **HUOLTO**

HP LaserJet P2011-, HP LaserJet P2012-, HP LaserJet P2013- ja HP LaserJet P2014 -sarjan kirjoittimien sisällä ei ole käyttäjän huollettavissa olevia kohteita. Laitteen saa avata ja huoltaa ainoastaan sen huoltamiseen koulutettu henkilö. Tällaiseksi huoltotoimenpiteeksi ei katsota väriainekasetin vaihtamista, paperiradan puhdistusta tai muita käyttäjän käsikirjassa lueteltuja, käyttäjän tehtäväksi tarkoitettuja ylläpitotoimia, jotka voidaan suorittaa ilman erikoistyökaluja.

#### **VARO**!

Mikäli kirjoittimen suojakotelo avataan, olet alttiina näkymättömälle lasersäteilylle laitteen ollessa toiminnassa. Älä katso säteeseen.

#### **VARNING**!

Om laserprinterns skyddshölje öppnas då apparaten är i funktion, utsättas användaren för osynlig laserstrålning. Betrakta ej strålen.

Tiedot laitteessa käytettävän laserdiodin säteilyominaisuuksista:

Aallonpituus 785-800 nm

Teho 5 mW

Luokan 3B laser

# **Indice analitico**

#### **A**

accessori ordinazione [98](#page-105-0) accessori, ordinazione [99](#page-106-0) acustiche [114](#page-121-0) alimentazione, interruttore [3](#page-10-0) annullamento di un processo di stampa [41](#page-48-0) assistenza assistenza clienti [107](#page-114-0) contratti [109](#page-116-0) contratti di manutenzione [109](#page-116-0) assistenza clienti contratti di manutenzione [109](#page-116-0) assistenza clienti HP [107](#page-114-0) assistenza clienti online [107](#page-114-0)

#### **B**

batterie fornite [121](#page-128-0)

## **C**

caratteristiche acustiche [114](#page-121-0) ambientali [115](#page-122-0) elettriche [113](#page-120-0) fisiche [112](#page-119-0) modello per reti [2](#page-9-0) standard [2](#page-9-0) supporti [19](#page-26-0) caratteristiche elettriche [113](#page-120-0) caratteristiche fisiche [112](#page-119-0) caricamento supporti vassoio 1 [24](#page-31-0) vassoio 2 [24](#page-31-0) vassoio 3 opzionale [24](#page-31-0) carta formati personalizzati [22](#page-29-0) formati supportati [21](#page-28-0)

cartucce riciclaggio [119](#page-126-0) sostituzione [47](#page-54-0) cartucce di stampa garanzia [105](#page-112-0) sostituzione [47](#page-54-0) cartuccia di stampa conservazione [101](#page-108-0) durata prevista [101](#page-108-0) ordinazione [99](#page-106-0) raccomandazioni HP [101](#page-108-0) ridistribuzione del toner [49](#page-56-0) sportello [3](#page-10-0) utilizzo di cartucce HP [101](#page-108-0) collegamenti di rete [8](#page-15-0) collegamento alla rete [8](#page-15-0) collegamento parallelo [8](#page-15-0) collegamento USB [8](#page-15-0) conformità alle norme FCC [118](#page-125-0) connettività [7](#page-14-0) contratti, manutenzione [109](#page-116-0)

## **D**

driver Macintosh, accesso [16](#page-23-0) Macintosh, installazione [16](#page-23-0) Macintosh, risoluzione dei problemi [76](#page-83-0) Windows, accesso [13](#page-20-0) Windows, installazione [13](#page-20-0) driver per la stampante Macintosh [16](#page-23-0) Windows [13](#page-20-0) durata prevista della cartuccia di stampa [101](#page-108-0)

## **E**

EconoMode [64](#page-71-0) eliminazione di una pagina inceppata [88](#page-95-0)

eliminazione inceppamenti [88](#page-95-0) errori software [83](#page-90-0) estensione della garanzia [109](#page-116-0)

#### **F**

filigrane, stampa [40](#page-47-0) formati carta personalizzati [22](#page-29-0)

## **G**

garanzia cartuccia di stampa [105](#page-112-0) estensione [109](#page-116-0) licenza [106](#page-113-0) prodotto [104](#page-111-0) grafica mancante [81](#page-88-0) qualità scadente [82](#page-89-0)

## **H**

HP SupportPack [109](#page-116-0)

## **I**

impostazioni qualità di stampa [31](#page-38-0) inceppamenti, eliminazione [88](#page-95-0) indicazioni carta speciale [23](#page-30-0) supporti di stampa speciali [23](#page-30-0) indirizzo IP [76](#page-83-0) installazione software per Macintosh [16](#page-23-0) software per Windows [13](#page-20-0) interruttore di accensione [3](#page-10-0) interruttore di alimentazione [3](#page-10-0)

**L** licenza, software [106](#page-113-0)

#### **M**

Macintosh driver, accesso [16](#page-23-0) driver, installazione [16](#page-23-0) driver, risoluzione dei problemi [76](#page-83-0) PPD [18](#page-25-0) problemi, risoluzione [76](#page-83-0) scheda USB, risoluzione dei problemi [77](#page-84-0) software [15](#page-22-0) mancante grafica [81](#page-88-0) testo [81](#page-88-0) manutenzione contratti [109](#page-116-0) Material Safety Data Sheet (MSDS, Scheda tecnica di sicurezza) [121](#page-128-0) materiali d'uso, ordinazione [99](#page-106-0) materiali di consumo ordinazione [98](#page-105-0) riciclaggio [119](#page-126-0) materiali, limitazioni [121](#page-128-0) miglioramento della qualità di stampa [84](#page-91-0)

## **N**

normative conformità alle norme FCC [118](#page-125-0) dichiarazione di conformità [122](#page-129-0) dichiarazione EMI per la Corea [123](#page-130-0) dichiarazione sulla sicurezza laser per la Finlandia [124](#page-131-0) normativa DOC canadese [123](#page-130-0) supporto del prodotto mirato alla difesa dell'ambiente [119](#page-126-0) numeri telefonici assistenza [107](#page-114-0) numero di serie [4](#page-11-0) numero identificativo del modello [3](#page-10-0)

#### **O**

operazioni di stampa [27](#page-34-0) opuscoli [39](#page-46-0)

ordinazione materiali di consumo e accessori [98](#page-105-0) ordinazione di materiali di consumo e accessori [99](#page-106-0)

#### **P**

pagina di configurazione [44](#page-51-0) pagina di dimostrazione [44](#page-51-0) pagina Stato materiali di consumo [44](#page-51-0) pagine con stampa inclinata [79](#page-86-0) pagine con stampa non allineata [79](#page-86-0) pagine di informazioni pagina di configurazione [44](#page-51-0) pagina di dimostrazione [44](#page-51-0) pagina Stato materiali di consumo [44](#page-51-0) pagine di informazioni sulla stampante pagina di configurazione [44](#page-51-0) pagina di dimostrazione [44](#page-51-0) pagina Stato materiali di consumo [44](#page-51-0) pagine multiple, stampa su un foglio singolo [38](#page-45-0) pagine vuote [81](#page-88-0) pagine, stampa inclinata [79](#page-86-0) pannello di controllo descrizione [5](#page-12-0) sequenze di accensione delle spie di stato [69](#page-76-0) panoramica, prodotto [3](#page-10-0) parti sostitutive [99](#page-106-0) percorso della carta, pulizia [52](#page-59-0) percorso di uscita diretta [25](#page-32-0), [34](#page-41-0) porta di rete interna HP [3](#page-10-0) porta parallela [4](#page-11-0) porta USB posizione [4](#page-11-0) risoluzione dei problemi con Macintosh [77](#page-84-0) porte, risoluzione dei problemi con Macintosh [77](#page-84-0) PPD [18](#page-25-0) presa elettrica [3](#page-10-0) problemi di alimentazione,

risoluzione [79](#page-86-0)

prodotti terminati, smaltimento [121](#page-128-0) prodotto caratteristiche [2](#page-9-0) panoramica [3](#page-10-0) prodotto privo di mercurio [121](#page-128-0) programma ecologico [119](#page-126-0) pulizia percorso della carta [52](#page-59-0) rullo di prelievo (vassoio 1) [53](#page-60-0) rullo di prelievo (vassoio 2) [57](#page-64-0) stampante [50](#page-57-0) pulsante dello sportello della cartuccia di stampa [3](#page-10-0) pulsante, sportello della cartuccia di stampa [3](#page-10-0)

## **Q**

qualità di stampa arricciamento [86](#page-93-0) caratteri deformati [86](#page-93-0) contorni sporchi di toner [87](#page-94-0) difetti verticali ripetuti [86](#page-93-0) EconoMode [64](#page-71-0) fuoriuscita di toner [85](#page-92-0) impostazioni [31](#page-38-0) inclinazione della pagina [86](#page-93-0) linee verticali [85](#page-92-0) macchie di toner [84](#page-91-0) miglioramento [84](#page-91-0) ondulazione [86](#page-93-0) parti non stampate [84](#page-91-0) pieghe [87](#page-94-0) sbavatura di toner [85](#page-92-0) sfondo grigio [85](#page-92-0) stampa chiara o sbiadita [84](#page-91-0) stropicciature [87](#page-94-0)

## **R**

reimballaggio della stampante [110](#page-117-0) riciclaggio cartucce di stampa [47](#page-54-0) informazioni sul programma di riciclaggio e restituzione dei materiali di consumo HP [120](#page-127-0) ridistribuzione del toner [49](#page-56-0) risoluzione arricciamento [86](#page-93-0)

caratteri deformati [86](#page-93-0) contorni sporchi di toner [87](#page-94-0) difetti verticali ripetuti [86](#page-93-0) fuoriuscita di toner [85](#page-92-0) inclinazione della pagina [86](#page-93-0) linee verticali [85](#page-92-0) macchie di toner [84](#page-91-0) ondulazione [86](#page-93-0) pagina stampata diversa da quella visualizzata sullo schermo [81](#page-88-0) pagine con stampa inclinata [79](#page-86-0) pagine vuote [81](#page-88-0) parti non stampate [84](#page-91-0) pieghe [87](#page-94-0) problemi con Macintosh [76](#page-83-0) problemi del software della stampante [83](#page-90-0) problemi di alimentazione [79](#page-86-0) qualità grafica scadente [82](#page-89-0) sbavatura di toner [85](#page-92-0) sfondo grigio [85](#page-92-0) stampa chiara o sbiadita [84](#page-91-0) stropicciature [87](#page-94-0) testo distorto [81](#page-88-0) testo incompleto [81](#page-88-0) testo o grafica mancanti [81](#page-88-0) risoluzione dei problemi comunicazione stampantecomputer [67](#page-74-0) contattare l'assistenza HP [68](#page-75-0) impostazione della stampante [66](#page-73-0) pagina di dimostrazione [67](#page-74-0) pagina stampata e aspettative [67](#page-74-0) qualità di stampa [67](#page-74-0) ricerca della soluzione [66](#page-73-0) sequenze di accensione delle spie di stato [69](#page-76-0) spia Pronta [66](#page-73-0) risoluzione dei problemi di impostazione di rete [96](#page-103-0) risparmio di toner [101](#page-108-0) risparmio toner [101](#page-108-0) rullo di prelievo (vassoio 1) [53](#page-60-0) rullo di prelievo (vassoio 2) [57](#page-64-0)

#### **S**

scheda Information (Informazioni) (server Web incorporato) [46](#page-53-0) scheda Networking (Accesso remoto) (server Web incorporato) [46](#page-53-0) scheda Settings (Impostazioni) (server Web incorporato) [46](#page-53-0) scomparto di uscita eliminazione degli inceppamenti [93](#page-100-0) posizione [3](#page-10-0) stampa fronte/retro manuale [32](#page-39-0) sequenze di accensione [69](#page-76-0) sequenze di accensione delle spie di stato [69](#page-76-0) server di stampa [100](#page-107-0) server di stampa di rete 10/100 e wireless [100](#page-107-0) Server Web incorporato (EWS) assistenza tecnica [46](#page-53-0) server Web incorporato (EWS) ordina materiali di consumo [46](#page-53-0) pagina di configurazione [46](#page-53-0) panoramica [14](#page-21-0) scheda Information (Informazioni) [46](#page-53-0) scheda Networking (Accesso remoto) [46](#page-53-0) scheda Settings (Impostazioni) [46](#page-53-0) stato materiali di consumo [46](#page-53-0) stato periferica [46](#page-53-0) utilizzo [45](#page-52-0) sistemi operativi supportati [12](#page-19-0) siti Web assistenza clienti [107](#page-114-0) ordinazione di materiali di consumo [98](#page-105-0) scheda di sicurezza dei materiali (MSDS, Material Safety Data Sheet) [121](#page-128-0) smaltimento, prodotti terminati [121](#page-128-0) software accesso ai driver Windows [13](#page-20-0) contratto di licenza d'uso del software [106](#page-113-0)

driver per la stampante, Windows [13](#page-20-0) Macintosh [15](#page-22-0) problemi [83](#page-90-0) sistemi operativi supportati [12](#page-19-0) Windows [11](#page-18-0) sostituzione della cartuccia di stampa [47](#page-54-0) specifiche ambientali [115](#page-122-0) sportello cartuccia di stampa [3](#page-10-0) uscita diretta [3](#page-10-0) sportello di uscita diretta [3](#page-10-0) stampa alimentazione manuale [25](#page-32-0) annulla [41](#page-48-0) filigrane [40](#page-47-0) opuscoli [39](#page-46-0) pagina di configurazione [44](#page-51-0) pagina di dimostrazione [44](#page-51-0) pagina Stato materiali di consumo [44](#page-51-0) pagine multiple su un foglio singolo [38](#page-45-0) più pagine [38](#page-45-0) su entrambe le facciate dei fogli (manuale) [32](#page-39-0) stampa ad alimentazione manuale [25](#page-32-0) stampa di più pagine su un foglio [38](#page-45-0) stampa fronte/retro manuale [32](#page-39-0) stampa fronte/retro manuale [32](#page-39-0) stampa, cartucce garanzia [105](#page-112-0) riciclaggio [119](#page-126-0) stampante caratteristiche [2,](#page-9-0) [111](#page-118-0) collegamenti [8](#page-15-0) pannello di controllo [5](#page-12-0) problemi software [83](#page-90-0) pulizia [50](#page-57-0) reimballaggio [110](#page-117-0) supporti caricamento [24](#page-31-0) eliminazione inceppamenti [88](#page-95-0) formati supportati [21](#page-28-0) risoluzione dei problemi [79](#page-86-0)

stampa manuale [25](#page-32-0) tipi supportati [28](#page-35-0) supporti compatibili [21](#page-28-0) supporti di stampa caricamento [24](#page-31-0) caricamento del vassoio [28](#page-35-0) compatibili [21](#page-28-0) supporto tecnico contratti di manutenzione [109](#page-116-0) SupportPack, HP [109](#page-116-0) SWI. *Vedere* server Web incorporato

#### **T**

testo distorto [81](#page-88-0) mancante [81](#page-88-0) testo distorto [81](#page-88-0) toner cartuccia. *Vedere* cartuccia di stampa conservazione delle cartucce di stampa [101](#page-108-0) contorni sporchi [87](#page-94-0) fuoriuscita di toner [85](#page-92-0) in esaurimento [84](#page-91-0) macchie [84](#page-91-0) ridistribuzione [49](#page-56-0) risparmio [101](#page-108-0) sbavatura [85](#page-92-0) sportello della cartuccia di stampa [3](#page-10-0)

#### **U**

Unione Europea, smaltimento dei rifiuti [121](#page-128-0) USB, posizione porta [4](#page-11-0)

#### **V**

vassoi di alimentazione carta problemi di alimentazione, risoluzione [79](#page-86-0) vassoio 1 caricamento [24](#page-31-0) posizione [3](#page-10-0) vassoio 2 caricamento [24](#page-31-0) posizione [3](#page-10-0) vassoio 3 [24](#page-31-0) vassoio di alimentazione caricamento supporti [24](#page-31-0)

**W** Web, server incorporato [45](#page-52-0) Windows driver, accesso [13](#page-20-0) driver, installazione [13](#page-20-0)

vassoio 1 [3](#page-10-0) vassoio 2 [3](#page-10-0)

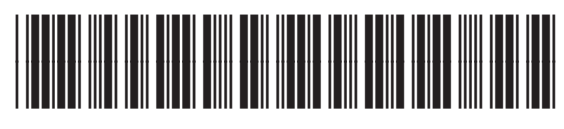

CB450-90937